# **Пространственная станция Trimble® VX**

**Руководство пользователя**

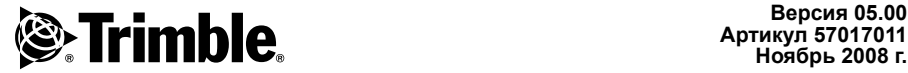

**Артикул 57017011 Ноябрь 2008 г.**

#### **Офис корпорации**

Trimble Navigation Limited 645 North Mary Avenue PO Box 3642 Sunnyvale, CA 94085 USA

#### [www.trimble.com](http://www.trimble.com)

#### **Контактная информация**

Trimble Navigation Limited Engineering and Construction Division

5475 Kellenburger Road Dayton, Ohio 45424-1099 **IISA** 

800-538-7800 (бесплатный звонок в США) Тел.: +1-937-245-5600 Факс: +1-937-233-9004

#### [www.trimble.com](http://www.trimble.com)

#### **Авторское право и товарные знаки**

© 2006 - 2008, Trimble Navigation Limited. Все права защищены.

Autolock, TSC2, Tracklight, Trimble и логотип Globe & Triangle являются товарными знаками Trimble Navigation Limited, зарегистрированными в агентстве по патентам и товарным знакам в США и других странах. Microsoft и Windows являются зарегистрированными товарными знаками или товарными знаками корпорации Microsoft в США и (или) других странах. Magdrive является товарным знаком.

Словесный знак Bluetooth и логотипы являются собственностью Bluetooth SIG, Inc. и любое использование данных знаков компанией Trimble Navigation Limited лицензировано.

Все прочие товарные знаки являются собственностью соответствующих владельцев.

Данное устройство защищено следующими патентами: CH 465584, CH 466800, CH 885399, DE 69005105, DE 69005106, DE 69706653.3, EPO 465584, EPO 466800, EPO 885399, J 2846950, J 3039801, SE 0203830-5, SE 524329, SE 524655, SE 8901219-9, SE 8901221-5, US 5229828, US 5313409 и US 6115112. Патентные заявки.

#### **Информация о выпуске**

Это выпуск руководства пользователя пространственной станции Trimble VX версии 05.00 от ноября 2008 г., артикул 57017011. Руководство относится к пространственной станции Trimble VX.

Приведенными ниже ограниченными гарантиями обеспечиваются определенные юридические права. Возможно существование прав, различающихся в разных странах (юрисдикциях).

#### **Информация о гарантии на продукт**

Для получения информации о применимой к продукту гарантии см. гарантийный талон, поставляемый с продуктом, или обратитесь к поставщику продукции Trimble.

#### **Регистрация**

Для получения информации об обновлениях и новых продуктах обратитесь к местному поставщику продукции или посетите веб-сайт [www.trimble.com/register.](http://www.trimble.com/register) После регистрации можно

выбрать необходимые информационные бюллетени, информацию об обновлениях и новых продуктах.

#### **Уведомления**

Дополнительная принадлежность устройства, BTмодуль, артикул: 58240012, содержит устройство Bluetooth® с идентификатором: B02598

#### **Австралия и Новая Зеландия**

Данный продукт соответствует нормативным

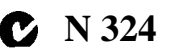

требованиям Австралийского департамента связи (ACA) EMC, тем самым соответствуя требования знака C-Tick для торговли в пределах Австралии и Новой Зеландии.

#### **Канада**

Данное цифровое устройство класса B соответствует канадским требованиям ICES-003

Данное цифровое устройство не превышает пределов излучения радиопомех от цифровых устройств, установленных для устройств класса B положениями по радиопомехам министерства связи Канады.

Le présent appareil numérique n'émet pas de bruits radioélectriques dépassant les limites applicables aux appareils numériques de Classe B prescrites dans le règlement sur le brouillage radioélectrique édicté par le Ministère des Communications du Canada.

Данное изделие предназначено для работы с антенной с максимальным усилением 2,0 дБi. Использование антенн с большим усилением строго запрещено положениями Министерства промышленности Канады. Требуемое сопротивление антенны составляет 50 Ом. Для снижения возможных радиопомех, создаваемых для других пользователей, следует выбирать тип и усиление антенны таким образом, чтобы эквивалентная изотропно-излучаемая мощность (EIRP) не превышала уровень, необходимый для успешного обмена данными. На эксплуатацию устройства распространяются два следующих условия: (1) данное устройство не должно вызывать помех и (2) данное устройство должно принимать любые помехи, включая помехи, которые могут привести к нарушению работы устройства.

Боковая крышка радиомодема с частотой 2,4 ГГц, артикул: 58050019, 58010011 и 58021007, содержит радиомодуль с ИС: 4492A-2410G

Дополнительная принадлежность изделия, BTмодуль, артикул: 58240012, содержит радиомодуль с ИС: 5325A-090103S

#### **Европа**

Данное изделие проверено и признано  $\epsilon$ соответствующим ограничениям на цифровые устройства Класса B, согласно Директиве Европейского Союза 89/336/EEC по ЭМС, и, таким образом, удовлетворяет требованиям знака CE для торговли в пределах Европейской экономической зоны (EEA). Данные требования разработаны для обеспечения приемлемой защиты от вредных помех при эксплуатации оборудования в жилых и производственных помещениях.

Дополнительная принадлежность, BTмодуль, артикул: 58240012, содержит радиомодуль, соответствующий требованиям директивы R&TTED 1999/5/EC.

Устройства с артикулами 58052019, 58012011 и 58022019

 $C \in 0413$ 

 $C \in 0413$ 

C F

соответствующий требованиям директивы R&TTED 1999/5/EC, и предназначены для использования только во Франции.

Устройства с артикулами 58050019, 58010011 и 58021019 содержат

содержат радиомодуль,

радиомодуль, соответствующий требованиям директивы R&TTED 1999/5/EC, и предназначены для использования во всех странах-членах Европейского Союза за исключением Франции.

Подробная информация о соответствии применимым требованиям приведена в официальном Заявлении о соответствии стандартам, зарегистрированном в компании Trimble.

Для получения инструкций и более подробной [информации](www.trimble.com/ev.shtml) по переработке продукта посетите веб[сайт](www.trimble.com/ev.shtml) www.trimble.com/ev.shtml.

Переработка в Европе. Для получения информации о переработке отходов электрического и электронного оборудования и продуктов Trimble,

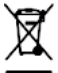

работающих от электросети (WEEE) следует обратиться по тел.: +31 497 53 24 30 и спросить «партнера по WEEE». Или отправить письменный запрос на инструкции по переработке по адресу: Trimble Europe BV

c/o Menlo Worldwide Logistics Meerheide 45 5521 DZ Eersel, NL

#### **Япония**

Боковая крышка радиомодема с частотой 2,4 ГГц, артикул: 58010011, содержит радиомодуль с сертификатом № 005NYCA0416.

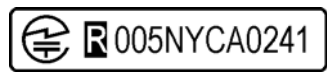

Дополнительная принадлежность изделия, BTмодуль, артикул: 58240012 с сертификатом № 005NYCA0443.

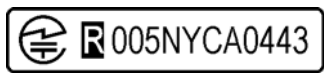

#### **США**

Заявление об устройствах класса B. Уведомление для пользователей. Данный прибор проверен и признан соответствующим ограничениям на цифровые устройства Класса B, согласно Части 15 правил FCC.

Эти ограничения разработаны для обеспечения приемлемой защиты от недопустимых помех при установке в жилых помещениях. Данный прибор генерирует, использует и излучает радиочастотную энергию и при установке и эксплуатации с нарушением инструкций может создавать помехи для радиосвязи. Однако нельзя гарантировать, что в отдельных случаях при правильной установке не возникнет помех. Если данный прибор стал причиной помех для приема радио- или телевизионных сигналов, что можно определить путем включения и выключения прибора, пользователю следует устранить помехи одним из перечисленных ниже способов.

- Изменить ориентацию или местоположение приемной антенны.
- Увеличить расстояние между прибором и приемником.
- Подключить прибор к розетке в цепи, отличной от той, к которой подключен приемник.
- Обратиться за помощью к продавцу прибора или опытному специалисту по теле- и радиотехнике.

Изменения и модификации, явно не утвержденные производителем или держателем патента на данное оборудование, могут привести к аннулированию права на эксплуатацию оборудования в соответствии с правилами Федеральной комиссией по связи правительства США. Используемую с данным передатчиком антенну необходимо устанавливать на расстоянии не менее 20 см от людей, а также запрещается ее совместное размещение и работа с другой антенной или передатчиком.

Устройства с артикулами № 58050019, 58010011 и 58021019 содержат радиомодуль с идентификатором FCC: HSW- 2410G

Дополнительная принадлежность изделия, BTмодуль, артикул: 58240012, содержит радиомодуль с идентификатором FCC: PVH090103S

#### THIS DEVICE COMPLIES WITH PART 15

#### OF THE FCC RULES

OPERATION IS SUBJECT TO THE FOLLOWING **TWO CONDITIONS:** (1) THIS DEVICE MAY NOT CAUSE HARMFUL **INTERFERENCE, AND** (2) THIS DEVICE MUST ACCEPT ANY **INTERFERENCE RECEIVED, INCLUDING INTERFERENCE THAT MAY CAUSE UNDESIRED OPERATION** 

#### *Тайвань*

Требования к переработке батарей

Данное изделие содержит съемную литиевоионную батарею. В соответствии с тайваньскими нормативными требованиям использованные батареи необходимо перерабатывать.

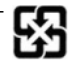

# Важная информация

# Безопасность при работе с лазерными устройствами

Перед началом эксплуатации инструмента тщательно изучите данное руководство пользователя, а также убедитесь в соблюдении всех требований к оборудованию и технике безопасности на рабочем месте.

Данное оборудование проверено и признано соответствующим требованиям IEC 60825-1 от 1 января 2001 г., 21 CFR 1040.10 и 1040.11, за исключением отклонений в соответствии с Увеломлением о лазере № 50 от 26 июля 2001 г.

Предупреждение. Использование средств управления или выполнение действий, отличных от описанных в настоящем документе, может стать причиной опасного воздействия диода или лазерного излучения. Руководствуйтесь здравым смыслом и соблюдайте осторожность, аналогично обращению с источниками яркого света, например, солнечным светом, электродуговой сваркой и лампами накаливания. НЕ смотрите в апертуру лазера при включенном лазере. Для получения более подробной информации о безопасном использовании лазеров см. стандарт IEC 60825 от 1 января 2001 г.

# Запросы

По всем вопросам относительно безопасности лазера обращайтесь по адресу:

Trimble Navigation Limited

5475 Kellenburger Road

Dayton, OH USA 45424-1099

Руководителю службы безопасности лазеров, отдел контроля качества

Тел.: (937) 233-8921 доб. 824 или (800) 538-7800

Факс: (937) 233-9661

# **Пространственная станция Trimble VX**

Пространственная станция Trimble VX является УСТРОЙСТВОМ С ЛАЗЕРОМ КЛАССА 2

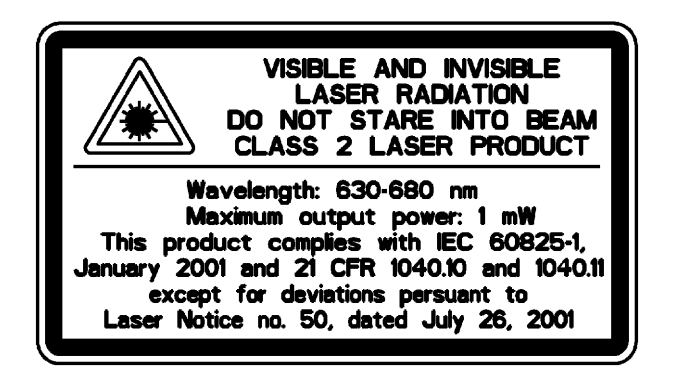

В инструменте имеются источники видимого и невидимого лазерного излучения.

- Лазерный диод для функции измерения расстояния работает на длине волны 870 нм (инфракрасный, невидимый свет), с расходимостью пучка 0,4 x 0,8 мрад и выходной мощностью <0,48 мВт, ЛАЗЕР КЛАССА 1.
- Лазерный диод для функции лазерного указателя работает на длине волны 630 680 нм (видимый свет), с расходимостью пучка 0,3 мрад и выходной мощностью <0,8 мВт, лазерный луч лежит расположен соосно со зрительной трубой. Данный режим предусмотрен для устройств с ЛАЗЕРОМ КЛАССА 2.
- Лазерный диод для функции измерения расстояния в режиме призмы и в безотражательном режиме DR работает на длине волны 870 нм (инфракрасный, невидимый свет), с расходимостью пучка 0,4 x 0,8 мрад и выходной мощностью <0,48 мВт. Данный режим предусмотрен для устройств с ЛАЗЕРОМ КЛАССА 1.
- Дополнительно лазерный диод Autolock работает на длине волны 785 нм (инфракрасный, невидимый свет), с расходимостью пучка 38,5 мрад и выходной мощностью < 0,35 мВт, лазерный луч расположен соосно со зрительной трубой. Данный режим предусмотрен для устройств с ЛАЗЕРОМ КЛАССА 1.

При работе в режиме призмы с измерением Autolock и (или) измерением расстояния допустимое излучение не превышает пределов, установленных для ЛАЗЕРА КЛАССА 1

# **Идентификатор цели Trimble**

Идентификатор цели Trimble является УСТРОЙСТВОМ С ЛАЗЕРОМ КЛАССА 1

**CLASS 1 LASER PRODUCT** 

# **Техника безопасности при работе с батареями**

C **Предупреждение.** Не повреждайте аккумуляторную литиево-ионную батарею. Поврежденная батарея может вызвать взрыв или пожар и привести к травме и (или) материальному ущербу. Для предотвращения травм и повреждений соблюдайте приведенные ниже меры.

- Не используйте и не заряжайте батарею с признаками повреждения. К признакам повреждениямогут относиться обесцвечивание, деформация или утечка электролита батареи.
- Не помещайте батарею в огонь, не подвергайте ее воздействию высокой температуры и прямых солнечных лучей.
- Не погружайте батарею в воду.
- Не используйте и не храните батарею в автомобиле в жаркую погоду.
- Не роняйте и не пробивайте батарею.
- Не вскрывайте батарею и не замыкайте ее контакты.

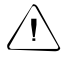

C **Предупреждение.** Не дотрагивайтесь до аккумуляторной литиево-ионной батареи с признаками протечки. Внутри батареи находится едкая жидкость, контакт с которой может причинить травму и (или) материальный ущерб. Для предотвращения травм и повреждений соблюдайте приведенные ниже меры.

- При протекании батареи избегайте контакта с электролитом батареи.
- Если электролит из батареи попал в глаза, немедленно промойте их чистой водой и обратитесь за медицинской помощью. Не трите глаза!
- При попадании электролита из батареи на кожу или одежду немедленно смойте его чистой водой.

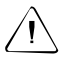

Предупреждение. Заряжайте и используйте аккумуляторную литиево-ионную батарею только в соответствии с инструкциями. Зарядка и использование батареи с неразрешенным оборудованием может вызвать взрыв или пожар и привести к травме и (или) ущербу имущества. Для предотвращения травм и повреждений соблюдайте приведенные ниже меры.

- Не используйте и не заряжайте батарею с признаками повреждения или протечки.
- Заряжайте литиево-ионную батарею только в предназначенных для этого устройствах Trimble. Соблюдайте все инструкции, поставляемые вместе с зарядным устройством.
- При перегреве или появлении дыма следует прекратить зарядку батареи.
- Используйте батарею только с указанными для использования приборами Trimble.
- Используйте батарею только по прямому назначению и в соответствии с документацией устройства.

# <span id="page-7-0"></span>Информация об охране окружающей среды

#### УВЕДОМЛЕНИЕ ДЛЯ КЛИЕНТОВ TRIMBLE ИЗ ЕВРОПЕЙСКОГО СОЮЗА

Компания Trimble представляет новую программу по переработке для клиентов из Европейского Союза. Компания Trimble осознает важность сокращения воздействия своих изделий на окружающую среду. Компания стремится удовлетворить ваши потребности не только при покупке и использовании наших продуктов, но и при их утилизации. Вот почему Trimble активно добивается и продолжит добиваться расширенного использования материалов, безопасных для окружающей среды во всех своей продукции, и учредила удобную и безопасную для окружающей среды программу по переработке.

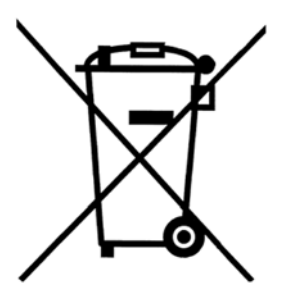

дополнительные мощности по переработке, на нашей вебстранице с инструкциями по переработке будет размещена информация об их местоположении, а также контактная информация.

Для получения инструкций и более подробной информации по переработке продукции посетите веб-сайт:

#### www.trimble.com/environment/summary.html

Как только компания Trimble сможет предоставить

Переработка в Европе. Для переработки продуктов Trimble WEEE Позвоните по тел.: +31 497 53 2430 и обратитесь к «партнеру по WEEE» отправьте письменный запрос на инструкции по переработке по адресу:

Trimble Europe BV c/o Menlo Worldwide Logistics Meerheide 45 5521 DZ Eersel, NL

или

# **Заявление о соответствии стандартам**

#### **Пространственная станция Trimble VX**

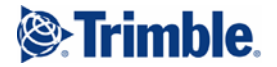

#### **EC-Declaration of Conformity**

to the Essential Requirements of the applicable Directives, 89/336/EC and 73/23/EEC including amendments by the CE marking Directive, 93/68/EEC

*Product:* **Instrument – Trimble VX** 

Trimble VX

*Types/Models Part Numbers*  58455021

*Manufacturer:* **Trimble AB**

P.O. Box 64 SE-182 11 Danderyd Sweden

*This declaration is based on the full compliance of the products with the following European harmonized standards:* 

**EMC: EN 61326-1:1997 + A1 (1998) + A2 (2001) + A3 (2003),** 

**EN 61000-6-2:2001 and** 

 **EN 61000-6-3:2001**  EN 55022 (1998) / CISPR 22 (1997), Class B

**Electrical Safety: EN 61010-1:2001** 

**Laser Safety: EN 60825-1:1994 + A1 (2002) + A2 (2001)** 

# CE

As manufacturer, we declare under our sole responsibility that the equipment follows the provisions of the Directives stated above.

Danderyd 2007-01-08

Original signed

......................................................... Martin Holmgren R&D Manager

SE-182 11 Danderyd, Sweden www.trimble.com

**Trimble AB** Telephone No: +46 8 622 1000 Org.No: 556550-9782 Box 64, Rinkebyvägen 17 Telefax: +46 8 753 2464 VAT.No: SE556550978201

Руководство пользователя пространственной станции Trimble VX **xi**

#### **Принадлежности для пространственной станцииTrimble**

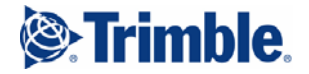

Rev.A

## **EC-Declaration of Conformity**

to the Essential Requirements of the applicable Directives, 89/336/EC including amendments by the CE marking Directive, 93/68/EEC

#### *Product:* **Trimble USB to RS232 converters**

**Types / Models**  Part Numbers USB to RS232 Adaptor 653001007, 53001021 Cable H6 USB to DB9 RS232 53002007, 53002021 Cable 1.5m H6 USB to LEMO7M RS232 53004007, 53004021

*Manufacturer:* **Trimble AB**

P.O. Box 64 SE-182 11 Danderyd Sweden

*This declaration is based on the full compliance of the products with the following European harmonized standards:* 

**EMC: EN 61000-6-2:2001** 

EN 61000-4-2 (1995) + A1 (1998) + A2 (2001) EN 61000-4-3 (1996) + A1 (1998) + A2 (2001)

#### **EN 61000-6-3:2001**

CISPR 22 (1997), Class B

# $\epsilon$

As manufacturer, we declare under our sole responsibility that the equipment follows the provisions of the Directive stated above.

Danderyd 2006-06-14

....Original signed... Martin Holmgren R&D Manager

**Box 64, Rinkebyvägen 17** 

**Trimble AB Telephone No: +46 8 622 1000** Org.No: 556550-9782<br>
Roy 64 Binkebyevstagen 17 **Telefay: +46 8 753 2464** Org.No: S56550-9782

SE-182 11 Danderyd, Sweden www.trimble.com

## **Идентификатор цели Trimble**

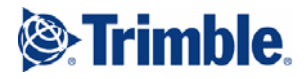

Rev.A

## **EC-Declaration of Conformity**

to the Essential Requirements of the applicable Directives, 89/336/EC and 73/23/EEC including amendments by the CE marking Directive, 93/68/EEC

#### *Product:* **Accessories – Trimble S6 Series**

**Types / Models Part Numbers**<br>
Target ID **Part Aumbers** 58314001, 583

58314001, 58314019

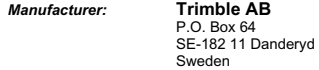

*This declaration is based on the full compliance of the products with the following European harmonized standards:* 

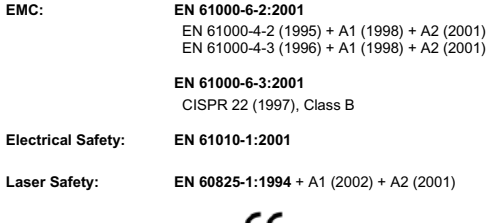

**CE** 

As manufacturer, we declare under our sole responsibility that the equipment follows the provisions of the Directive stated above.

Danderyd 2007-02-08

Original signed

......................................................... Martin Holmgren Engineering Manager

**Trimble AB** Telephone No: +46 8 622 1000 Org.No: 556550-9782 Box 64, Rinkebyvägen 17 Telefax: +46 8 753 2464 VAT.No: SE556550978201 SE-182 11 Danderyd, Sweden www.trimble.com

## **Радиомодем Trimble, 2,4 Гц**

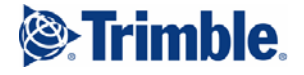

## **EC-Declaration of Conformity**

to the Essential Requirements of the applicable R&TTE Directive, 1999/5/EC, Annex IV

#### *Product:* **2.4 GHz radio**

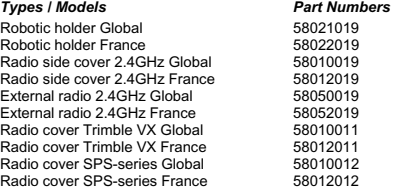

*Manufacturer:* **Trimble AB** 

P.O. Box 64 SE-182 11 Danderyd Sweden

*The product complies with the essential requirements of the R&TTE Directive, 1999/5/EC, as shown in the Technical Construction File TCF/2007-01-15\_RA\_Am.1 certified by the Notified Body 0413, reference number 608185.* 

*Technical references* 

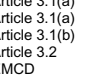

Article 3.1(a) Health 1999/519/EC<br>Article 3.1(a) El. Safety EN 61010-1:2001 Article 3.1(a) El. Safety EN 61010-1:2001 Article 3.1(b) EMC EN 301 489-17 Article 3.2 Radio ETS 300 328-2 V1.6.1 EMCD EMC EN 61000-6-2:2001

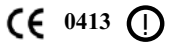

As manufacturer, we declare under our sole responsibility that the equipment follows the provisions of the Directive stated above.

Danderyd 2007-02-06

Original signed

......................................................... Martin Holmgren Engineering Manager

SE-182 11 Danderyd, Sweden www.trimble.com

**Trimble AB** Telephone No: +46 8 622 1000 Org.No: 556550-9782 Box 64, Rinkebyvägen 17 Telefax: +46 8 753 2464 VAT.No: SE556550978201

#### **BT-модуль Trimble**

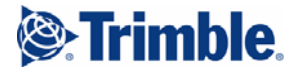

#### **EC-Declaration of Conformity**

to the Essential Requirements of the applicable R&TTE Directive, 1999/5/EC, Annex III including amendments by the CE marking Directive, 93/68/EEC

#### *Product:* **Panel BT Attachment**

**Types / Models Part Numbers**<br>
Panel BT Attachment. (Yellow) 58240001 Panel BT Attachment, (Yellow) 58240001<br>
Panel BT Attachment, (Grey) 58240012 Panel BT Attachment, (Grey)

*Manufacturer:* **Trimble AB** 

P.O. Box 64 SE-182 11 Danderyd Sweden

*This declaration is based on the full compliance of the products in accordance with European harmonized standards.* 

*Technical references:* 

Article 3.1(a) Health 1999/519/EC<br>Article 3.1(a) El. Safety EN 61010-1 (2001) Article 3.1(a) El. Safety EN 61010-1 (2001) Article 3.1(b) EMC EN 301 489-17 V1.2.1 (2002-08) Article 3.2 Radio ETS 300 328 V1.6.1 (2004-11) EMCD EMC EN 61000-6-2 (2001)

# $\epsilon$

As manufacturer, we declare under our sole responsibility that the equipment follows the provisions of the Directive stated above.

Danderyd 2006-11-21

Original signed

................ .............. ........................... Martin Holmgren R&D Manager

Box 64, Rinkebyvägen 17

**Trimble AB Telephone No: +46 8 622 1000** Org.No: 556550-9782<br>
Box 64. Rinkebyvägen 17 **Telefax: +46 8 753 2464** ORT. No: SE556550978201

#### **Отражатель Trimble MultiTrack**

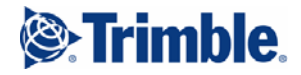

#### **EC-Declaration of Conformity**

to the Essential Requirements of the applicable Directives, 89/336/EC and 73/23/EEC including amendments by the CE marking Directive, 93/68/EEC

#### *Product:* **Accessories – Trimble S6 Series**

**Types/Models Part Numbers**<br>Trimble MultiTrack target **Part 1980** 58003013 Trimble MultiTrack target

*Manufacturer:* **Trimble AB**

Box 64, Rinkebyvägen 17 SE-182 11 Danderyd Sweden

*This declaration is based on the full compliance of the products with the following European harmonized standards:* 

**EMC: EN 61326 (1997) + A1 (1998) + A2 (2001) + A3 (2003)** with requirements according to table 4 and table A1 regarding the following tests:

Radiated emission, CISPR 16-1 Class B equipment

Electrostatic discharge immunity (ESD), EN 61000-4-2 Contact discharge ±4 kV; Air discharge ±8 kV

Radiated immunity, EN 61000-4-3 Test level 10 V/m in the frequency range 80 – 1000 MHz

**Laser Safety: EN 60825-1:1994 + A1 (2002) + A2 (2001)** 

# CE

As manufacturer, we declare under our sole responsibility that the equipment follows the provisions of the Directives stated above.

Danderyd 2007-05-30

Original signed .........................................................

Martin Holmgren Engineering Manager

**Trimble AB** Telephone No: +46 8 622 1000 Org.No: 556550-9782 Box 64, Rinkebyvägen 17 Telefax: +46 8 753 2464 VAT.No: SE556550978201

SE-182 11 Danderyd, Sweden www.trimble.com

**xvi** Руководство пользователя пространственной станции Trimble VX

# **Содержание**

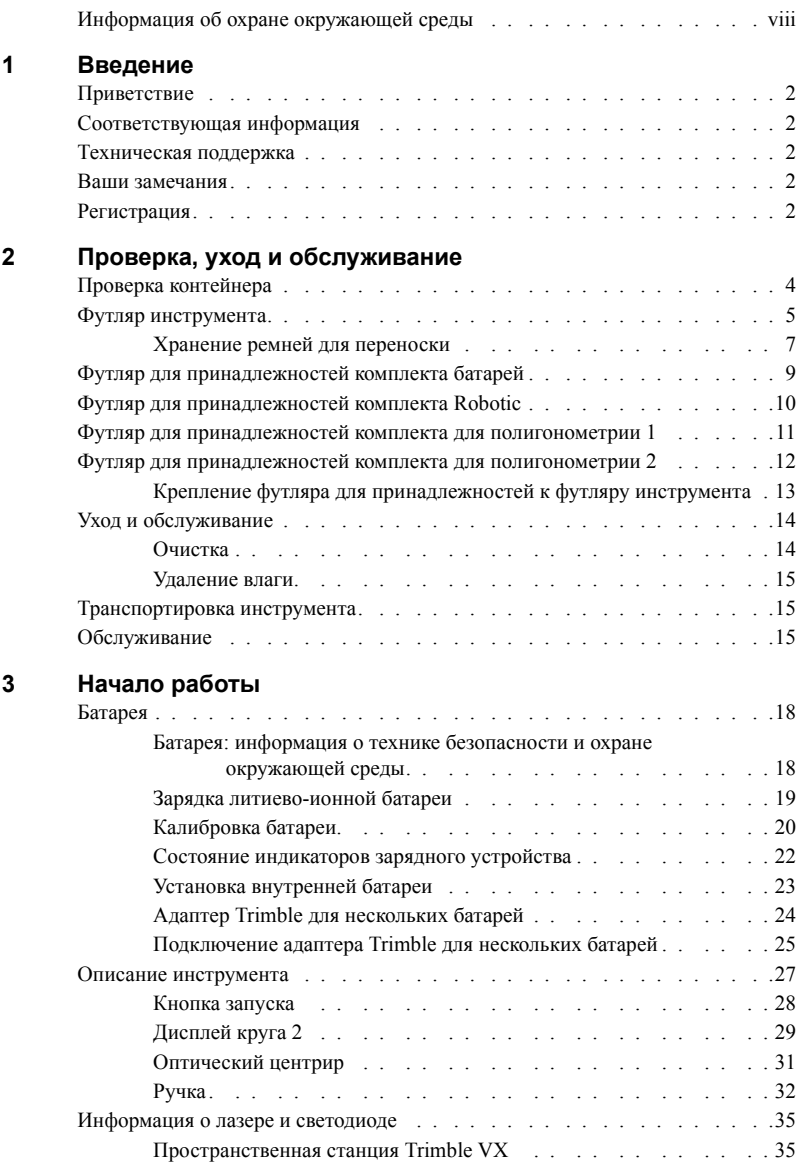

#### **4 [Установка](#page-56-0)**

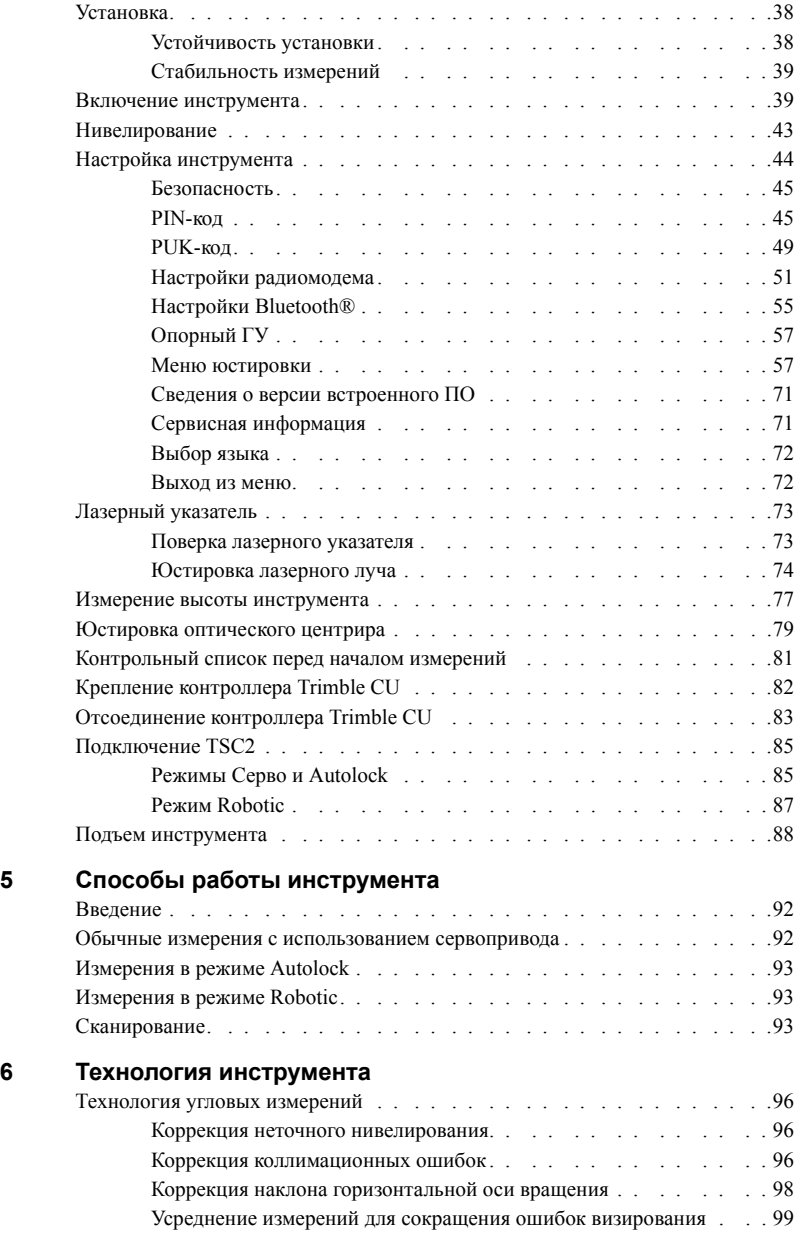

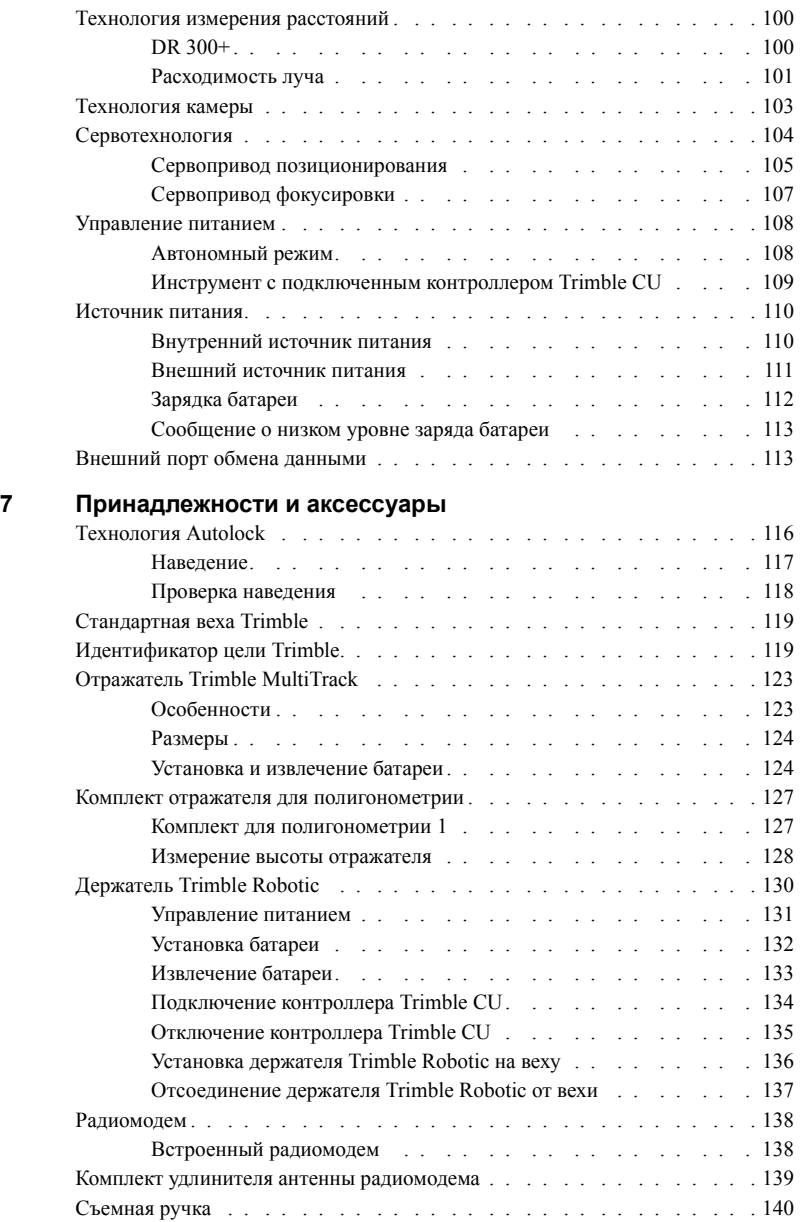

Руководство пользователя пространственной станции Trimble VX

#### **ГЛАВА**

# 1

# <span id="page-20-0"></span>Введение

#### Данная глава содержит следующие разделы

- Приветствие
- Соответствующая информация
- Техническая поддержка
- Ваши замечания
- Регистрация

# <span id="page-21-0"></span>Приветствие

Представляем руководство пользователя пространственной станции Trimble VX. В данном руководстве приводятся инструкции по настройке и эксплуатации пространственной станции Trimble VX. Даже если вы ранее использовали лазерный 3D-сканер или оптический тахеометр, Trimble рекомендует уделить некоторое время чтению данного руководства и ознакомлению со специальными функциями данного продукта.

# <span id="page-21-1"></span>Соответствующая информация

Более подробную информацию о данном продукте можно получить на нашем вебсайте по алресу:

www.trimble.com

# <span id="page-21-2"></span>Техническая поддержка

При возникновении проблемы и отсутствии необходимой информации в документации к устройству, следует обратиться к местному поставшику. Или выполните одно из приведенных ниже действий.

- Запросите техническую поддержку при помощи веб-сайта Trimble по адресу www.trimble.com/support/support.htm
- Отправьте сообщение электронной почты по адресу trimble support@trimble.com

# <span id="page-21-3"></span>Ваши замечания

Замечания по сопроводительной документации помогают улучшить каждую следующую ее редакцию.

Присылайте свои замечания по адресу ReaderFeedback@trimble.com.

# <span id="page-21-4"></span>**Регистрация**

Зарегистрируйтесь на веб-сайте Trimble для получения информации об обновлениях и новых продуктах.

www.trimble.com/register

#### **ГЛАВА**

# **2**

# <span id="page-22-0"></span>**Проверка, уход и обслуживание <sup>2</sup>**

#### **В данной главе приводится описание**

- **Проверка [контейнера](#page-23-0)**
- Q Футляр [инструмента](#page-24-0)
- Q Футляр для [принадлежностей](#page-28-0) комплекта батарей
- **Футляр для [принадлежностей](#page-29-0) комплекта Robotic**
- Q Футляр для [принадлежностей](#page-30-0) комплекта для полигонометрии 1
- Q Футляр для [принадлежностей](#page-31-0) комплекта для полигонометрии 2
- **Уход и [обслуживание](#page-33-0)**
- Q [Транспортировка](#page-34-1) инструмента
- Q [Обслуживание](#page-34-2)

# <span id="page-23-0"></span>**Проверка контейнера 2.1**

Проверьте транспортировочный контейнер. В случае поступления контейнера в неудовлетворительном состоянии проведите осмотр оборудования на предмет видимых повреждений. При обнаружении повреждений необходимо немедленно уведомить об этом компанию-перевозчика и торгового представителя Trimble. Сохраните контейнер и упаковочный материал для осмотра компанией-перевозчиком.

# <span id="page-24-0"></span>**Футляр инструмента 2.2**

При распаковке инструмента проверьте наличие всех заказанных предметов. Ниже приведен пример расположения всех деталей в футляре инструмента. См. рис[. 2.1](#page-24-1).

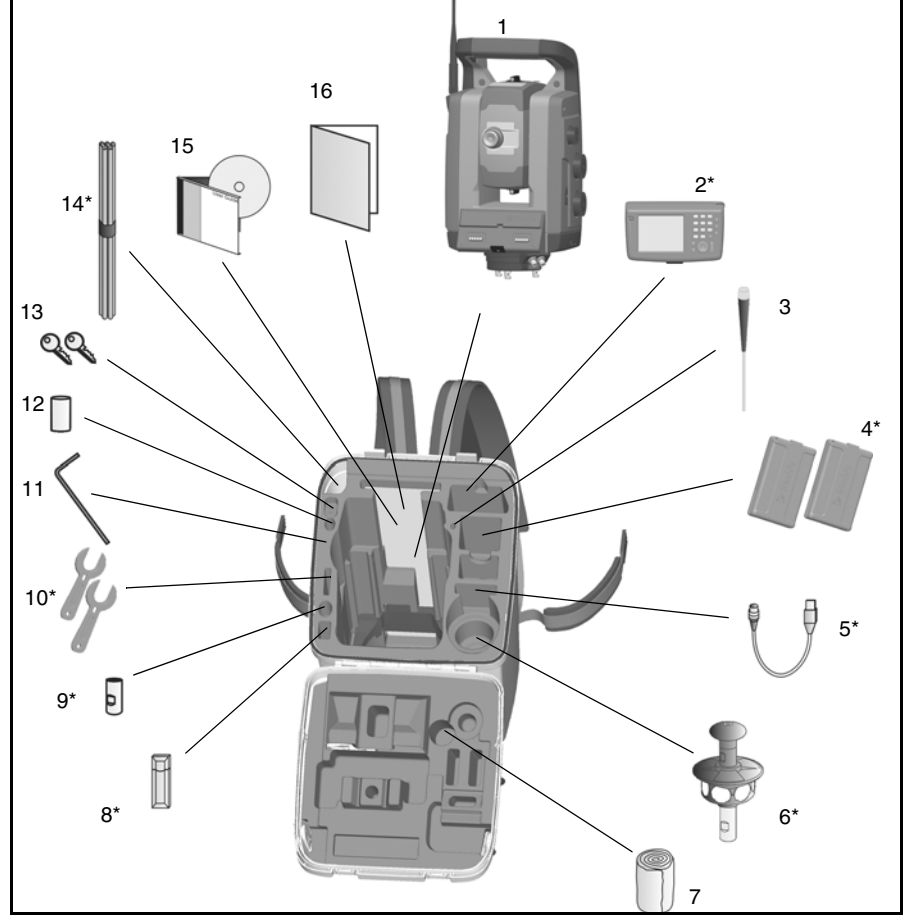

<span id="page-24-1"></span>Рис. 2.1. Расположение деталей в футляре инструмента

*Примечание. \* Не входит в комплект поставки.*

*Примечание. Некоторые предметы, показанные на рис[. 2.1](#page-24-1), являются дополнительными и не все предметы входят в комплект поставки инструмента, некоторые предметы поставляются в комплектах принадлежностей.*

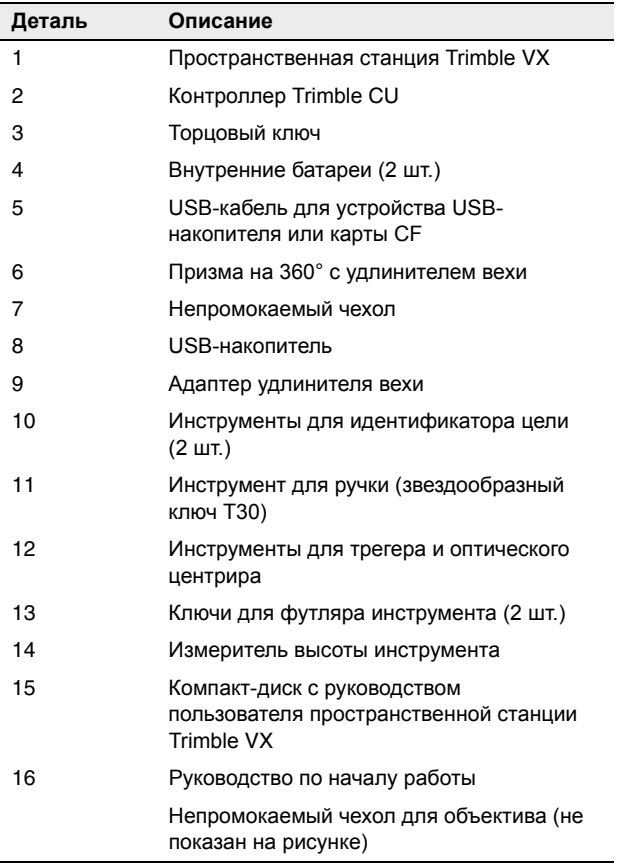

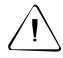

C **Внимание.** При перевозке инструмента убедитесь, что контроллер Trimble CU не подключен к инструменту. Во избежание повреждения инструмента храните контроллер Trimble CU в специальном отделении транспортировочного контейнера. См. Рис[. 2.1.](#page-24-1)

#### <span id="page-26-0"></span>**Хранение ремней для переноски 22.1**

При использовании ремней для переноски их можно хранить в отделении для ремней футляра инструмента.

B **Совет.** <sup>В</sup> отделение для ремней следует сначала положить поясные ремни, <sup>а</sup> затем заплечные ремни.

Порядок извлечения и использования ремней для переноски

**1.** Нажмите на замок крышки отделения и откройте отделение для ремней. См. рис[. 2.2](#page-26-1)

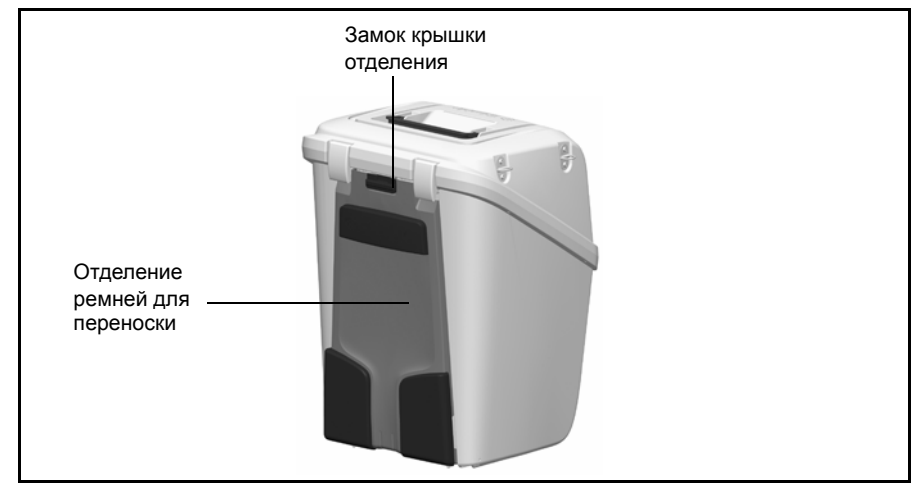

<span id="page-26-1"></span>Рис. 2.2. Футляр инструмента с ремнями для переноски в отделении

**2.** Достаньте ремни из отделения. Ремни уже закреплены на футляре инструмента. См. рис[. 2.3](#page-27-0)

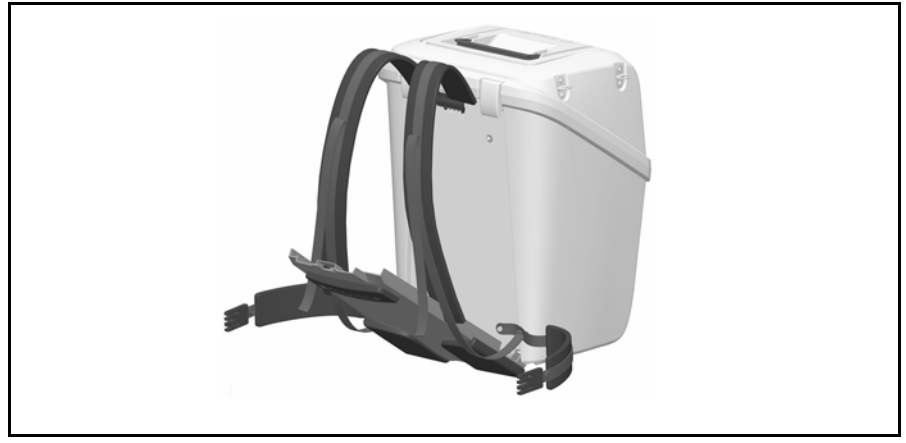

Рис. 2.3. Регулировка ремней для переноски

<span id="page-27-0"></span>**3.** Закройте крышку отделения, убедившись, что ремни для переноски не зажаты. См. рис[. 2.4](#page-27-1)

<span id="page-27-1"></span>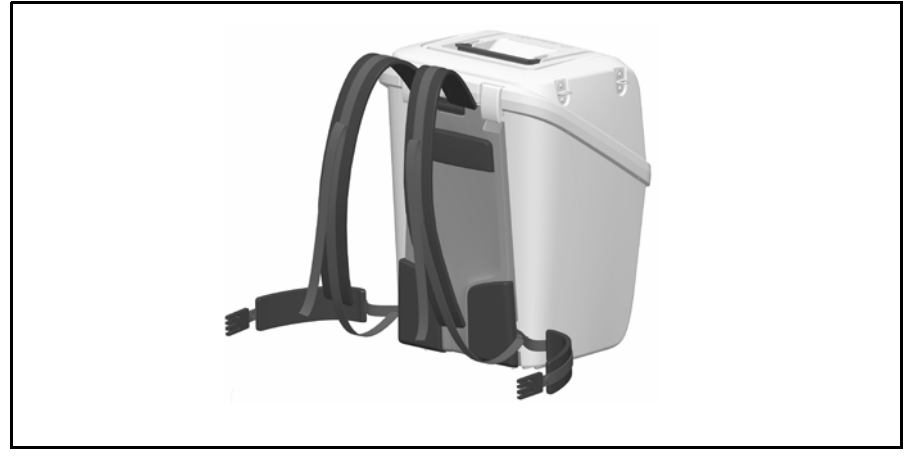

Рис. 2.4. Футляр инструмента с ремнями для переноски, готовыми к использованию

# <span id="page-28-0"></span>**Футляр для принадлежностей комплекта батарей 2.1**

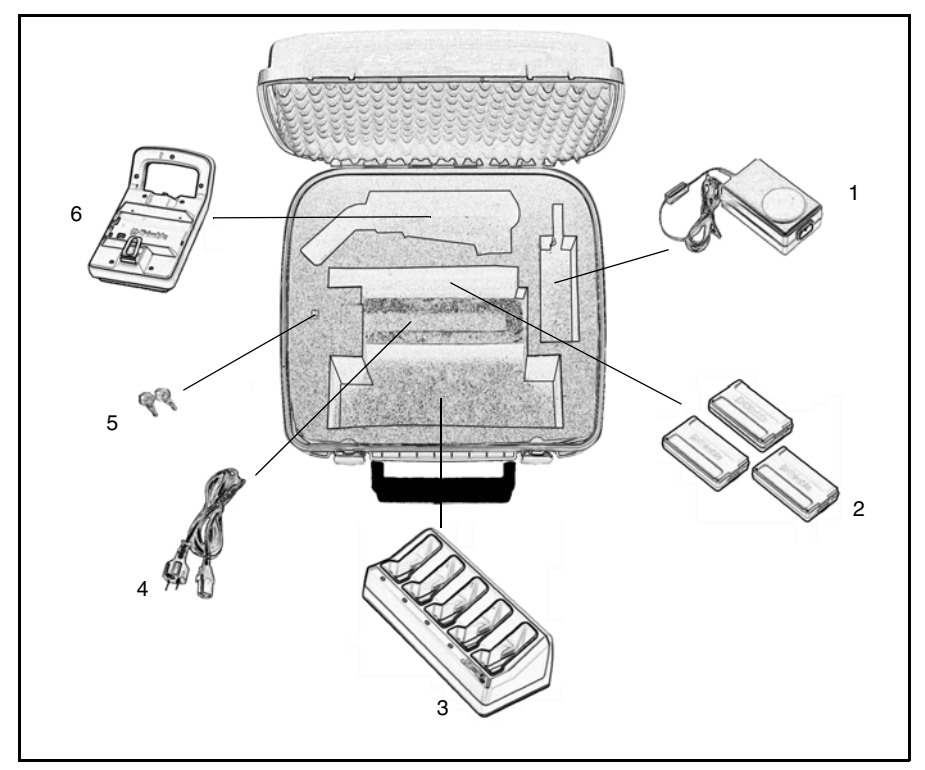

Рис. 2.5. Содержимое футляра для принадлежностей комплекта батарей

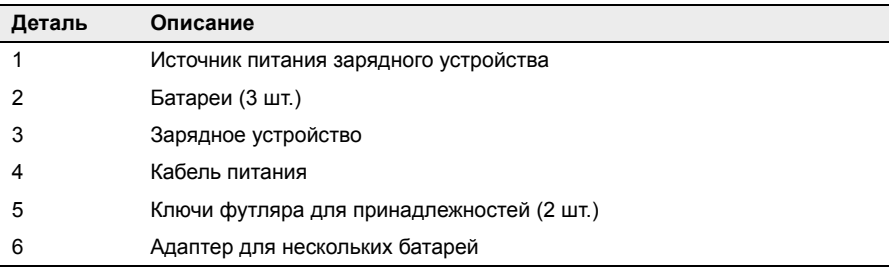

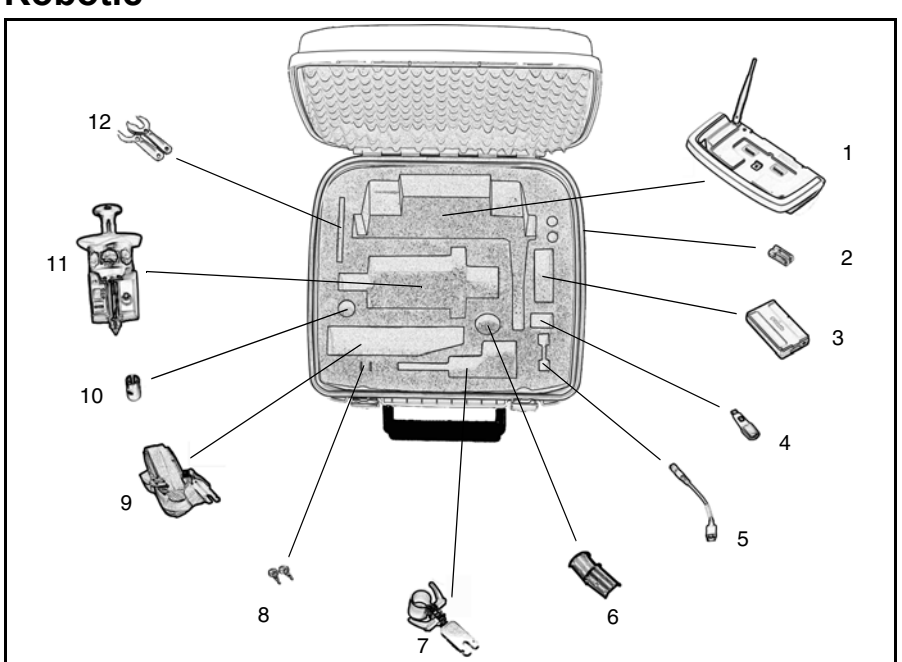

# <span id="page-29-0"></span>**Футляр для принадлежностей комплекта Robotic 2.2**

Рис. 2.6. Содержимое футляра для принадлежностей комплекта Robotic

| Деталь | Описание                                                 |
|--------|----------------------------------------------------------|
| 1      | Усовершенствованный держатель Trimble                    |
| 2      | Батареи типа АА (2 шт.)                                  |
| 3      | Батарея                                                  |
| 4      | USB-накопитель (не входит в комплект поставки)           |
| 5      | Кабель с разъемом USB A                                  |
| 6      | Адаптер вехи                                             |
|        | Адаптер стандартной вехи                                 |
| 8      | Ключи футляра для принадлежностей (2 шт.)                |
| 9      | Ремень для переноски                                     |
| 10     | Адаптер удлинителя вехи                                  |
| 11     | Призма на 360° с удлинителем вехи и идентификатором цели |
| 12     | Инструменты для идентификатора цели (2 шт.)              |

# <span id="page-30-0"></span>**Футляр для принадлежностей комплекта для полигонометрии 1 2.3**

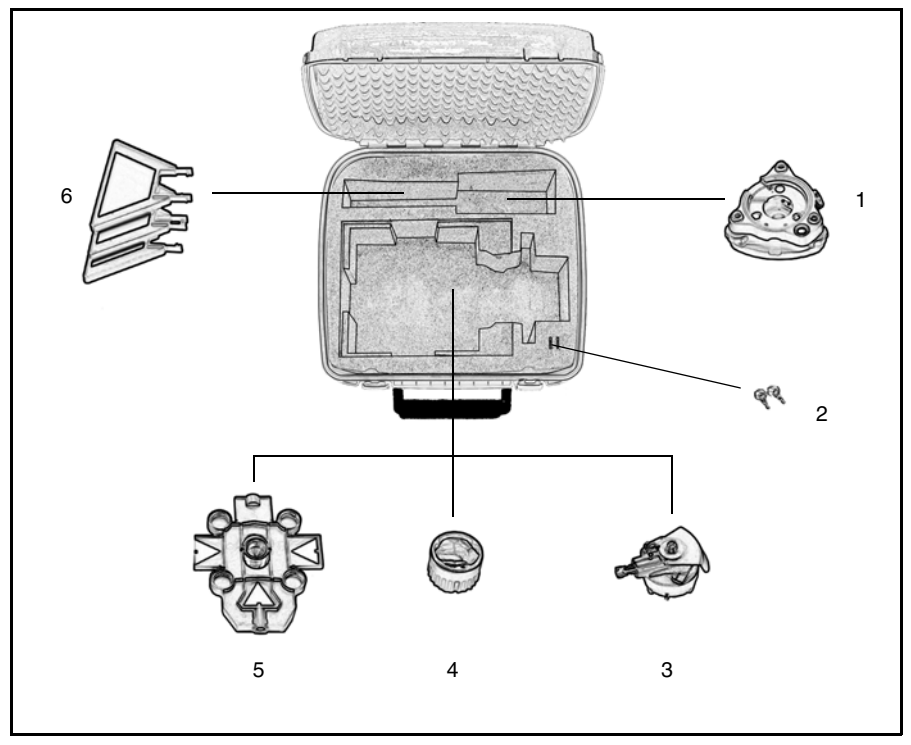

Рис. 2.7. Содержимое футляра для принадлежностей комплекта для полигонометрии 1

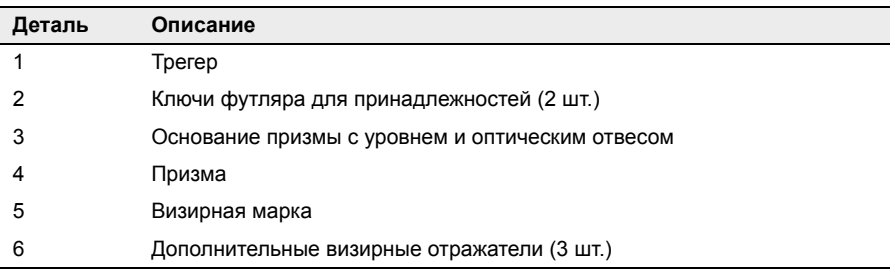

# <span id="page-31-0"></span>**Футляр для принадлежностей комплекта для полигонометрии 2 2.4**

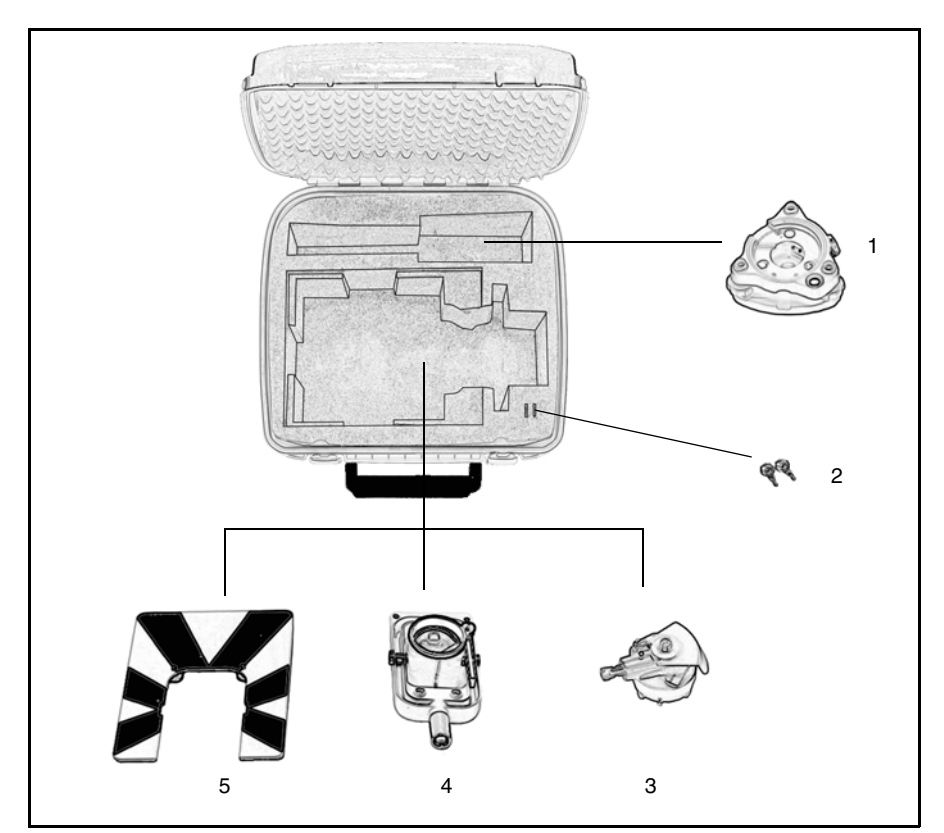

Рис. 2.8. Содержимое футляра для принадлежностей комплекта для полигонометрии 2

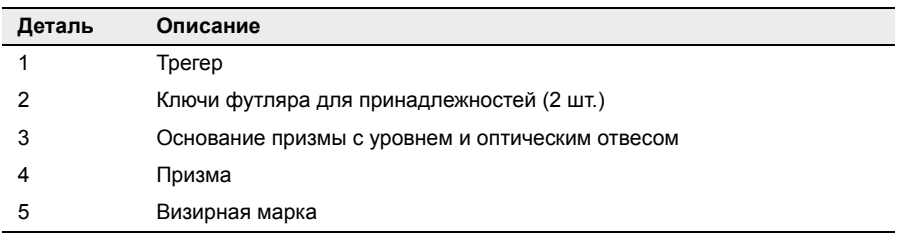

#### <span id="page-32-0"></span>**Крепление футляра для принадлежностей к футляру инструмента 24.1**

Футляр для принадлежностей можно закрепить на футляре для инструмента сверху для транспортировки на участок работ. Используйте ремни (не входят в комплект поставки), как показано на рис[. 2.9](#page-32-1).

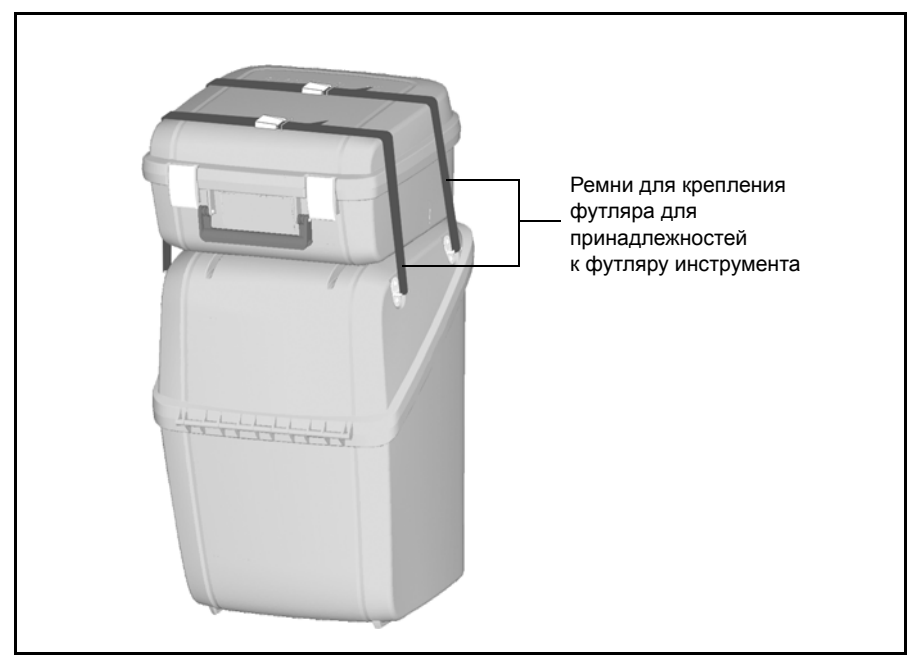

<span id="page-32-1"></span>Рис. 2.9. Футляр для принадлежностей, закрепленный наверху футляра для инструмента

# <span id="page-33-0"></span>**Уход и обслуживание 2.5**

C **Предупреждение.** Не снимайте крышку <sup>с</sup> инструмента. Конструкция пространственной станции Trimble VX способна выдержать обычные электромагнитные помехи окружающей среды, однако в инструменте содержатся контуры, чувствительные к статическому электричеству. Если крышка инструмента будет открыта неавторизованным персоналом, функциональность устройства не гарантируется, а гарантия аннулируется.

Пространственная станция Trimble VX протестирована и способна выдержать полевые условия работы, однако, как и любой точный инструмент, требует ухода и обслуживания. Для получения наилучших результатов выполняйте перечисленные ниже меры предосторожности.

- Не допускайте ударов инструмента и небрежного обращения с ним.
- Храните объективы и отражатели в чистоте. Для чистки оптического оборудования используйте только бумагу для объективов и другие специализированные материалы. В качестве чистящего средства используйте раствор, состоящий из чистой воды и 2-пропанола 20 – 30% с осадком после выпаривания в количестве  $\leq 5$ мг/л.
- Храните инструмент в защищенном месте в вертикальном положении, предпочтительно в футляре для инструмента.
- Не переносите инструмент, закрепленный на трегере. Это может привести к повреждению винтов трегера.
- Не переносите инструмент за корпус зрительной трубы. Пользуйтесь ручкой.
- При необходимости максимально точных измерений убедитесь, что инструмент адаптировался к температуре окружающей среды. Значительные перепады температуры окружающей среды могут повлиять на точность измерений инструмента.

## <span id="page-33-1"></span>**Очистка 25.1**

C **Внимание.** Запрещается использовать сильные моющие средства, такие как бензин и растворители, для очистки инструмента и футляра инструмента.

Соблюдайте осторожность при очистке инструмента, особенно при удалении песка и пыли с объектива и отражателей. Запрещается использовать грубую или грязную ткань и жесткую бумагу. Компания Trimble рекомендует использовать антистатическую бумагу для объективов, ватный тампон или кисточку для объективов.

#### <span id="page-34-0"></span>**Удаление влаги 25.2**

При использовании инструмента во влажную погоду следует занести инструмент внутрь помещения и достать из футляра. Дайте инструменту просохнуть естественным путем. При формировании конденсата на объективе позвольте влаге испариться естественным путем. Оставьте переносной футляр открытым, чтобы влага испарилась.

# <span id="page-34-1"></span>**Транспортировка инструмента 2.6**

Всегда транспортируйте инструмент в закрытом футляре. В случае длительной перевозки инструмент следует транспортировать в футляре и в оригинальном транспортировочном контейнере.

C **Внимание.** При перевозке инструмента убедитесь, что контроллер Trimble CU не подключен к инструменту. Храните контроллер Trimble CU в специальном отделении транспортировочного контейнера во избежание повреждений инструмента. См. Рис[. 2.1.](#page-24-1)

# <span id="page-34-2"></span>**Обслуживание 2.7**

*Примечание. В пространственной станции Trimble VX нет деталей, предназначенных для обслуживания пользователем.*

Компания Trimble рекомендует обращаться в авторизованную компанией Trimble сервисную мастерскую для проведения обслуживания и калибровки раз в год. Это необходимо для обеспечения результатов с заявленной точностью.

При отправке инструмента в сервисный центр четко напишите имя отправителя и получателя на футляре инструмента. При необходимости ремонта вложите записку в футляр инструмента. В записке необходимо четко описать неполадки и признаки, а также указать, что необходим ремонт.
# **3**

## **Начало работы <sup>3</sup>**

**Данная глава содержит следующие разделы**

- Q [Батарея](#page-37-0)
- Q Описание [инструмента](#page-46-0)
- **[Информация](#page-54-0) о лазере и светодиоде**

## <span id="page-37-0"></span>**Батарея 3.1**

Перед зарядкой или началом использования батареи необходимо ознакомиться с информацией о батарее, касающейся техники безопасности и охраны окружающей среды.

### **Батарея: информация о технике безопасности и охране окружающей среды 31.1**

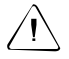

C **Предупреждение.** Не повреждайте аккумуляторную литиево-ионную батарею. Поврежденная батарея может вызвать взрыв или пожар и привести к травме и (или) материальному ущербу. Для предотвращения травм и повреждений:

- Не используйте и не заряжайте батарею с признаками повреждения. К признакам повреждения могут относиться обесцвечивание, деформация или утечка электролита из батареи.
- Не помещайте батарею в огонь, не подвергайте ее воздействию высокой температуры и прямых солнечных лучей.
- Не погружайте батарею в воду.
- Не используйте и не храните батарею в автомобиле в жаркую погоду.
- Не роняйте и не пробивайте батарею.
- Не вскрывайте батарею и не замыкайте ее контакты.

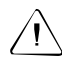

C **Предупреждение.** Не дотрагивайтесь до аккумуляторной литиево-ионной батареи с признаками протечки. Внутри батареи находится едкая жидкость, контакт с которой может причинить травму и (или) материальный ущерб. Для предотвращения травм и повреждений:

- При протекании батареи избегайте контакта с жидкостью батареи.
- Если жидкость из батареи попала в глаза, немедленно промойте их чистой водой и обратитесь за медицинской помощью. Не трите глаза!
- Если жидкость (электролит) из батареи попала на кожу или одежду незамедлительно смойте ее чистой водой.

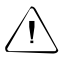

C **Предупреждение.** Заряжайте <sup>и</sup> используйте аккумуляторную литиево-ионную батарею только в соответствии с инструкциями. Зарядка и использование батареи с неразрешенным оборудованием может вызвать взрыв или пожар и привести к травме и (или) ущербу имущества. Для предотвращения травм и повреждений:

- Не используйте и не заряжайте батарею с признаками повреждения или протечки.
- Заряжайте литиево-ионную батарею только в предназначенных для этого устройствах Trimble.

Соблюдайте все инструкции, поставляемые вместе с зарядным устройством для батареи.

- При перегреве или появлении дыма следует прекратить зарядку батареи.
- Используйте батарею только с указанными для использования приборами Trimble.
- Используйте батарею только по прямому назначению и в соответствии с документацией устройства.

#### **Утилизация**

- Разрядите батарею перед утилизацией.
- Утилизируйте батарею в соответствии с правилами охраны окружающей среды, согласно местным и национальным требованиям, см. также [Информация](#page-7-0) об охране [окружающей](#page-7-0) среды, стр. viii.

## **Зарядка литиево-ионной батареи 31.2**

Батарея поставляется частично заряженной. Перед первым использованием полностью зарядите батарею.

- Для зарядки батареи используйте только зарядное устройство, рекомендованное Trimble для зарядки литиево-ионных батарей.
- Зарядите батарею перед использованием тахеометра, если оборудование хранилось более шести месяцев.

Зарядное устройство работает при температуре от 0 до 40 °С (32 – 104 °F). Зарядка батареи при температуре от 0 до 5 °C (32 – 41 °F) займет больше времени, чем при комнатной температуре.

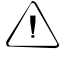

C **Внимание.** Убедитесь <sup>в</sup> наличии беспрепятственного доступа <sup>к</sup> вентиляционным отверстиям с задней стороны зарядного устройства. Нижняя часть зарядного устройства нагревается во время зарядки.

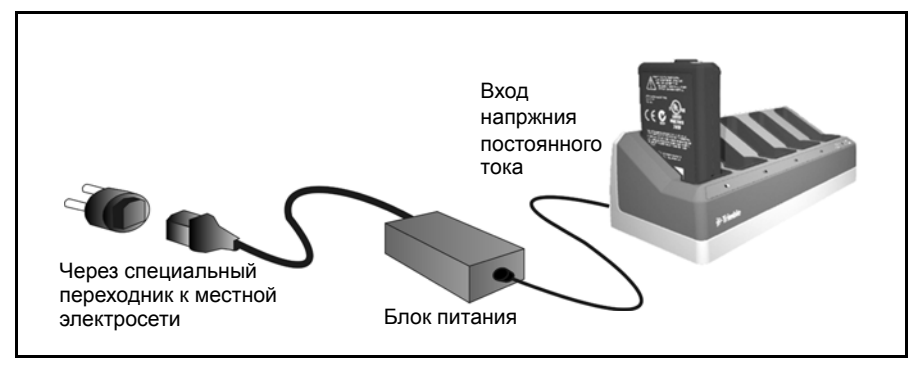

Рис. 3.10. Зарядное устройство

Зарядка батареи

- **1.** Убедитесь, что вентиляционные отверстия на задней стороне зарядного устройства не заблокированы.
- **2.** Поместите зарядное устройство на твердую, плоскую и ровную поверхность, чтобы обеспечить поток воздуха под зарядным устройством.
- **3.** Для подачи питания на зарядное устройство используйте сетевой блок питания. Зарядное устройство сканирует отсеки для батареи. На сканируемом отсеке мигает зеленый индикатор.
- **4.** Поместите батарею в один из отсеков. Описание сигналов светодиодных индикаторов см. на стр[. 22.](#page-41-0)
- **5.** Зарядка батареи занимает приблизительно 3 часа при комнатной температуре. При зарядке нескольких батарей в батарейном отсеке батареи будут заряжаться последовательно слева направо.

Оставьте сильно разряженную батарею или батарею после замыкания на ночь в зарядном устройстве, чтобы попытаться восстановить батарею. Замкнутая батарея обычно восстанавливается после сканирования отсека. Если желтый индикатор выключен, батарея восстановлена. Если желтый индикатор продолжает светиться, батарея более непригодна к использованию и ее необходимо заменить.

## **Калибровка батареи 30.1**

Зарядите батарею, как описано выше. Убедитесь, что вентиляционные отверстия с задней стороны зарядного устройства не заблокированы, а зарядное устройство находится на плоской и ровной поверхности.

При мигании желтого индикатора отсека необходимо откалибровать батарею, находящуюся в данном отсеке.

Батарея, прошедшая 20 последовательных неполных циклов зарядки-разрядки, требует калибровки и вызовет срабатывание индикатора, сигнализирующего о необходимости калибровки. Полный цикл зарядки-разрядки определяется как цикл, при котором используется более 90% емкости батареи. Для батареи требуется калибровка в случае ошибочных показаний индикатора заряда (счетчика емкости) в батарее более чем на 8%. Батарею все еще безопасно использовать, но индикатор заряда может выдавать неточные показания, что может сократить срок службы батареи в полевых условиях.

Использование всей емкости батареи перед зарядкой приведет к сбросу индикатора. Зарядное устройство также может выполнить цикл калибровки.

Калибровка батареи

**1.** Нажмите кнопку калибровки на задней панели зарядного устройства. Загорятся желтые индикаторы, а все зеленые индикаторы начнут мигать. Отпустите кнопку калибровки. См. рис[. 3.11](#page-40-0)

В режиме калибровки зарядное устройство разряжает батарею, для которой требуется калибровка, а затем заряжает ее.

Калибровка одной батареи занимает около 24 часов. Калибровка пяти батарей занимает около 60 часов. Компания Trimble рекомендует выполнять калибровку батареи или батарей в выходные дни.

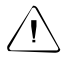

C **Внимание.** Нижняя часть зарядного устройства нагревается во время калибровки. Не дотрагивайтесь до нижней панели.

**2.** При повторном нажатии кнопки калибровки во время калибровки произойдет отмена калибровки. Для получения необходимого результата цикл калибровки должен быть непрерывным.

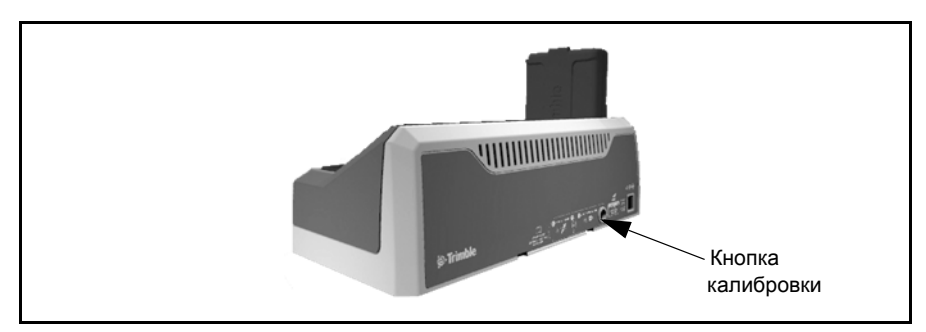

<span id="page-40-0"></span>Рис. 3.11. Кнопка калибровки на зарядном устройстве

## <span id="page-41-0"></span>**Состояние индикаторов зарядного устройства 30.1**

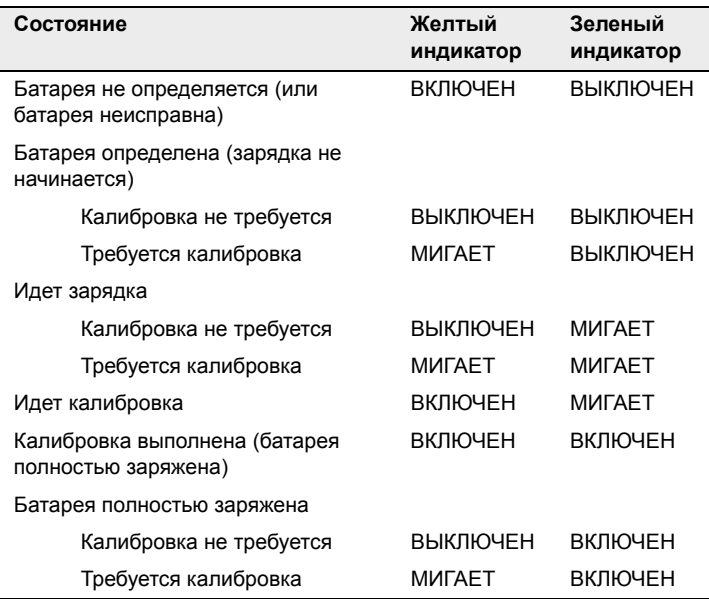

Для получения более подробной информации об индикаторах заряда батареи см. [также](#page-129-0) [Источник](#page-129-0) питания, стр. 110

## **Установка внутренней батареи**

Внутренняя батарея пространственной станции Trimble VX устанавливается в батарейный отсек с боковой стороны инструмента. Эту батарею можно легко извлечь и заменить. Установка батареи

- **1.** Откройте крышку батарейного отсека
- **2.** Установите батарею в батарейный отсек контактами вверх. См. рис[. 3.12](#page-42-0)

<span id="page-42-0"></span>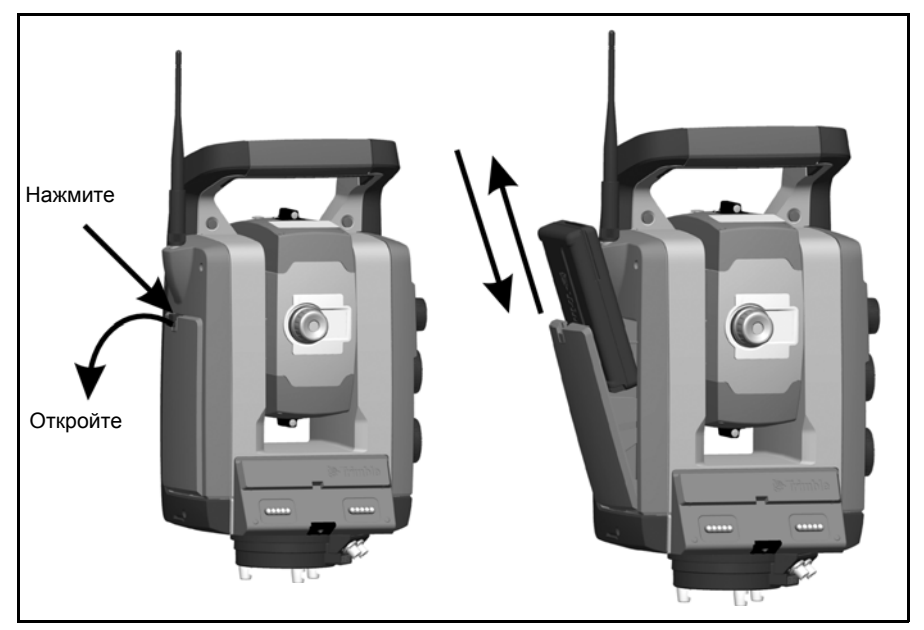

Рис. 3.12. Извлечение и замена внутренней батареи

## **Адаптер Trimble для нескольких батарей 30.1**

C **Предупреждение.** Используйте только батареи <sup>и</sup> кабель указанных типов <sup>с</sup> адаптером для нескольких батарей. Используйте адаптер только для подачи питания на указанные продукты Trimble. Никогда не пытайтесь зарядить батареи, пока они находятся в адаптере. Соблюдайте все предупреждения, указанные в разделе руководства «Батареи».

Адаптер для нескольких батарей – это адаптер внешней батареи, который вмещает и соединяет до трех батарей пространственной станции Trimble VX. Адаптер оснащен крючком, с помощью которого его можно прикреплять к штативу. См. рис[. 3.13](#page-43-0)

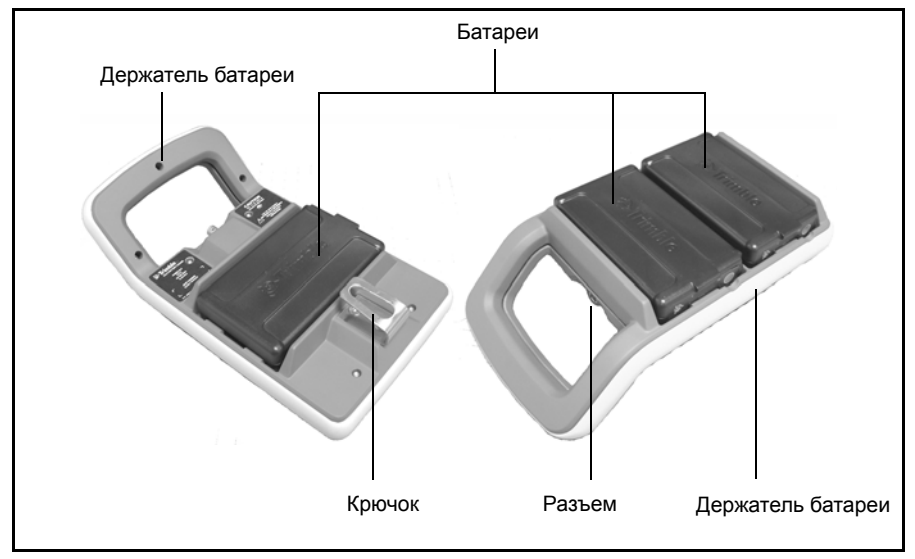

<span id="page-43-0"></span>Рис. 3.13. Адаптер для нескольких батарей

### **Подключение адаптера Trimble для нескольких батарей 30.2**

Адаптер Trimble для нескольких батарей можно подключать к пространственной станции Trimble VX с помощью стандартного кабеля для батареи Trimble с 6 контактным разъемом Hirose. См. рис[. 3.14](#page-44-0)

C **Внимание.** Используйте только серые кабели Trimble с 6-контактными разъемами Hirose при подключении кабеля к инструменту и адаптеру для нескольких батарей.

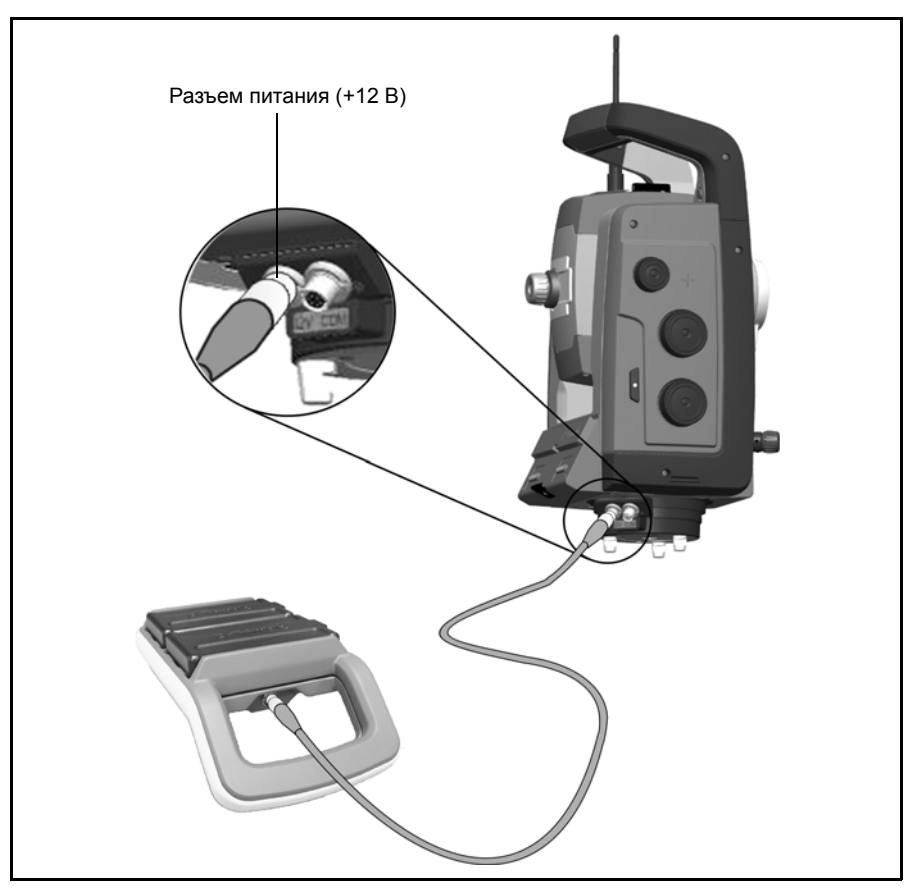

<span id="page-44-0"></span>Рис. 3.14. Подключение адаптера для нескольких батарей

**ЭФТ Совет.** При подключении кабеля к инструменту располагайте разъем таким<br>Образом, чтобы логотип Trimble был расположен сверху.

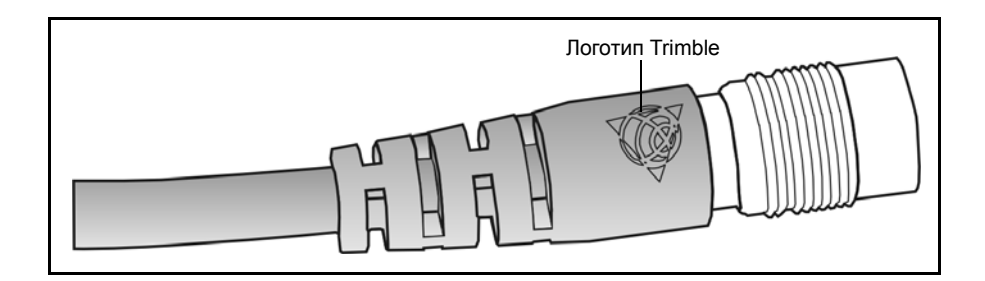

## <span id="page-46-0"></span>**Описание инструмента 3.1**

В данном разделе приводится описание органов управления инструмента. Trimble рекомендует уделить некоторое время ознакомлению с названиями и расположением органов управления. См.рис[. 3.15](#page-46-1) и рис[. 3.16](#page-47-0)

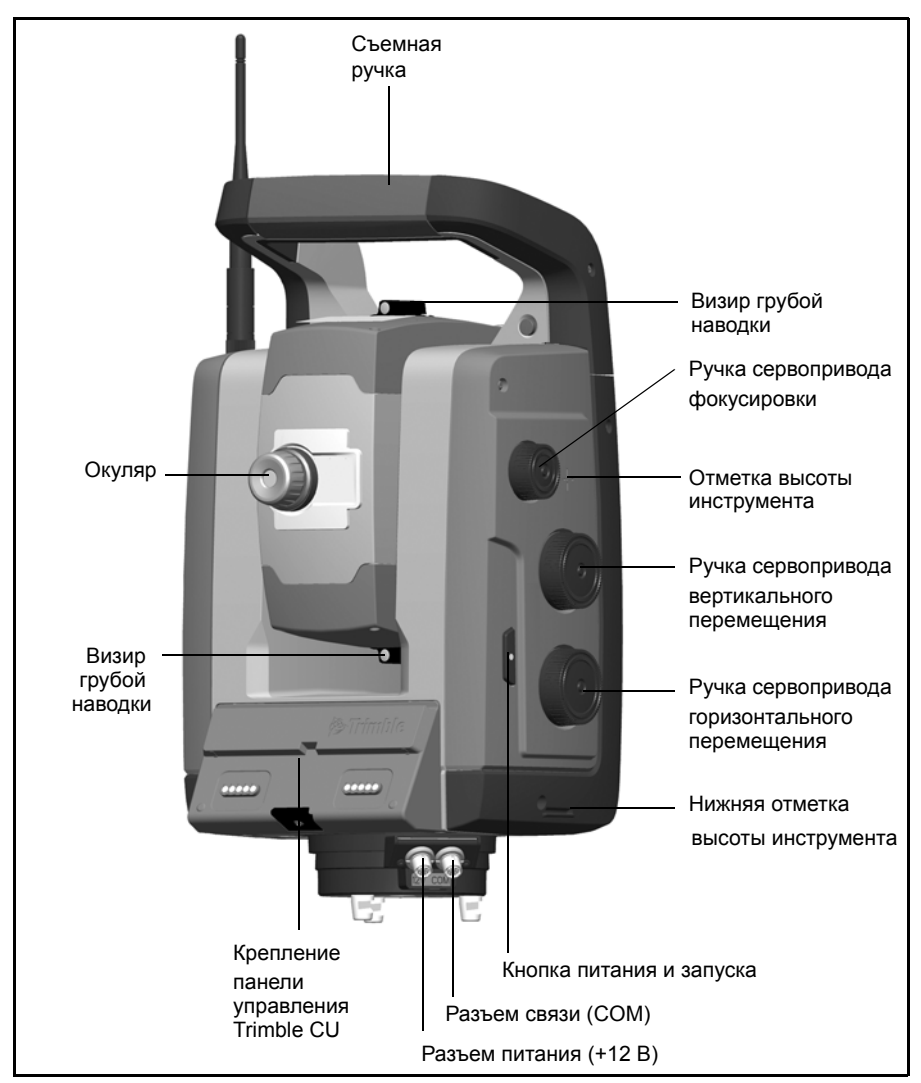

<span id="page-46-1"></span>Рис. 3.15. Пространственная станция Trimble VX, вид со стороны оператора

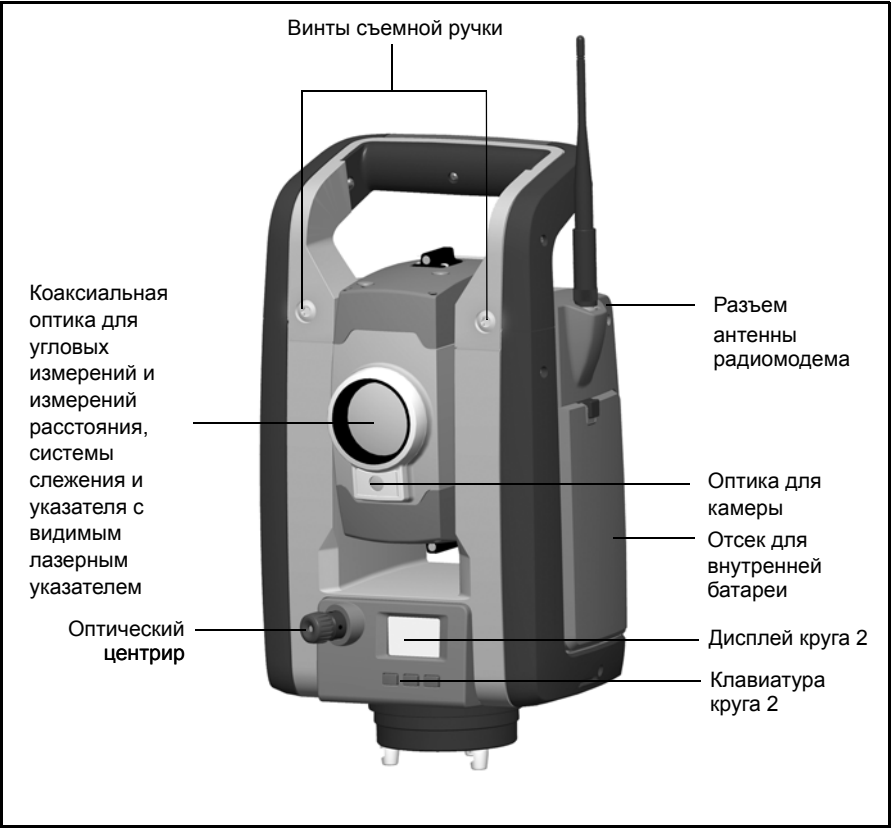

Рис. 3.16. Пространственная станцияTrimble VX, вид спереди

## <span id="page-47-0"></span>**Кнопка** запуска

Если к инструменту не подключен контроллер Trimble CU, кнопка запуска действует как кнопка включения и выключения питания. Индикатор на кнопке запуска указывает на то, что инструмент включен. Постоянное свечение индикатора указывает на режим работы, а мигающий индикатор указывает на режим ожидания.

При подключении к инструменту контроллера Trimble CU с работающей полевой прикладной программой, кнопка запуска действует аналогично кнопке ввода на контроллере Trimble CU.

## **Дисплей** круга 2

Дисплей круга 2 – это графический дисплей со встроенной подсветкой и тремя кнопками управления. См. рис[. 3.17](#page-48-0)

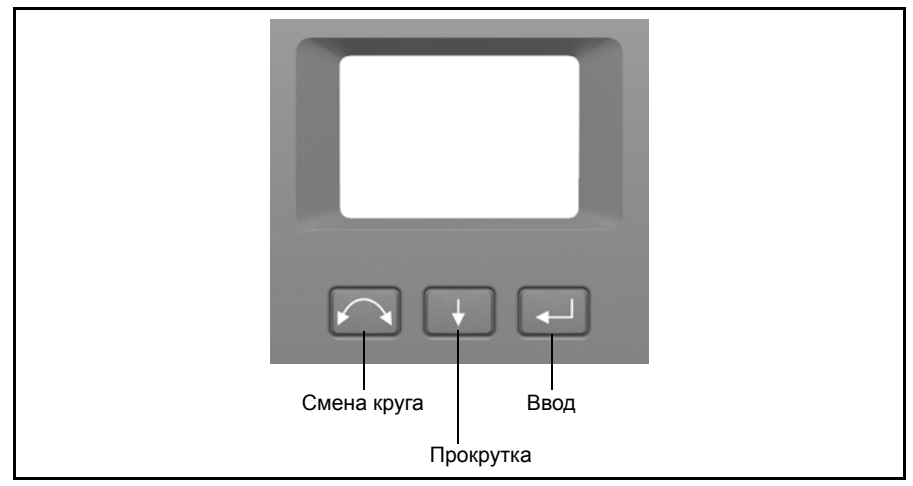

Рис. 3.17. Клавиатура и дисплей круга 2

<span id="page-48-0"></span>Если на кнопке доступна вторая функция, в нижней части дисплея отображается значок. Для получения доступа ко второй функции нажмите и удерживайте соответствующую кнопку.

При подключении к инструменту контроллера Trimble CU программное обеспечение панели управляет дисплеем круга 2 и клавиатурой и определяет доступность вторичных функций. Более подробную информацию о том, как программное обеспечение управляет дисплеем круга 2, см. в документации полевого ПО.

Когда к инструменту не подключен контроллер Trimble CU и включение инструмента происходит с помощью кнопки запуска, на дисплее круга 2 отображается окно электронного нивелирования. См. рис[. 3.18](#page-49-0)

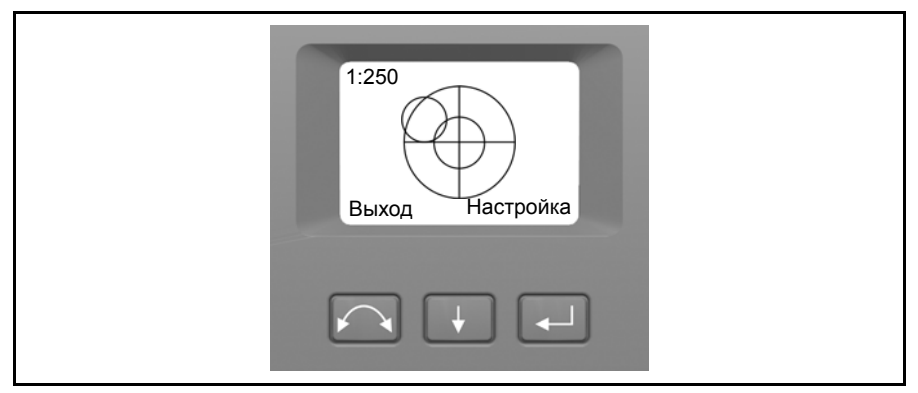

<span id="page-49-0"></span>Рис. 3.18. Окно электронного горизонтирования на дисплее круга 2

См. [Нивелирование](#page-62-0) на стр. 43 для получения сведений о доступе к меню компенсатора и меню настройки инструмента с дисплея круга 2 и клавиатуры. См. [Нивелирование](#page-62-0) на стр[. 43](#page-62-0).

## **Оптический центрир 31.3**

Инструмент оснащен oптическим центриром с двукратным увеличением и дальностью фокусировки от 0,5 м до бесконечности. Инструмент можно расположить с точностью 0,5 мм при высоте в 1,5 м над точкой стояния.

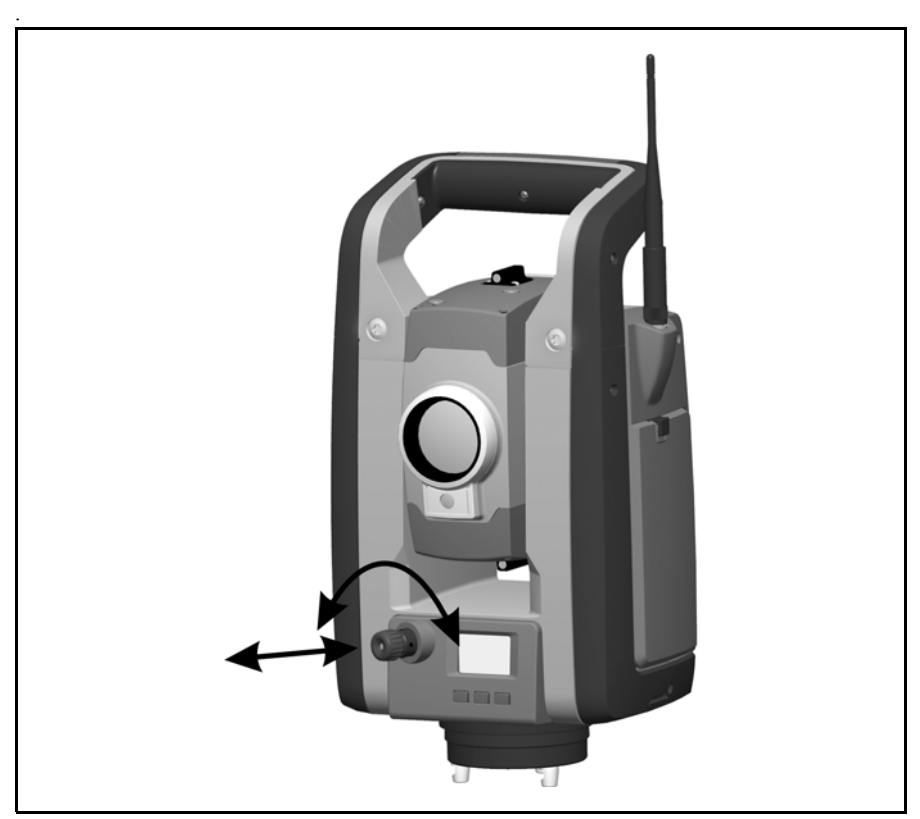

Рис. 3.19. Оптический центрир

<span id="page-50-0"></span>Как показано на рис[. 3.19](#page-50-0):

- Для фокусировки визирных нитей поверните окуляр.
- Для фокусировки оптического центрира на землю задвиньте или выдвиньте оптический центрир.

См. Юстировка [оптического](#page-98-0) центрира на стр. 79 для получения более подробной информации о настройке оптического центрира.

## **Ручка 31.4**

Ручка пространственной станции Trimble VX отсоединяется для измерения в ограниченном пространстве или в тех случаях, когда она преграждает линию визирования.

Ручка инструмента расположена таким образом, чтобы не препятствовать измерениям при круге 1, не ограничивать выравнивание по вертикали позади и над маркером или визирование по вертикальной оси, см. также [Съемная](#page-159-0) ручка, стр. 140:

Ручку можно снять следующим образом:

- **1.** Открутите два винта под звездообразный ключ, крепящих ручку к инструменту с помощью звездообразного ключа T30.
- **2.** Сдвиньте ручку горизонтально с передней части инструмента. См.рис[. 3.20](#page-52-0) и рис[. 3.21](#page-53-0)

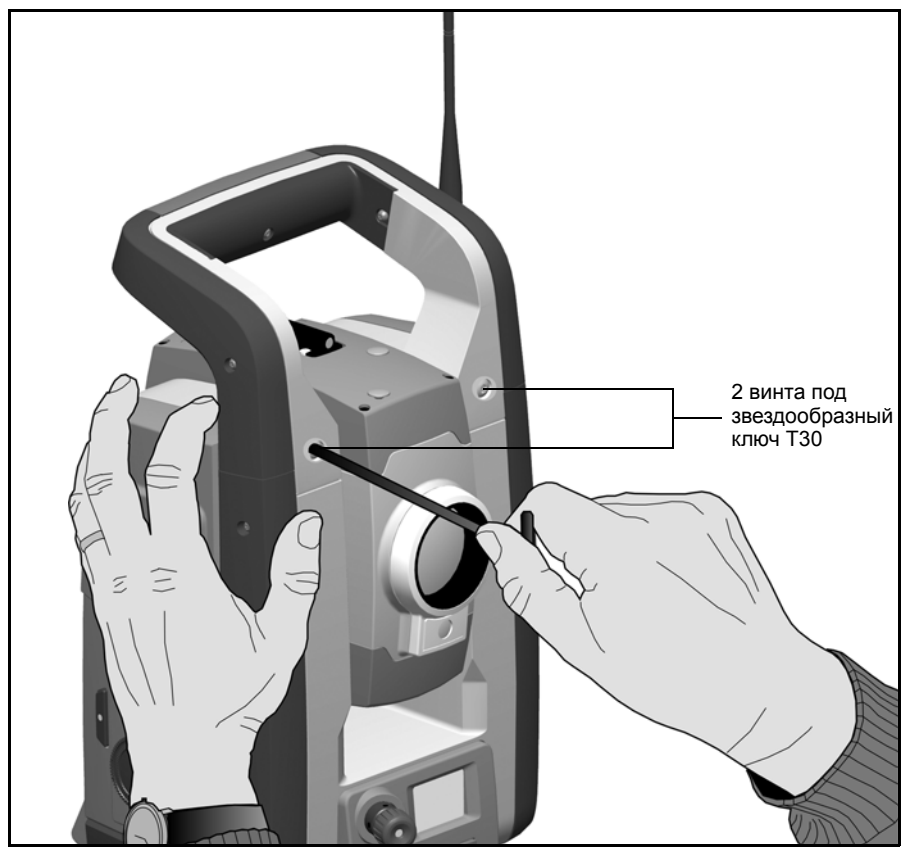

<span id="page-52-0"></span>Рис. 3.20. Снятие ручки инструмента

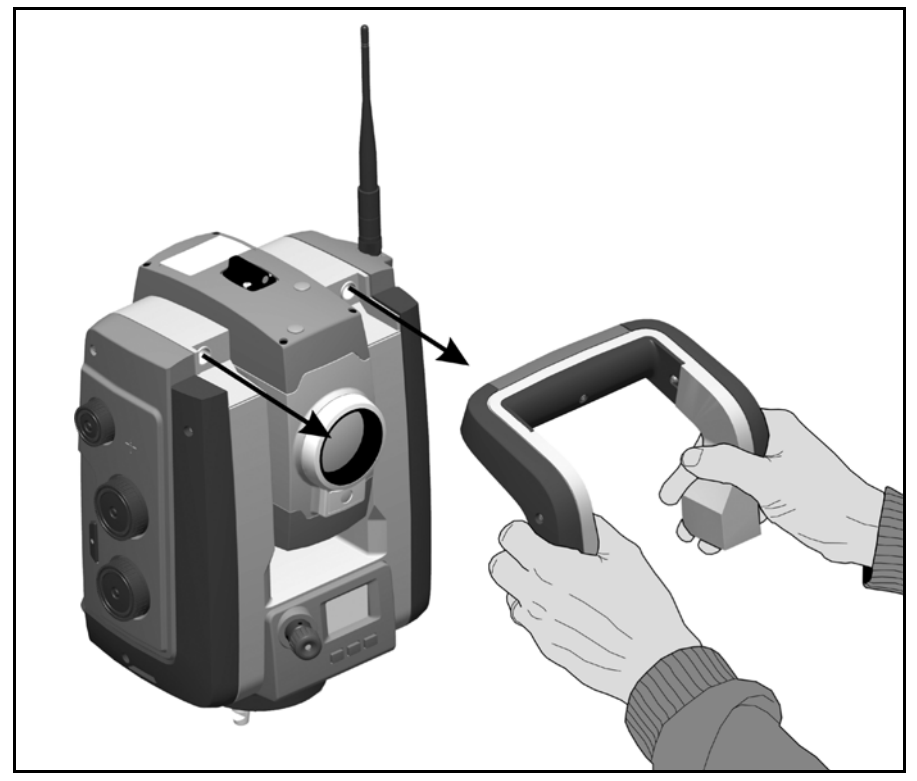

Рис. 3.21. Отсоединение ручки инструмента

<span id="page-53-0"></span>Прикрепление ручки

Для прикрепления ручки выполните приведенную выше процедуру в обратной последовательности.

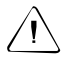

C **Внимание.** Перед тем как поднимать инструмент убедитесь <sup>в</sup> том, что ручка надежно прикреплена.

## <span id="page-54-0"></span>**Информация о лазере и светодиоде 3.1**

Более подробную информацию См. [Безопасность](#page-4-0) при работе с лазерными [устройствами](#page-4-0) на стр. v.

## **Пространственная станция Trimble VX 31.1**

Пространственная станция Trimble VX проверена и соответствует требованиям к лазерным устройствам Класса 1 и Класса 2, см. рис[. 3.22](#page-54-1).

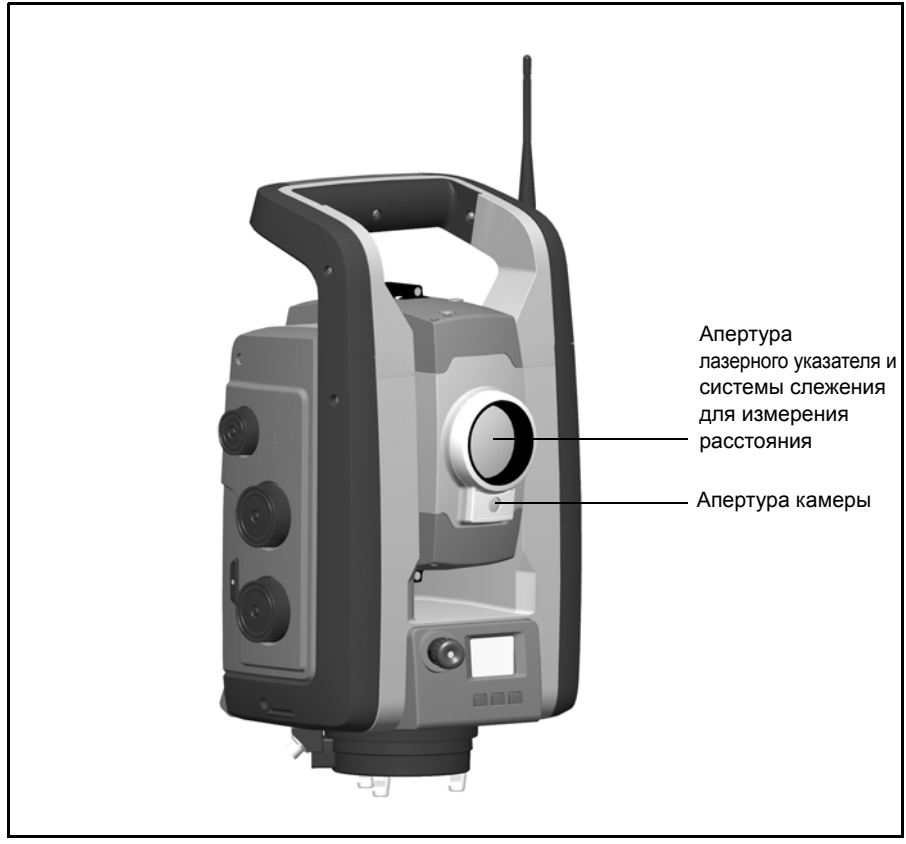

Рис. 3.22. Пространственная станция Trimble VX

<span id="page-54-1"></span>Наклейка предупреждения о лазерном указателе находится в верхней части дальномера. См. рис[. 3.23](#page-55-0)

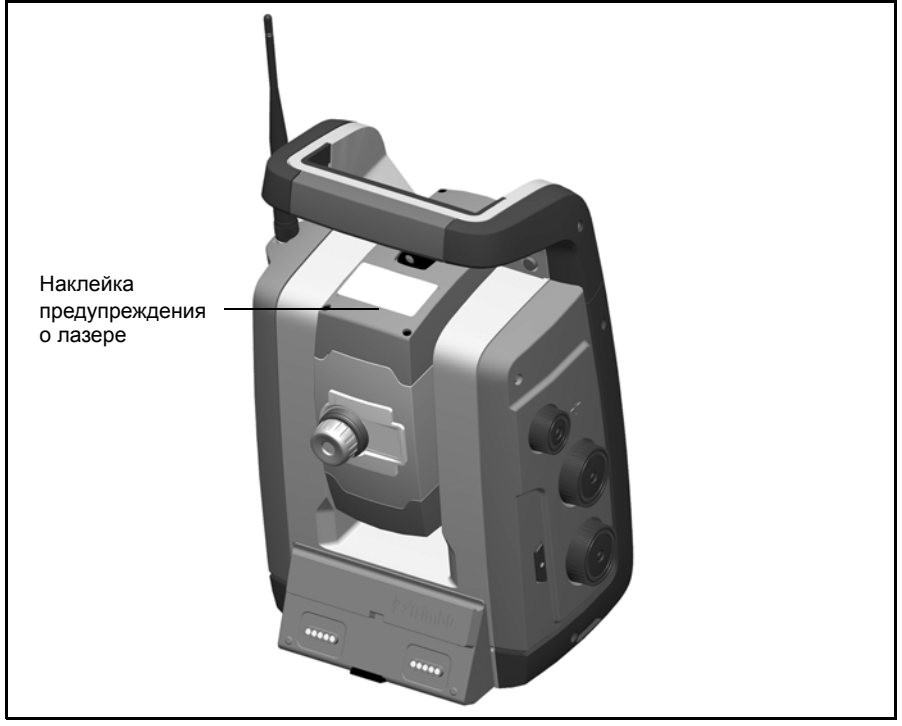

Рис. 3.23. Расположение предупреждающей наклейки о лазерном указателе на пространственной станции VX

<span id="page-55-0"></span>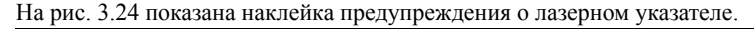

<span id="page-55-1"></span>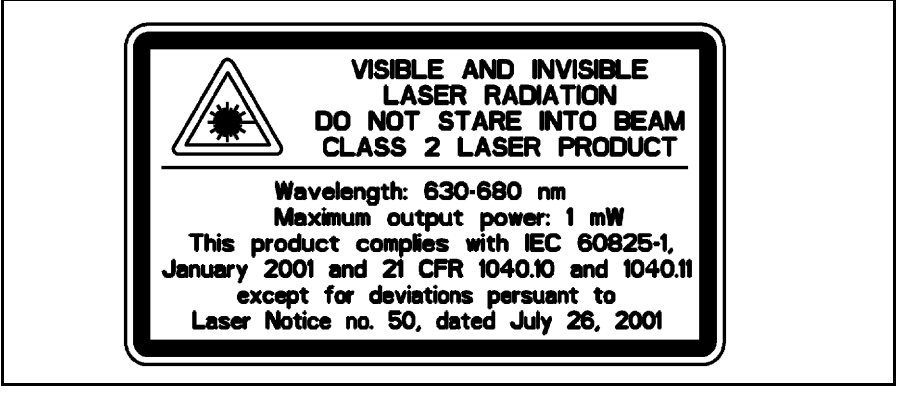

Рис. 3.24. Наклейка предупреждения о лазерном указателе

### **ГЛАВА**

# **4**

## **Установка <sup>4</sup>**

### **Данная глава содержит следующие разделы**

- Q [Установка](#page-57-0)
- **В Включение [инструмента](#page-58-0)**
- **[Нивелирование](#page-62-1)**
- **Настройка [инструмента](#page-63-0)**
- **[Лазерный](#page-92-0) указатель**
- Q Измерение высоты [инструмента](#page-96-0)
- Q [Контрольный](#page-100-0) список перед началом измерений
- Крепление [контроллера](#page-101-0) Trimble CU
- **[Отсоединение](#page-102-0) контроллера Trimble CU**
- **D** [Подключение](#page-104-0) TSC2
- Подъем [инструмента](#page-107-0)

## <span id="page-57-0"></span> $Y$ становка

Настройка инструмента с надлежащей стабильностью измерений увеличивает точность результатов измерений и позволяет полностью использовать точность измерения пространственной станции VX.

## $Y$ стойчивость установки

При установке инструмента примите во внимание приведенные ниже рекомендации.

**1.** Широко расставьте ножки штатива для увеличения устойчивости установки. При установке одной ножки штатива, например, на асфальт, а двух других на землю, устойчивость будет обеспечена в том случае, если ножки штатива достаточно широко расставлены. При невозможности широко расставить ножки штатива в связи с препятствиями можно уменьшить высоту штатива для увеличения устойчивости.

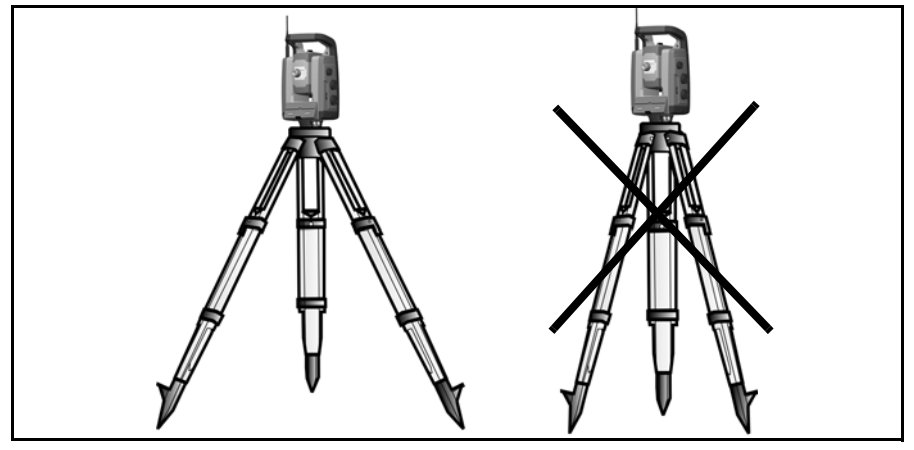

Рис. 4.25. Правильная установка инструмента

- **2.** Во избежание люфта убедитесь, что затянуты все винты на штативе и (или) трегере.
- **3.** Можно использовать любой высококачественный штатив и трегер. Тем не менее, компания Trimble рекомендует использовать головки штатива, выполненные из стали, алюминия или подобных материалов. Не рекомендуется использовать головки штатива, выполненные из стекловолокна или других композитных материалов.
- См. [Сервотехнология](#page-123-0) на стр. 104 для получения более подробной информации.

## **Стабильность измерений 40.1**

Учтите, что инструменту требуется достаточно продолжительный период времени для адаптации к температуре окружающей среды. Для высокоточных измерений используется следующее правило: разность температур в градусах Цельсия (°C) х 2 = время в минутах, требуемое для адаптации инструмента к новой температуре.

Избегайте визирования через поля с сильной тепловой рефракцией при солнечном свете, например в полдень.

## <span id="page-58-0"></span>**Включение инструмента 4.1**

*Примечание. Перед выполнением какой-либо из приведенных ниже инструкций установите инструмент в положение круга 2, т.е. окуляр зрительной трубы, клавиатура круга 2 и дисплей должны быть направлены на вас.*

Доступ к различным меню дисплея круга 2, описанным в данном разделе, можно получить только при отсутствии контроллера Trimble CU, поэтому отсоедините контроллер перед включением инструмента.

Включите инструмент, нажав кнопку запуска.

После включения инструмента на дисплее круга 2 отображается *меню режима выбора*.

Если был активирован защитный PIN-код, перед продолжением потребуется разблокировать инструмент. См. [Безопасность](#page-64-0) на стр. 45.

Для разблокирования инструмента выберите пункт Разблокировать инструмент и нажмите $\Box$ 

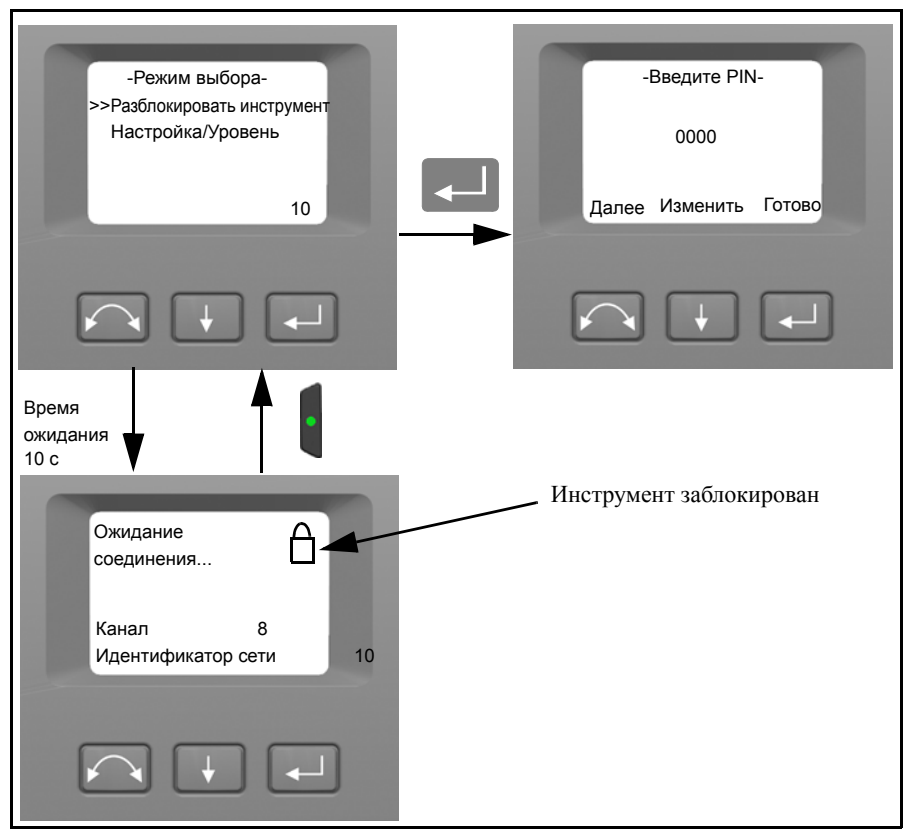

*Примечание. В случае отсутствия выбора в течение 10 секунд инструмент перейдет в режим ожидания. Для возвращения к меню режима выбора нажмите кнопку запуска.*

PIN-код – это число из четырех цифр. Подчеркнутая цифра выбрана для изменения.

Нажмите **V** для изменения цифры на правильную

Нажмите  $\Box$  для выбора следующей цифры.

После ввода всех четырех цифр правильного PIN-кода нажмите $\Box$ .

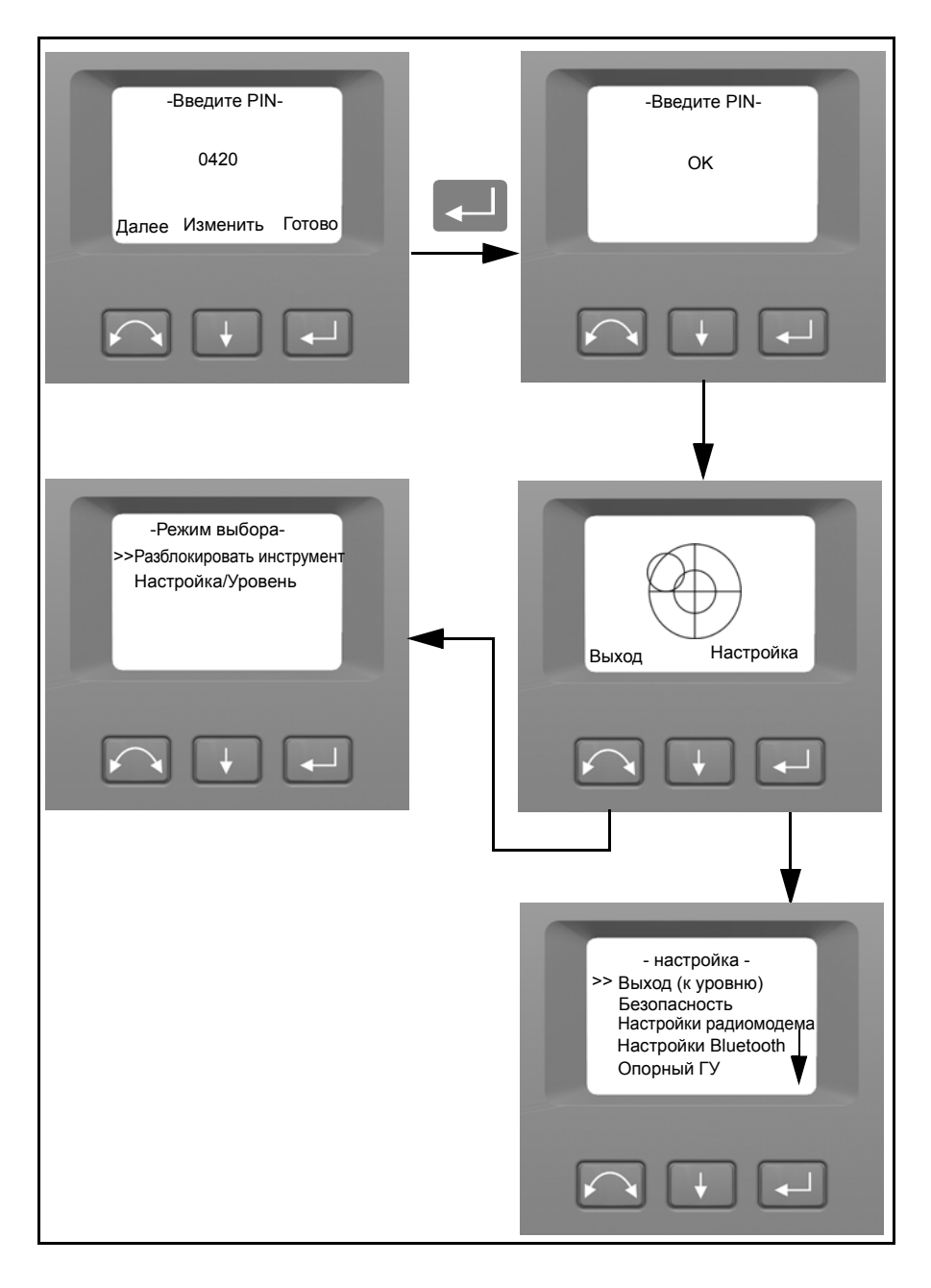

Если на инструменте функция защиты PIN-кодом не включена, инструмент будет разблокирован.

Для перехода к меню Настройка/Уровень нажмите

*Примечание. В случае отсутствия выбора в течение 10 секунд инструмент перейдет в режим ожидания. Для возвращения к меню режима выбора нажмите кнопку запуска.*

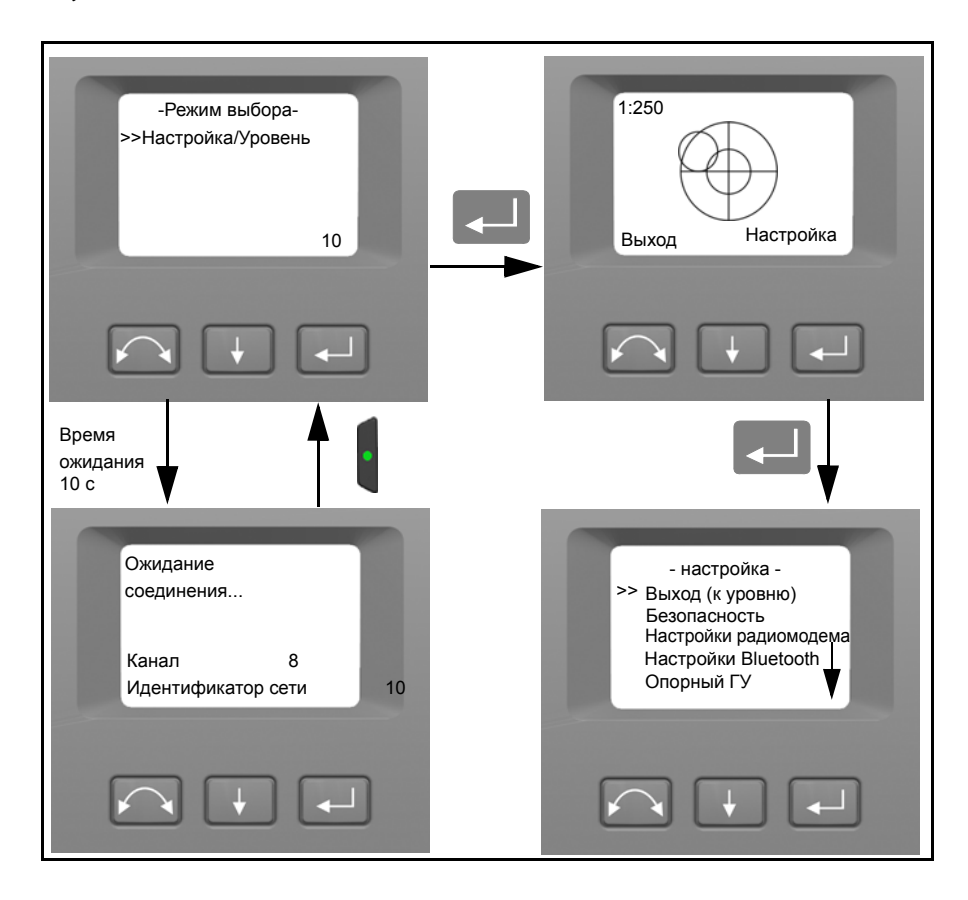

## <span id="page-62-1"></span><span id="page-62-0"></span> $H$ ивелирование

После выбора меню Настройка/Уровень на дисплее круга 2 отобразится электронный пузырек уровня для нивелирования. При подключении контроллера Trimble CU программа контроллера управляет дисплеем круга 2. На Рис[. 4.26](#page-62-2) показан процесс нивелирования.

Для переключения между графическим или цифровым дисплеем удерживайте нажатой кнопку $\|\cdot\|$ .

Для изменения чувствительности (масштаба) графического дисплея нажмите кнопку $\|\cdot\|$ .

Для подтверждения и входа в меню *Настройка* нажмите кнопку

*В связи с использованием высокоскоростного сервопривода необходимо использовать высококачественный штатив и трегер*.

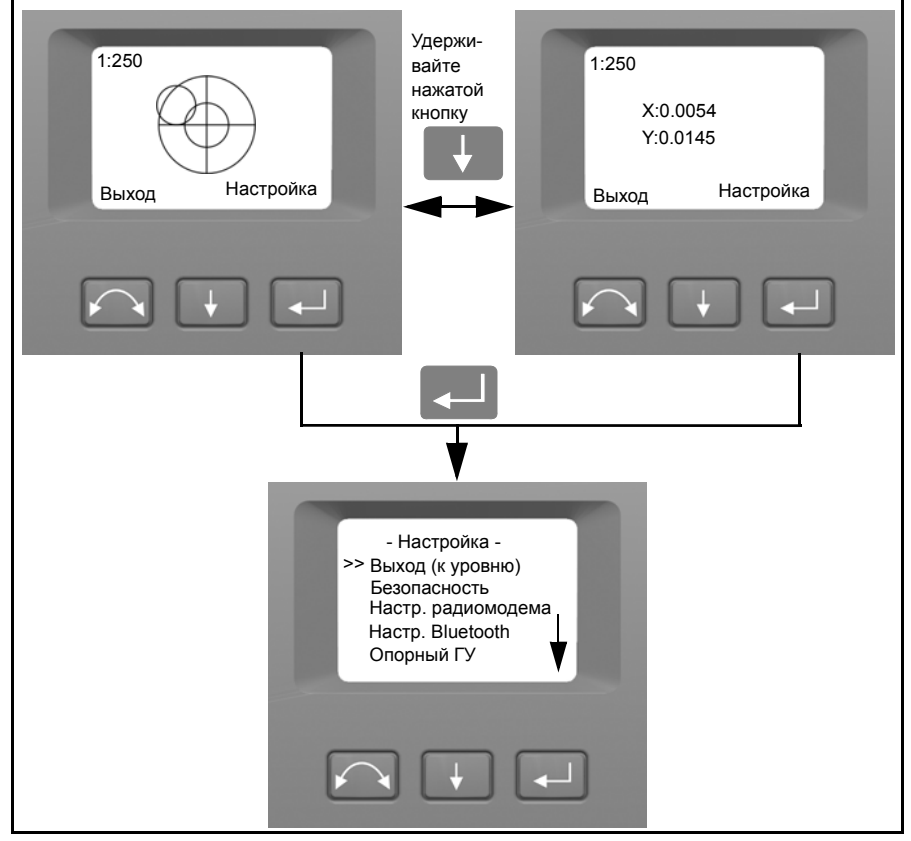

<span id="page-62-2"></span>Рис. 4.26. Процесс нивелирования

*Примечание. Если инструмент простаивает более 300 с (5 мин), он переходит в режим ожидания. См. [Управление](#page-127-0) питанием на стр. 108.*

## <span id="page-63-0"></span>**Настройка инструмента 4.3**

С помощью дисплея круга 2 можно получить доступ к целому ряду функций и процедур инструмента без подключения контроллера Trimble CU.

В окне нивелирования выберите Настройка, нажав кнопку  $\Box$ , и отобразится меню *Настройка*.

*Примечание. Невозможно получить доступ к меню настройки без нивелирования инструмента.*

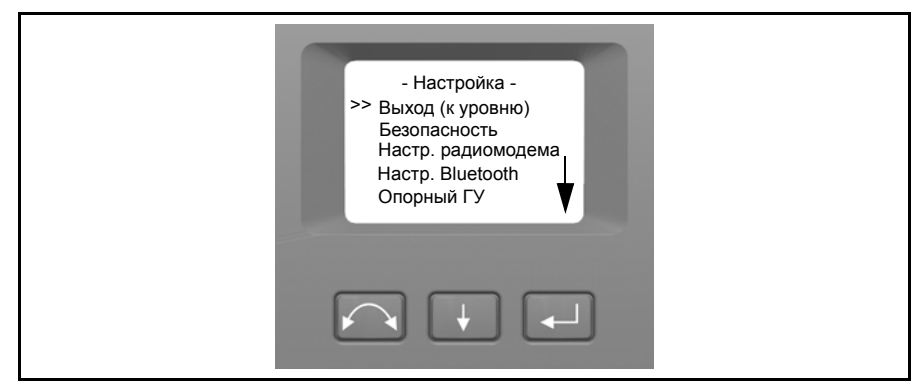

Меню инструмента *Настройка* имеет следующую структуру:

- Выход (к уровню)
- Настройки безопасности. См. [Безопасность](#page-64-0) на стр. 45
- Настройки радиомодема. См. стр[. 51](#page-70-0).
- Настройки Bluetooth<sup>®</sup>. См. Настройки [Bluetooth®](#page-74-0) на стр. 55
- Опорный горизонтальный угол. См. стр[. 57.](#page-76-0)
- Юстировка. См. [ñòð. 57](#page-76-1).
	- Назад
	- Калибровка компенсатора. См. стр[. 58](#page-77-0).
	- Коллимация ГУ / ВУ и горизонтальной оси вращения трубы. См. стр[. 60](#page-79-0).
	- Коллимация устройства слежения. См. стр[. 66.](#page-85-0)
	- Включение / выключение лазерного указателя. См. стр[. 67](#page-86-0).Калибровка автофокуса. См. стр[. 69](#page-88-0)
- Сведения о версии встроенного ПО. См. стр[. 71.](#page-90-0)
- Сервисная информация. См. Сервисная [информация](#page-90-1) на стр. 71
- Настройки языка. См. [Выбор](#page-91-0) языка на стр. 72

## <span id="page-64-0"></span> $6$ **везопасность**

Для предотвращения несанкционированного использования инструмента пользователь может активировать защитный код PIN/PUK.

## **PIN-код 43.2**

PIN-код – это число из четырех цифр от 0 до 9, например «1234». Пользователь может активировать и изменять PIN-код.

По умолчанию PIN-код имеет значение «0000». При установке такого кода система защиты не активируется, и при запуске инструмента пользователь не будет получать запрос на ввод PIN-кода.

*Примечание. В случае ввода неверного кода более 10 раз инструмент будет заблокирован, и потребуется ввести код PUK.*

### **Активация или смена PIN-кода**

Процедура активации защитного PIN-кода или смены PIN-кода приведена ниже:

- **1.** Нажмите  $\downarrow$  для прокрутки к пункту Безопасность, затем нажмите  $\downarrow$ .
- **2.** Нажмите а  $\downarrow$  для прокрутки к пункту Сменить PIN, затем нажмите  $\downarrow$ .
- **3.** Введите текущий PIN-код. Подчеркнутая цифра выбрана для изменения.
	- **a.** Нажмите  $\downarrow$  для изменения цифры на правильную.
	- **b.** Нажмите **D.** для выбора следующей цифры.
	- **c.** После ввода всех четырех цифр правильного PIN-кода нажмите
- **4.** Введите новый PIN-код на свое усмотрение и нажмите [........], выполните шаги 3a, 3b и 3c.
- **5.** Для подтверждения PIN-кода нажмите

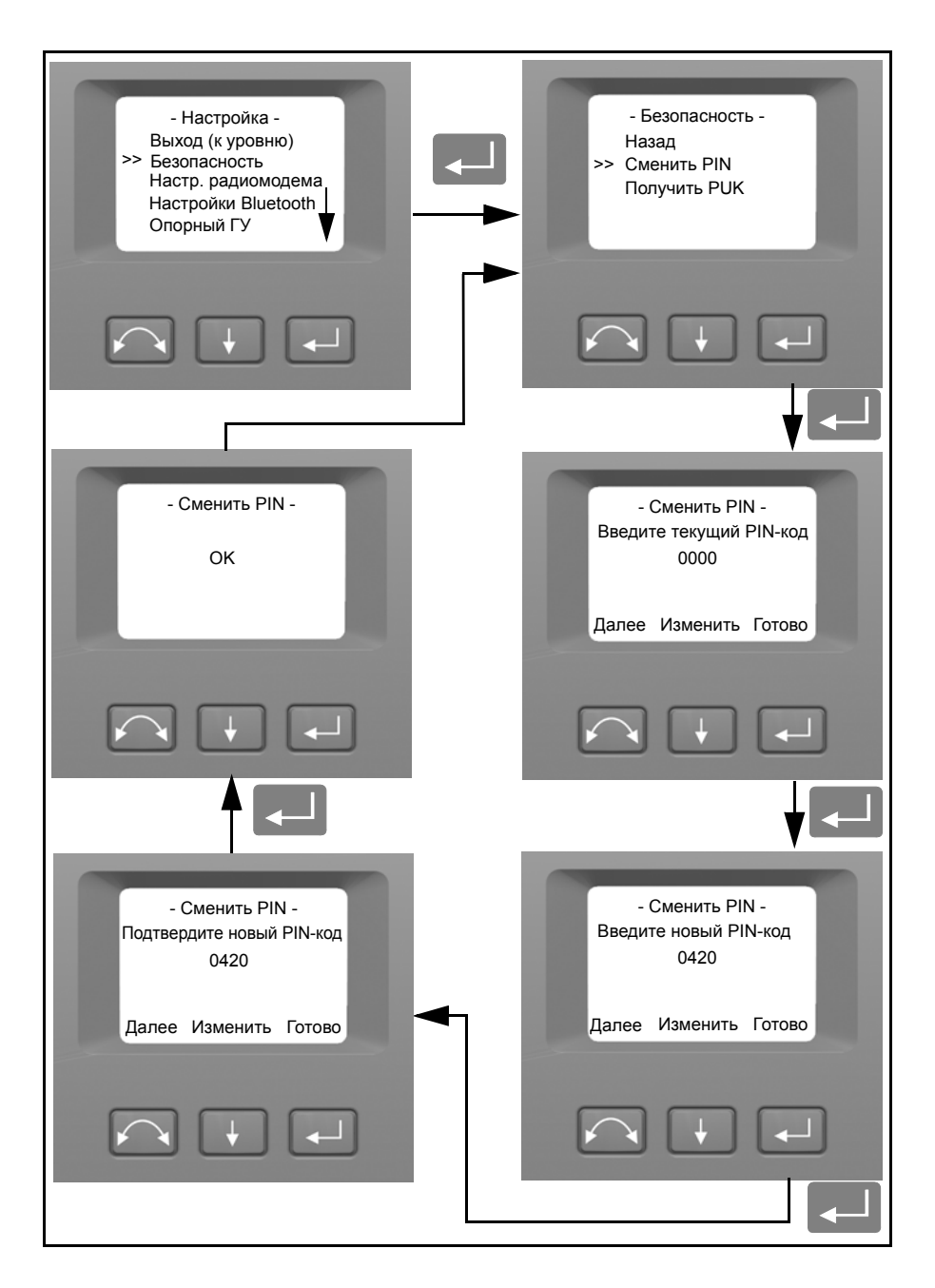

**6.** Нажмите  $\Box$  для прокрутки к пункту Назад, затем нажмите  $\Box$  для возвращения к меню Настройка.

#### **Разблокирование инструмента с использованием PIN-кода**

Если был активирован защитный PIN-код, при запуске инструмента потребуется ввести PIN-код.

Для разблокирования инструмента выберите пункт Разблокировать инструмент и нажмите $\Box$ 

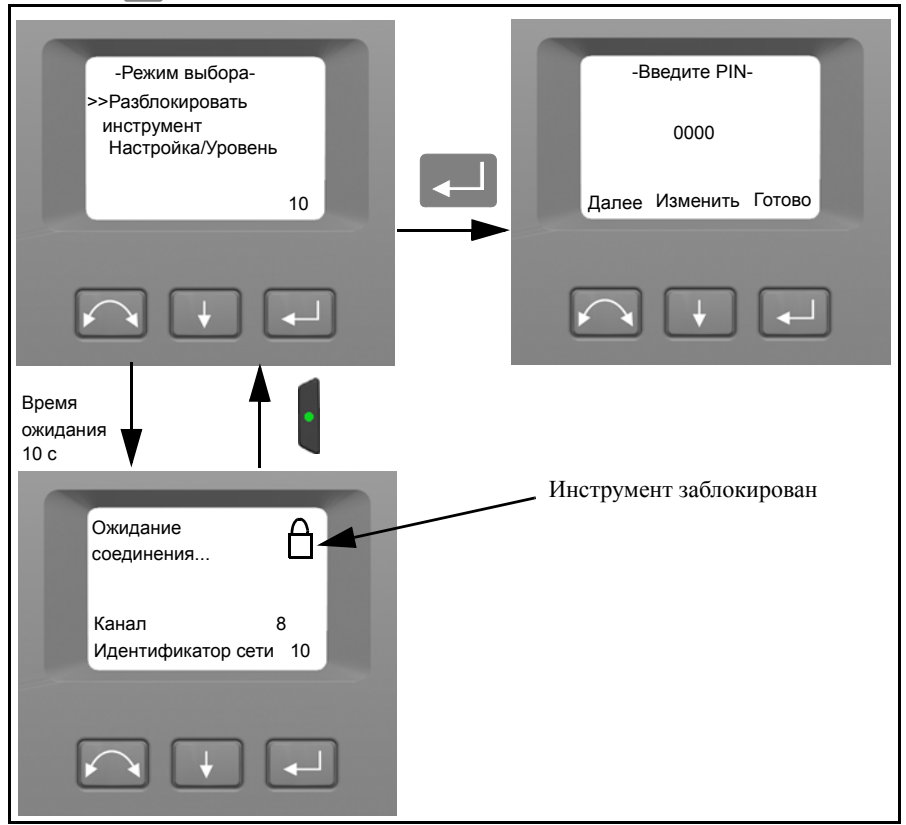

*Примечание. В случае отсутствия выбора в течение 10 секунд инструмент перейдет в режим ожидания. Для возвращения к меню режима выбора нажмите кнопку запуска.*

PIN-код – это число из четырех цифр. Подчеркнутая цифра выбрана для изменения.

- **1.** Нажмите  $\downarrow$  для изменения цифры на правильную
- **2.** Нажмите **для выбора следующей цифры**.
- **3.** После ввода всех четырех цифр правильного PIN-кода нажмите  $\Box$ .

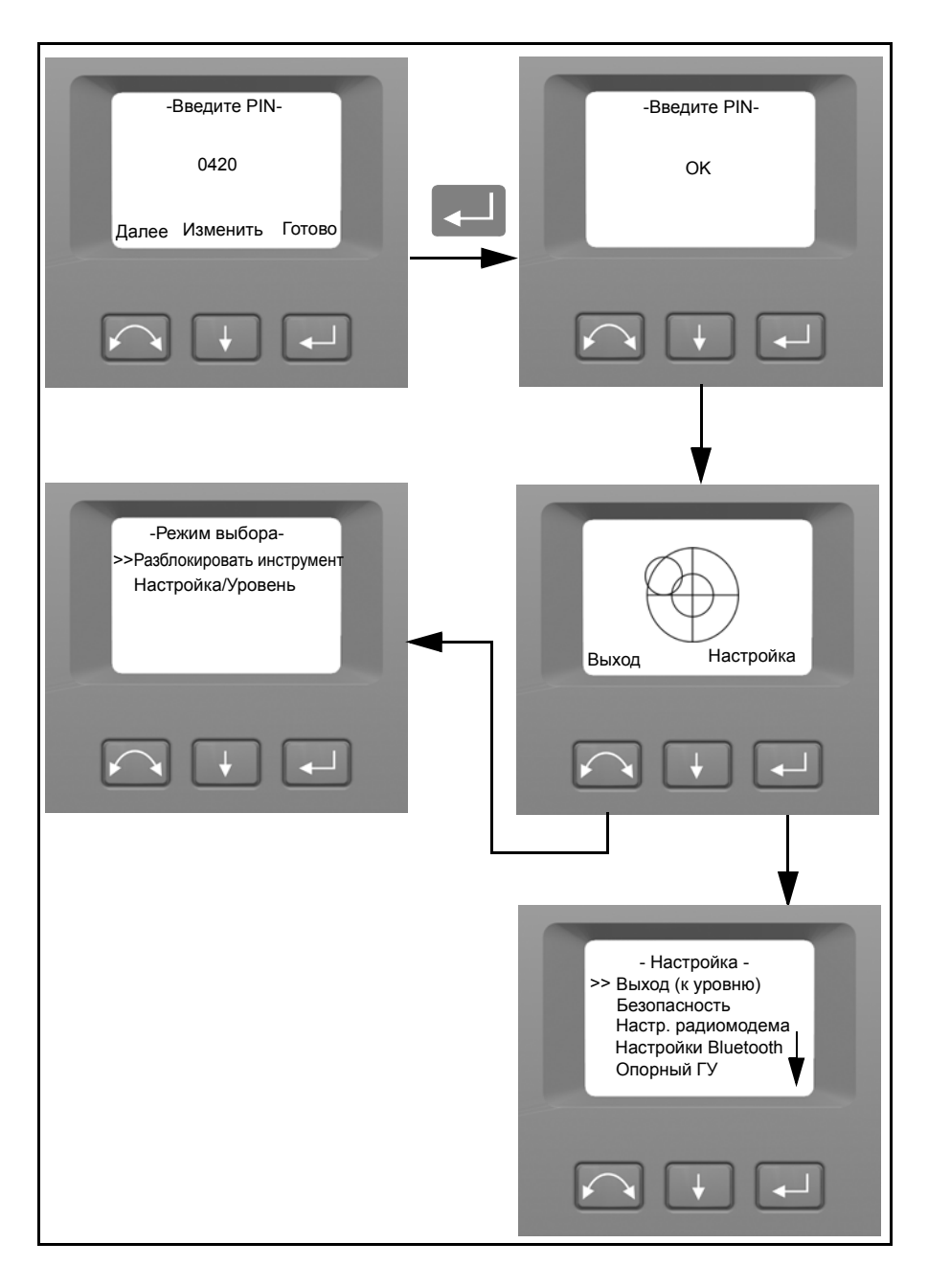

В случае ввода неверного PIN-кода более 10 раз потребуется ввести PUK-код.

После ввода правильного PUK-кода PIN-код будет сброшен на «0000». При этом будет функция защиты PIN-кодом будет отключена.

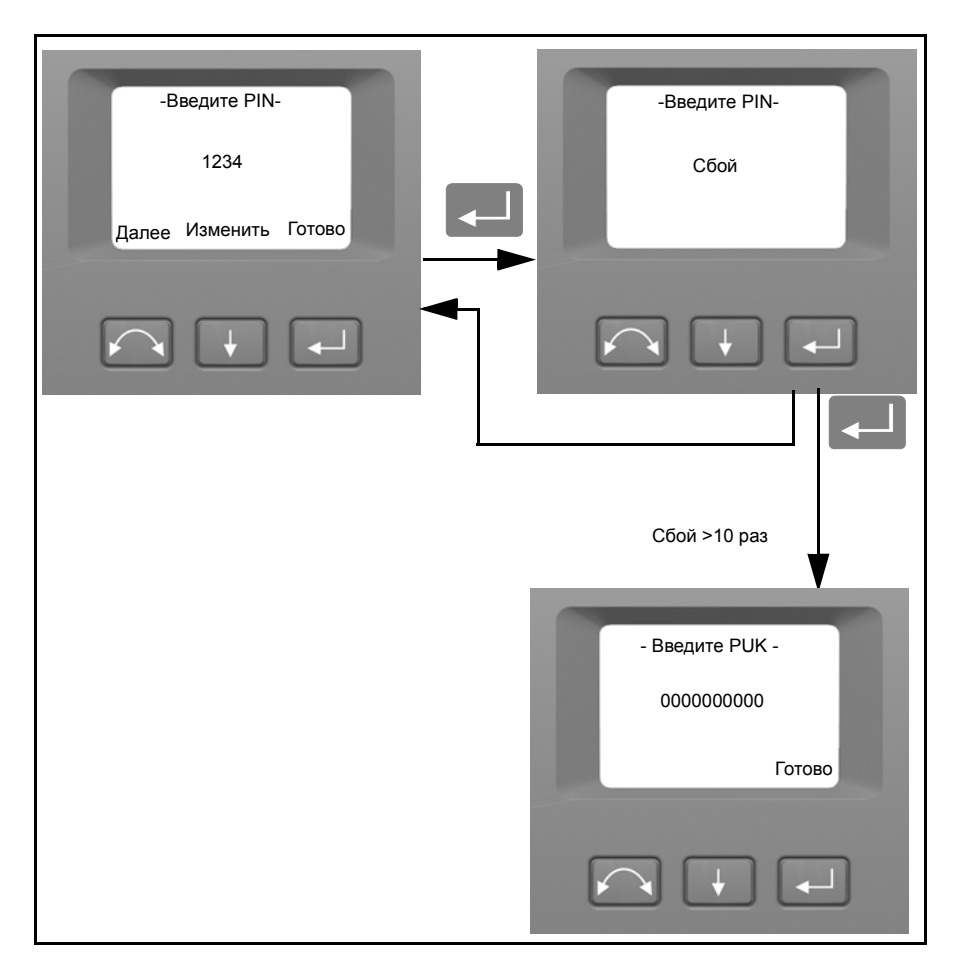

## **Р**UК-код

PUK-код – это число из десяти цифр от 0 до 9, например «0123456789». Пользователь не может изменять PUK-код.

PUK-код устанавливается на заводе-изготовителе инструмента. Документ с PUK-кодом поставляется пользователю при доставке инструмента. Храните этот документ в надежном месте.

*Примечание. В случае утраты PUK-кода обратитесь к авторизованному дистрибьютору Trimble для получения PUK.*

*Примечание. PUK-код требуется для разблокирования инструмента после десятикратного ввода неправильного PIN-кода.*

PUK-код можно считать с инструмента.

- **1.** Нажмите **H** для прокрутки к пункту Безопасность, затем нажмите
- **2.** Нажмите а  $\blacksquare$ для прокрутки к пункту П**ОЛУЧИТЬ PUK**, затем нажмите  $\blacksquare$ .
- **3.** Нажмите **D** для возвращения к меню Настройка.

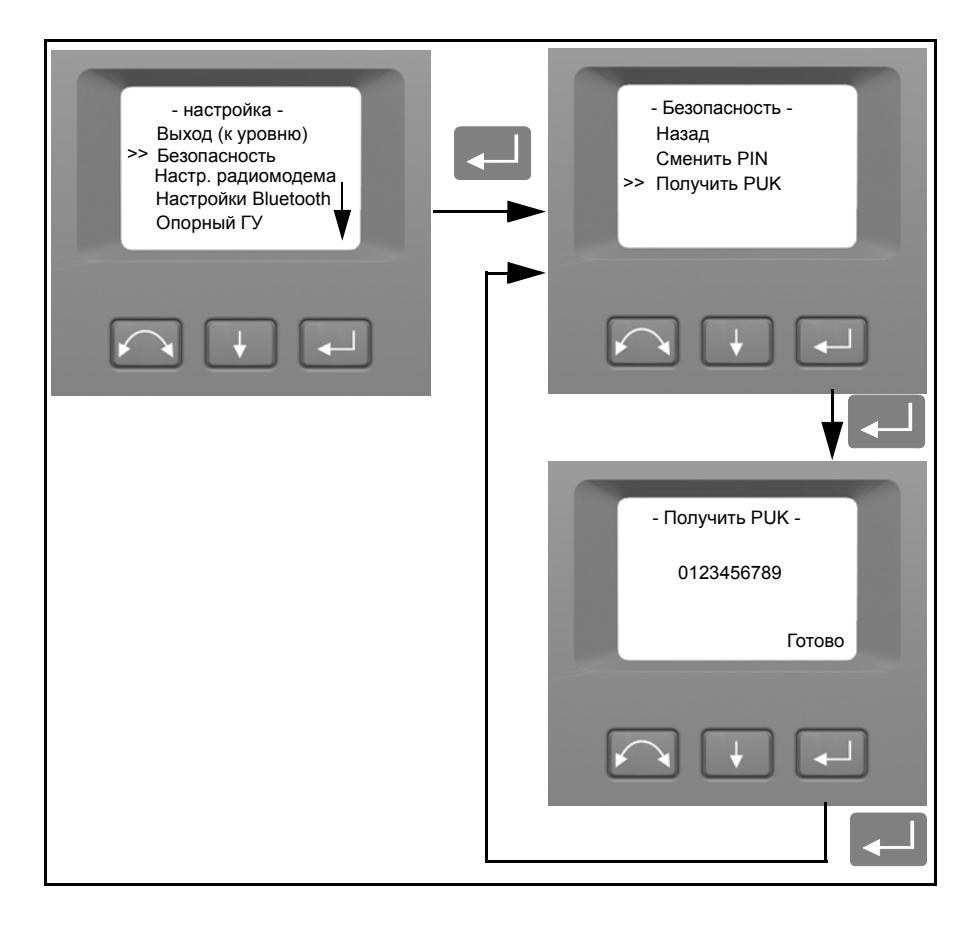

## <span id="page-70-0"></span> $H$ астройки радиомодема

В меню *Настройки радиомодема* можно установить радиоканал и номер идентификатора сети.

### **Установка радиоканала**

- **1.** Нажмите **A** для прокрутки к пункту Настройки радиомодема, затем нажмите $\Box$
- **2.** Нажмите  $\overline{\mathbf{A}}$ для прокрутки к пункту Установка радиоканала, затем нажмите C.

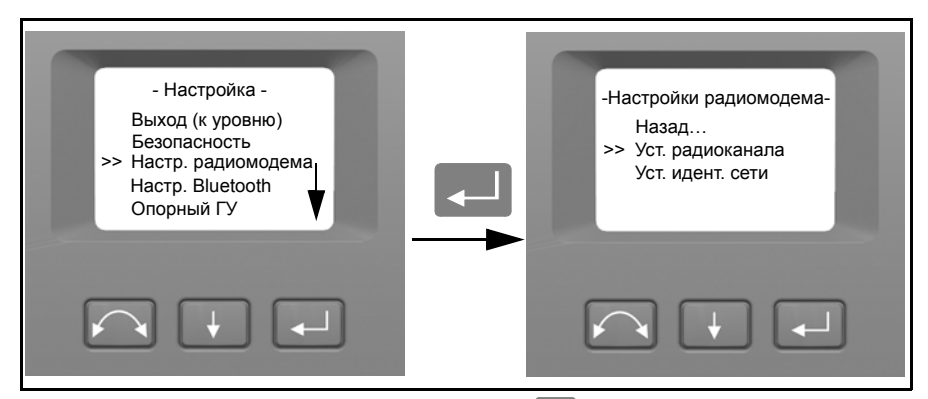

**3.** Чтобы изменить номер радиоканала, нажмите ↓ для выбора Далее, затем нажмите  $\Box$  для изменения номера радиоканала на дисплее.

*Примечание. Кратковременное нажатие кнопки ввода приведет к возрастанию номера радиоканала с шагом 1, а нажатие и удерживание кнопки ввода приведет к возрастанию номера радиоканала с шагом 10.*

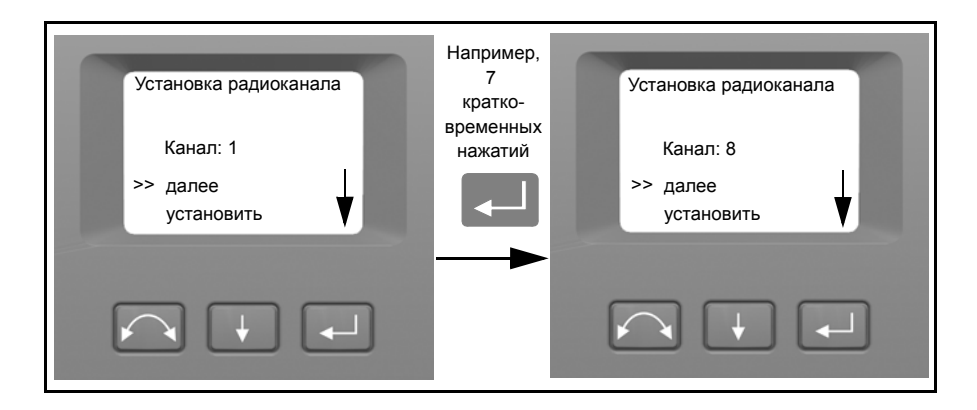

**4.** При нахождении необходимого номера канала нажмите  $\blacksquare$ , чтобы выбрать Установить, затем нажмите  $\Box$  для сохранения этого номера канала. После этого вы возвратитесь к меню Настройки радиомодема.

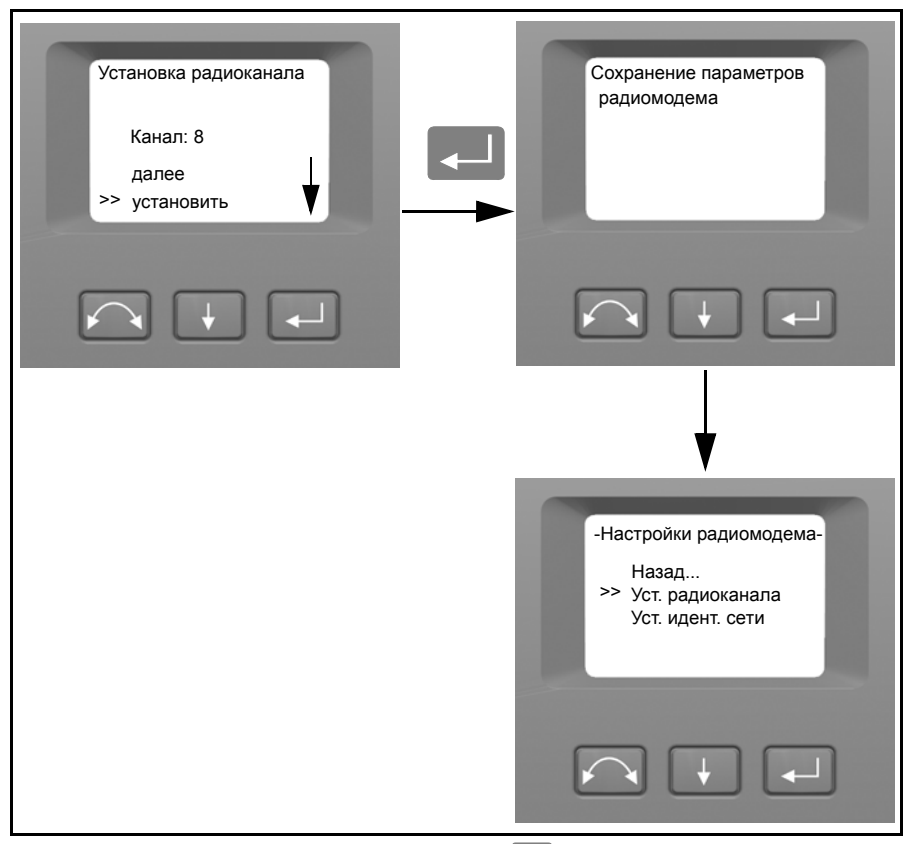

- **5.** Если вы хотите отменить действие, нажмите **A** для выбора **Отмена**, затем нажмите  $\Box$  для возврата к меню Настройки радиомодема.
- **6.** Чтобы вернуться к меню *Настройка*, нажмите  $\Box$  для прокрутки к пункту Назад, затем нажмите $\Box$ .
#### **Установка идентификатора сети**

- **1.** Нажмите  $\downarrow$  для прокрутки к пункту Настройки радиомодема, затем нажмите
- **2.** Нажмите **H** для прокрутки к пункту Установка идентификатора сети, затем нажмите $\Box$ .

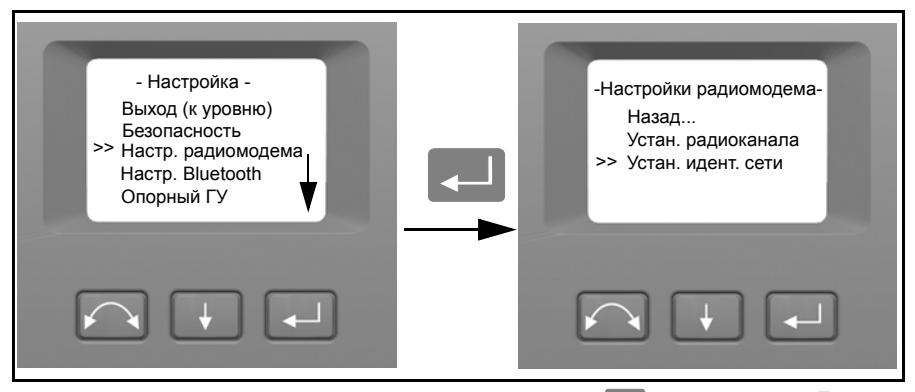

**3.** Для изменения номера идентификатора сети нажмите  $\downarrow$ , чтобы выбрать Далее, затем нажмите  $\Box$  для изменения номера канала на дисплее.

*Примечание. Кратковременное нажатие кнопки ввода приведет к возрастанию номера идентификатора сети с шагом 1, а нажатие и удерживание кнопки ввода приведет к возрастанию номера идентификатора сети с шагом 10.*

Диапазон идентификатора сети 0 – 255

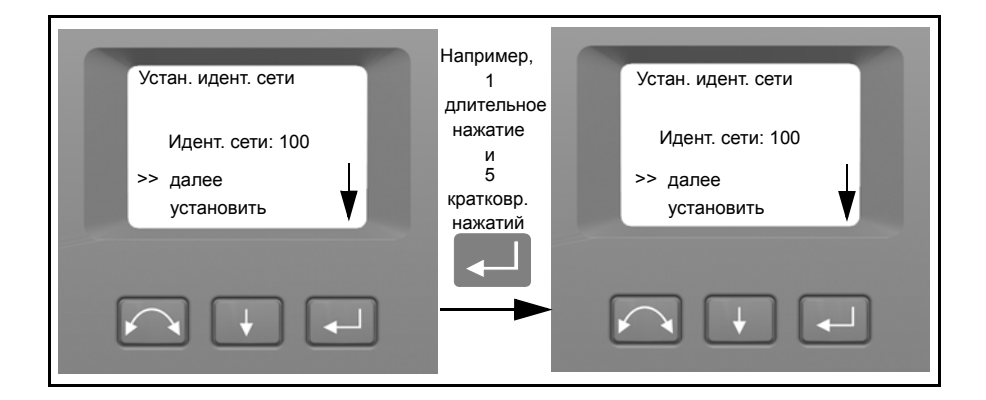

**4.** При нахождении необходимого номера идентификатора сети нажмите  $\blacksquare$ , чтобы выбрать Установить, затем нажмите  $\Box$  для сохранения этого номера идентификатора сети. После этого вы возвратитесь к меню Настройки радиомодема.

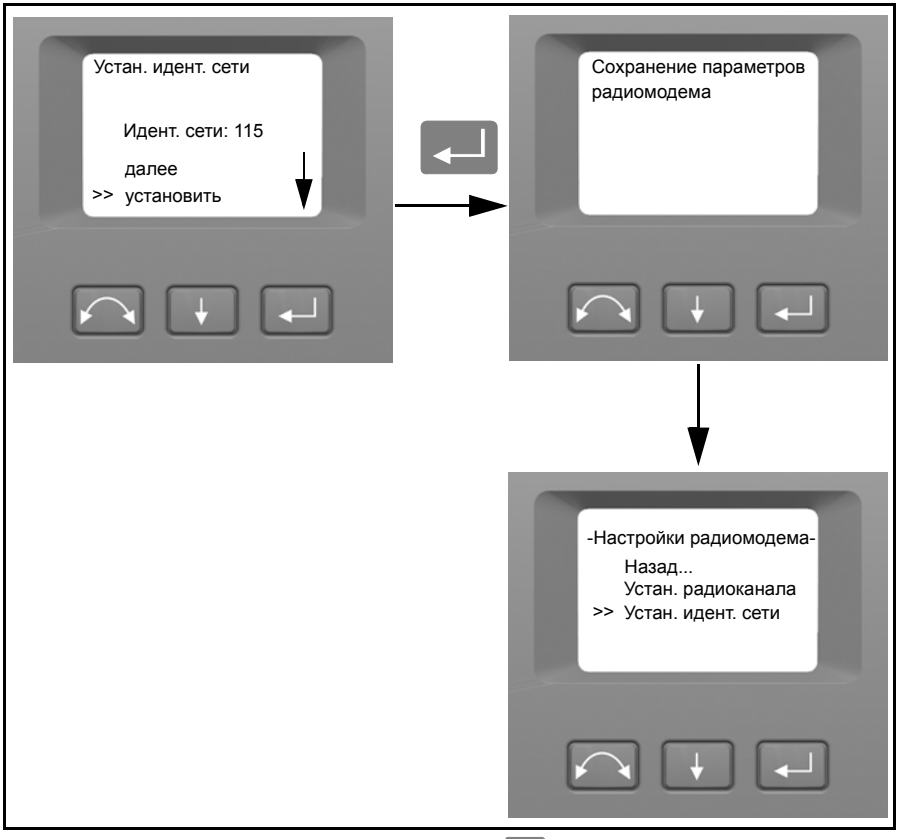

- **5.** Если вы хотите отменить действие, нажмите  $\blacksquare$ , чтобы выбрать Отмена, затем нажмите **CA** для возврата к меню Настройки радиомодема.
- **6.** Чтобы вернуться к меню *Настройка*, нажмите **A** для прокрутки к пункту Назад, затем нажмите $\Box$ .

## **Настройки Bluetooth<sup>®</sup>**

Все пространственные станции Trimble VX оснащены интерфейсом беспроводной связи Bluetooth для работы без использования кабелей. Антенна Bluetooth расположена прямо под крепежной планкой контроллера в положении круга 1. Для облегчения обмена данными между контроллером TSC2 или планшетным компьютером и пространственной станцией Trimble VX сначала активируйте в инструменте функцию беспроводной связи Bluetooth. Это выполняется согласно приведенным ниже указаниям.

*Примечание. Беспроводная технология Bluetooth не может использоваться с функциями сканирования и видеосъемки пространственной станции Trimble VX.*

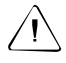

C **Внимание.** Перед включением устройства Bluetooth убедитесь, что использование технологии беспроводной связи Bluetooth разрешено нормативными документами той страны, где производятся работы.

**1.** Нажмите **H** для прокрутки к пункту Настройки Bluetooth, затем нажмите  $\left| \right. \left. \right. \left. \right. \left. \right. \left. \right. \left. \left. \right. \left. \right. \left. \left. \right. \left. \right. \left. \left. \right. \left. \right. \left. \right. \left. \left. \right. \right. \left. \left. \right. \left. \right. \left. \left. \right. \right. \left. \left. \right. \left. \left. \right. \right. \left. \left. \right. \right. \left. \left. \right. \right. \left. \left. \right. \left. \left. \right. \right. \left. \left. \right. \right. \left. \left. \right. \right. \left. \left. \right. \$ 

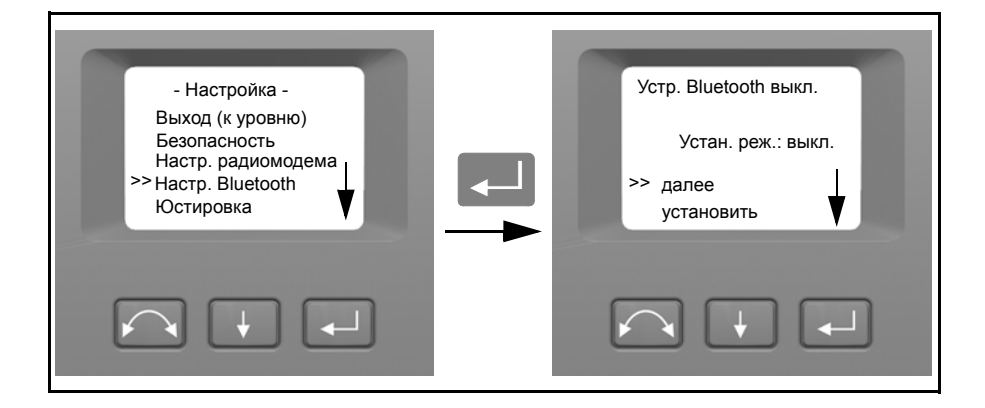

**2.** Для изменения настроек Bluetooth нажмите  $\blacksquare$ , чтобы выбрать Далее, затем нажмите **D** для выбора ВКЛ. или ВЫКЛ.

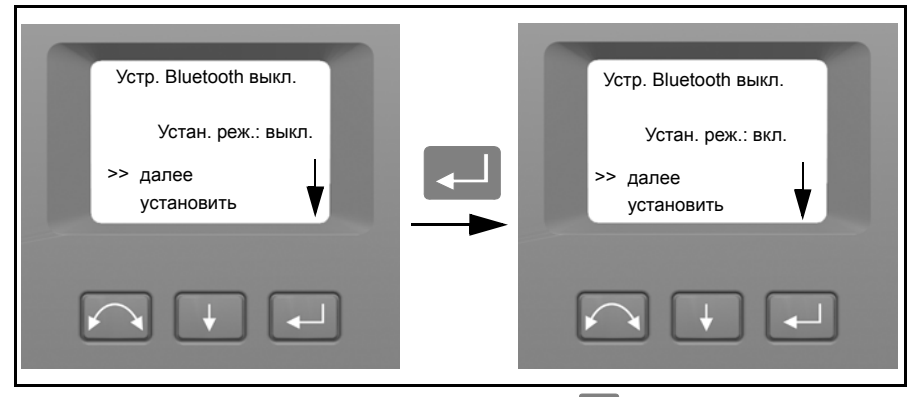

**3.** При нахождении необходимой настройки нажмите  $\downarrow$ , чтобы выбрать Установить, затем нажмите  $\Box$  для сохранения этой настройки. После этого вы вернетесь к меню настройки.

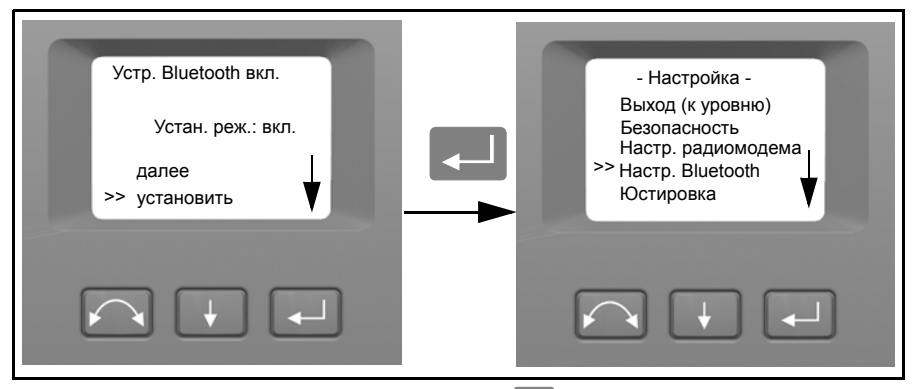

**4.** Если вы хотите отменить действие, нажмите  $\downarrow$ . чтобы выбрать **Отмена**, затем нажмите <sup>[4]</sup> для возврата к меню **настройки**.

*Примечание. При поставке устройство Bluetooth по умолчанию выключено. Любое изменение данной настройки, сделанное оператором, станет настройкой по умолчанию до повторного изменения.*

*Примечание. Для снижения потребляемой мощности и увеличения времени работы Trimble рекомендует выключать устройство Bluetooth при простое.*

## $0$ порный ГУ

**1.** Нажмите **H** для прокрутки к пункту Опорный ГУ, затем нажмите

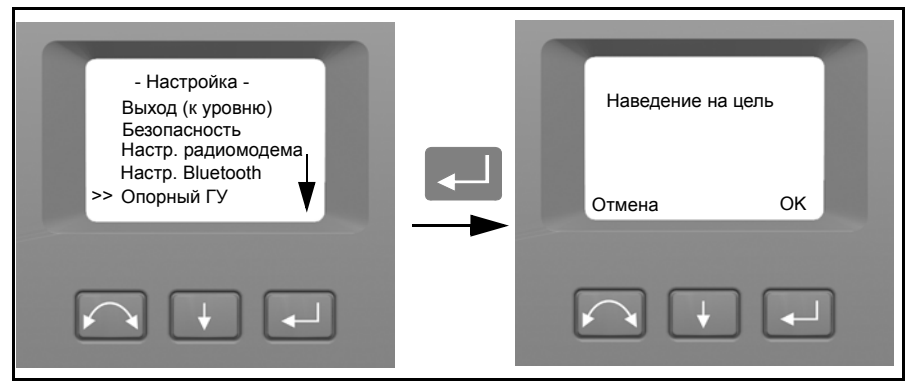

**2.** Наведите инструмент в положении круга 2 на цель, затем нажмите кнопку ввода для настройки или кнопку Для отмены.

Поскольку инструмент наводится на опорную цель при круге 2 во время установки опорного ГУ, горизонтальный круг инструмента будет установлен на 180 градусов или 200 град. Это приведет к установке значения опорного ГУ, равного 0 градусов или град при круге 1.

Отобразится меню *Настройка*.

### $M$ еню **юстировки**

В меню *Юстировка* содержатся все процедуры коллимации и калибровки инструмента.

• Нажмите $\blacksquare$ для прокрутки к пункту Юстировка, затем нажмите $\blacksquare$ .

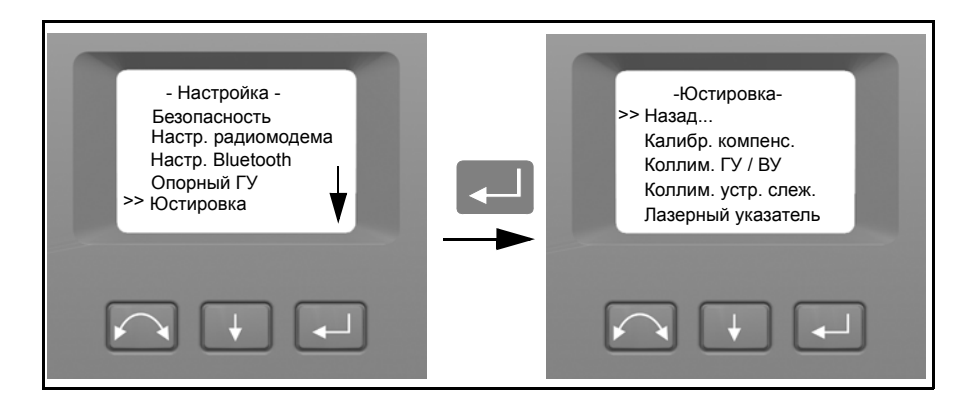

#### **Калибровка компенсатора**

Для калибровки компенсатора инструмент должен быть хорошо сбалансирован. После калибровки датчик компенсатора автоматически отрегулирует и компенсирует изменения баланса, вызванные креплением контроллера Trimble CU или отсутствием внутренней батареи.

Меры снижения дисбаланса инструмента

- Не устанавливайте контроллер Trimble CU на инструмент.
- В батарейном отсеке должна быть внутренняя батарея.
- К инструменту должна быть прикреплена ручка.
- Инструмент автоматически установит зрительную трубу и дальномер в необходимое положение для обеспечения наилучшего баланса.

Запуск калибровки компенсатора

- **1.** Выполните нивелирование инструмента. Инструмент автоматически проверит положение компенсатора перед началом калибровки.
- **2.** Нажмите ↓ для прокрутки к пункту Калибровка компенсатора, затем нажмите $\Box$ .
- **3.** Следуйте указаниям на дисплее. Рис[. 4.27](#page-78-0).

*Примечание. Компания Trimble рекомендует регулярно выполнять калибровку компенсатора, особенно в случае больших перепадов температуры, а также при необходимости выполнения высокоточных измерений.*

Процесс калибровки заключается в автоматическом считывании инструментом значений компенсатора в ряде предустановленных положений при полном вращении инструмента. Потребуется примерно одна минута для завершения данного процесса. Во время калибровки инструмент должен находиться на устойчивом основании и не подвергаться воздействию вибрации и пользователя.

<span id="page-78-0"></span>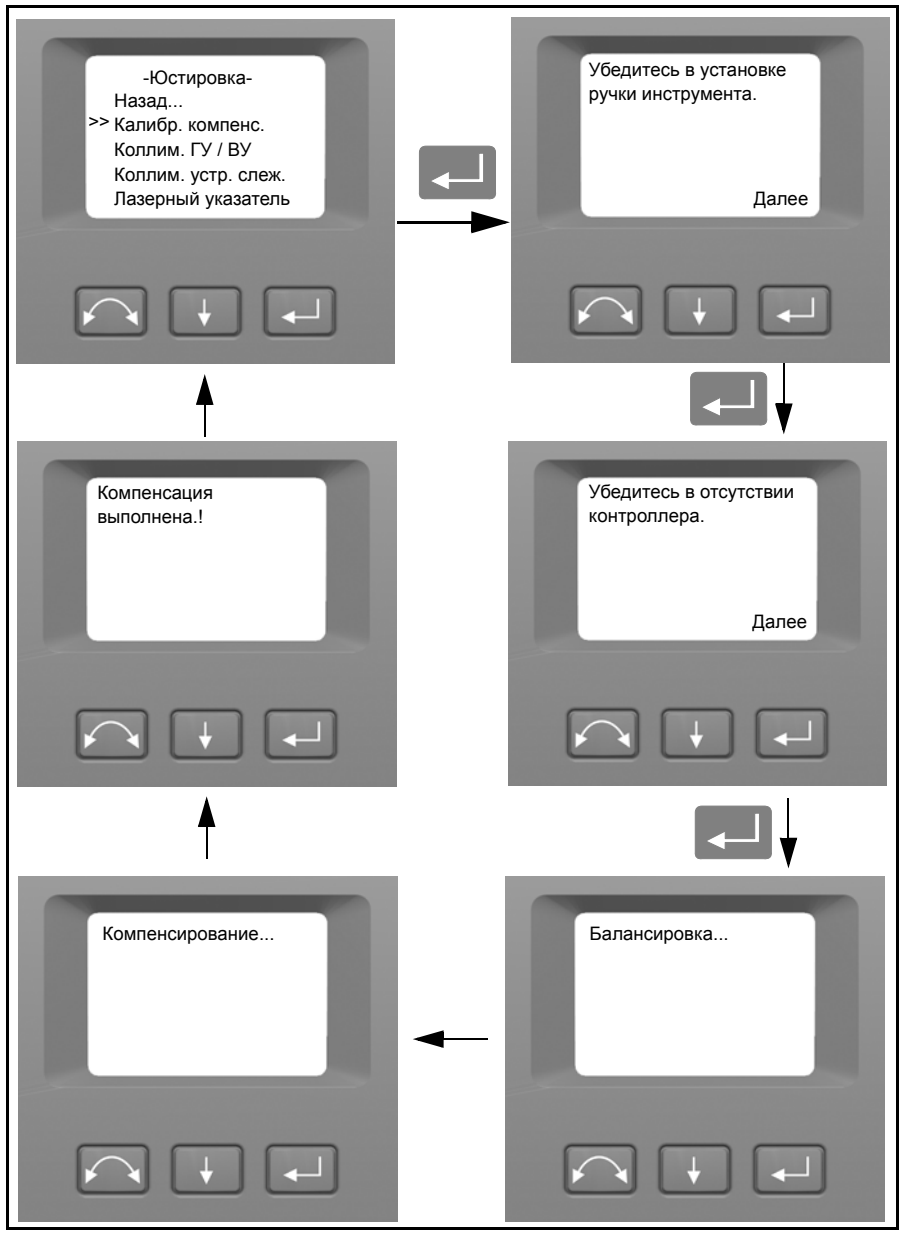

Рис. 4.27. Процедура калибровки компенсатора

#### **Коллимация ГУ / ВУ и наклон горизонтальной оси вращения трубы**

В пространственной станции Trimble VX используются точные угловые и линейные измерения для определения координат измеряемой точки. Конструкция инструмента облегчает возможность измерения всех точек при одиночном наведении на цель в положении круга 1. Все электронные тахеометры подвержены влиянию коллимационных ошибок в системах измерения горизонтального и вертикального угла, а также ошибок вызванных отсутствием прямого угла между осью зрительной трубы и отвесной линией инструмента.

Чтобы компенсировать данные ошибки, процедура коллимации позволяет оператору точно определить текущие ошибки в инструменте и записать ошибки в качестве поправок, которые будут применяться ко всем измерениям при одиночном наведении на цель. Таким образом, пространственные станции Trimble VX всегда обеспечивают точные измерения.

Коллимационные ошибки и наклон горизонтальной оси вращения трубы изменяются со временем, а наиболее распространенные изменения вызваны следующими факторами:

- износом при эксплуатации;
- ударами и толчками при транспортировке;
- сильными перепадами температуры эксплуатации.

Trimble рекомендует выполнять проверку коллимации и наклона горизонтальной оси вращения трубы в следующих случаях:

- после любой длительной бесконтрольной транспортировки инструмента (например, после обслуживания или транспортировки на новое место);
- после любого случайного удара или падения;
- каждый раз, когда перепад температуры составляет более 10°C (18°F);
- каждый раз, когда изменение высоты над уровнем моря составляет более 500 м (1640 футов);
- каждый раз при необходимости получения высокоточных координат;
- периодически на постоянной основе (ежемесячно, еженедельно и т.д.).

Trimble также рекомендует оператору записывать дату и значения измерений, чтобы можно было легко обнаружить любые значительные изменения. Значительные изменения могут указать на необходимость выполнения проверки в авторизованном сервисном центре.

Поверка коллимации ГУ / ВУ инструмента и наклона горизонтальной оси вращения трубы – это процесс, состоящий из двух этапов.

Значения поправок на горизонтальную и вертикальную коллимацию и наклон горизонтальной оси вращения трубы измеряются и записываются на заводе.

При любой калибровке выполняется несколько визирований при двух кругах, чтобы убедиться в том, что любые незначительные ошибки наведения могут быть устранены при точном определении значений текущих коллимационной ошибки.

У нового инструмента значения должны быть близки к нулю, но со временем они изменяются. В инструменте допускается максимальное значение 0,05 град (0,045 градуса) в значениях ГУ, ВУ и наклона горизонтальной оси вращения трубы. При превышении данных значений необходимо провести обслуживание инструмента для устранения механической проблемы.

**1.** Нажмите  $\blacksquare$  для прокрутки к пункту Коллимация ГУ / ВУ, затем нажмите

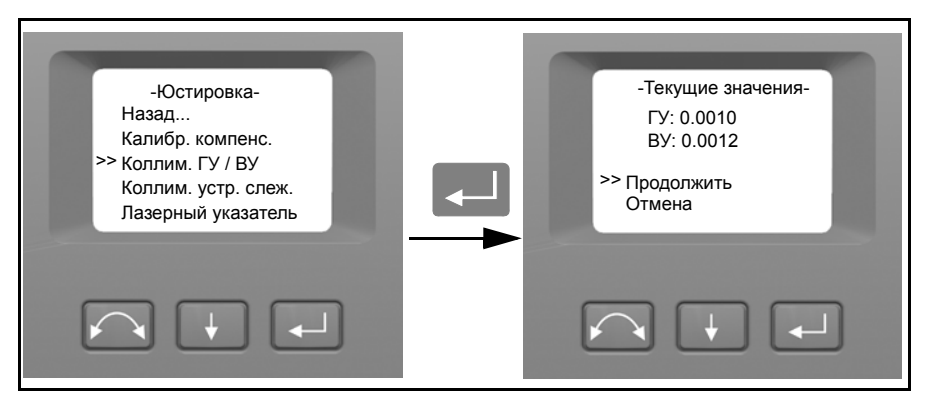

Отобразятся текущие значения коллимации.

- **2.** Нажмите  $\downarrow$  для прокрутки к одному из следующих пунктов:
	- Продолжить. Затем нажмите  $\Box$  для продолжения поверки коллимации ГУ / ВУ.
	- Отмена. Затем нажмите  $\Box$  для возврата к меню Юстировка.

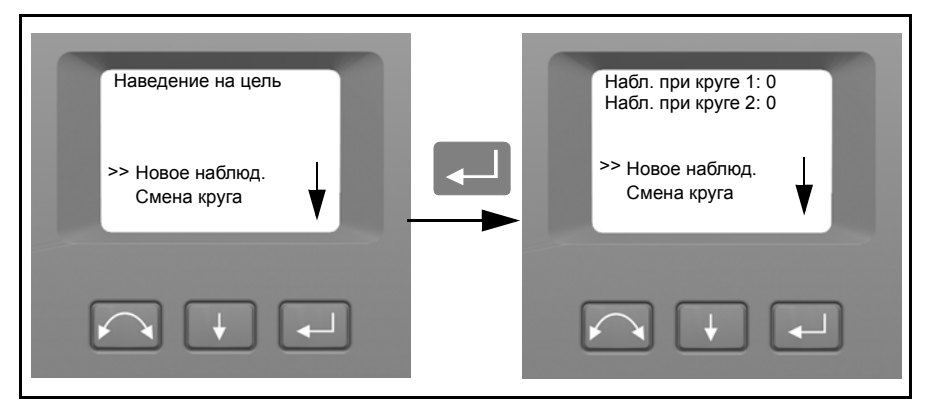

При выборе пункта «Продолжить»:

- **3.** Нажмите **A** для прокрутки к одному из следующих пунктов:
	- $-$  Новое наблюдение. Затем нажмите  $\Box$  для продолжения поверки коллимации ГУ / ВУ.
	- Смена круга. Затем нажмите  $\Box$  для изменения между кругом 1 и кругом 2.
	- Отмена. Затем нажмите  $\Box$  для возврата к меню Юстировка.

При выборе пункта «Новое наблюдение»:

**a.** Точно наведите инструмент при круге 2 на точку рядом с горизонтом при макс. угле ± 5 град (± 4,5 градуса) к горизонтали и с минимальным расстоянием 100 м (328 футов).

**b.** Нажмите  $\Box$  для прокрутки к Новое наблюдение. Затем нажмите измерения и записи значений углов.

**c.** Выполните повторное визирование на ту же самую точку и повторно нажмите кнопку ввода. Повторите этот процесс как минимум для 5 визирований при круге 2.

**d.** Нажмите  $\downarrow$  для прокрутки к пункту Смена круга. Затем нажмите  $\downarrow$  для изменения на круг 1.

**e.** Точно наведите инструмент на ту же самую точку, которая использовалась в измерении при круге 2.

**f.** Нажмите  $\downarrow$  для прокрутки к пункту Новое наблюдение. Затем нажмите Cдля измерения и записи значений углов.

**g.** Выполните повторное визирование на ту же самую точку и повторно нажмите кнопку ввода. Повторите этот процесс столько же раз, сколько и при круге 2.

Поскольку наблюдения выполняются на первом круге (при круге 1 или круге 2), угловые значения сохраняются и показания счетчика увеличиваются. Когда на каждом круге было сделано одно или более наблюдений и число наблюдений на каждом круге одинаково, программа вычисляет и отображает новые значения вертикальной и горизонтальной коллимации.

- **4.** Нажмите  $\blacksquare$  для прокрутки к одному из следующих пунктов:
	- Коллимация горизонтальной оси. Затем нажмите  $\Box$ , чтобы продолжить коллимацию горизонтальной оси вращения.
	- Сохранить поправку. Затем нажмите  $\Box$ , чтобы принять и сохранить новые значения коллимации.
	- Отмена. Затем нажмите **D** для возврата к меню Юстировка.

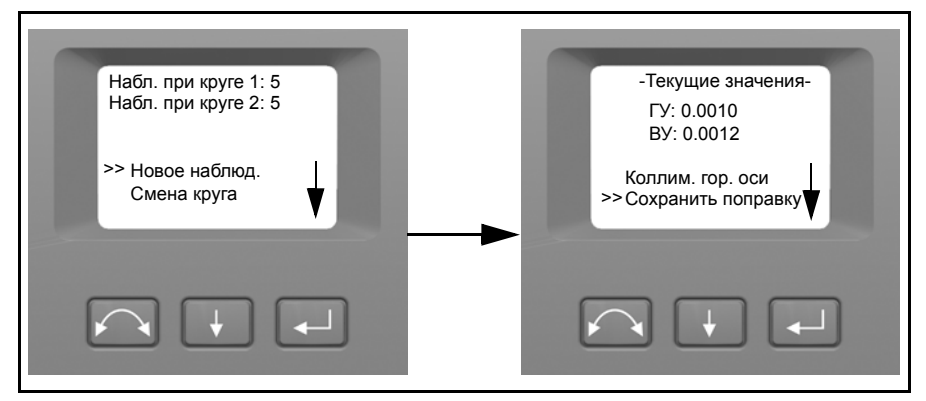

Выберите Коллимация горизонтальной оси, чтобы продолжить коллимацию наклона горизонтальной оси вращения.

**5.** Нажмите  $\downarrow$  для прокрутки к пункту Коллимация горизонтальной оси. Затем нажмите  $\Box$  для продолжения поверки наклона горизонтальной оси вращения трубы.

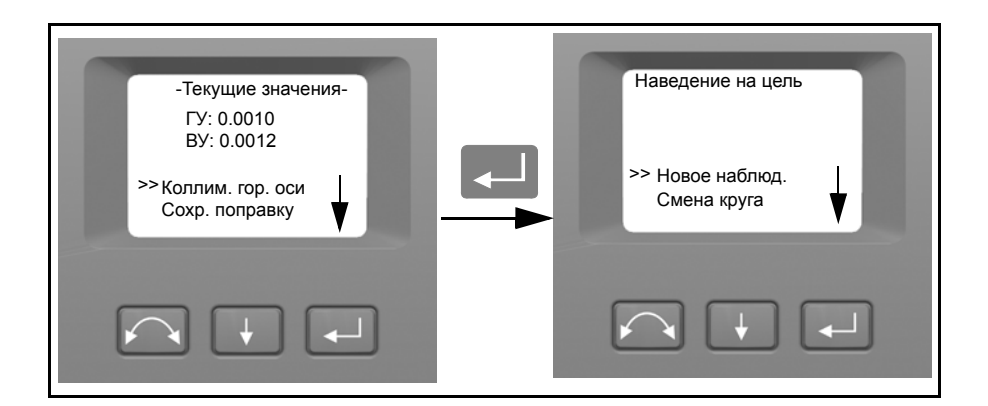

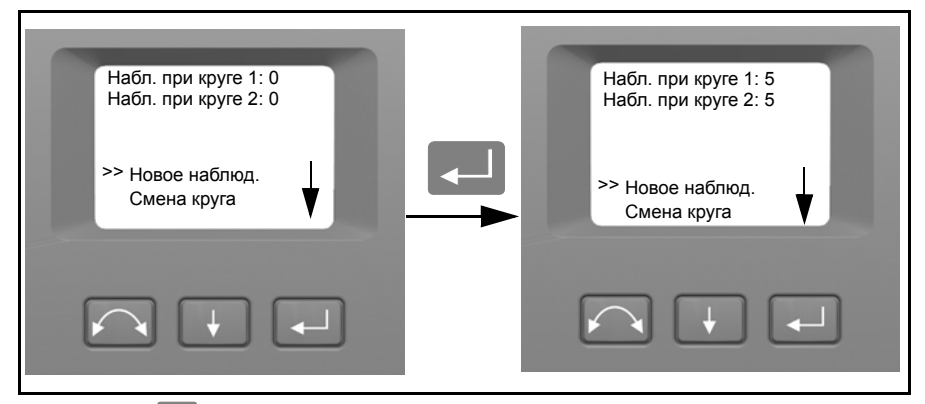

- **6.** Нажмите **A** для прокрутки к одному из следующих пунктов:
	- Новое наблюдение. Затем нажмите  $\Box$  для продолжения проверки наклона горизонтальной оси вращения.
	- Смена круга. Затем нажмите  $\Box$  для смены круга.
	- Отмена. Затем нажмите  $\Box$  для возврата к меню юстировки.

При выборе пункта Новое наблюдение отобразится число наблюдений при каждом круге.

**a.** Точно наведите инструмент при круге 2 на точку, расположенную, по крайней мере, на 15 град (13,5 градуса) выше или ниже точки, где была выполнена коллимация при минимальном расстоянии 30 м (66 футов).

**b.** Нажмите **A** для измерения и записи значений углов.

**c.** Нажмите  $\downarrow$  для прокрутки к пункту Смена круга. Затем нажмите смены круга.

**d.** Точно наведите инструмент на точку.

**e.** Нажмите **A.** для измерения и записи значений углов.

Поскольку наблюдения выполняются на первом круге (при круге 1 или круге 2), угловые значения сохраняются и показания счетчика наблюдений увеличиваются. Когда на каждом круге было сделано одно или несколько наблюдений и число наблюдений на каждом круге одинаково, программа вычисляет и отображает новое значение наклона горизонтальной оси вращения трубы.

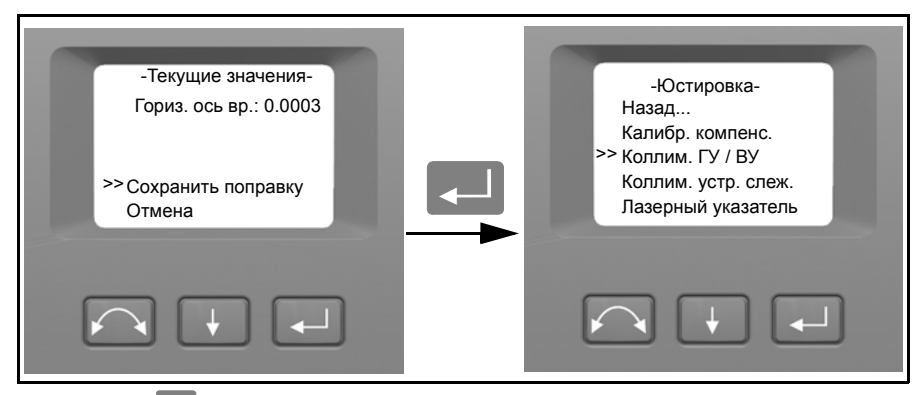

- **7.** Нажмите ↓ для прокрутки к одному из следующих пунктов:
	- Сохранить поправку. Затем нажмите  $\Box$ , чтобы принять новое значение наклона горизонтальной оси. Отобразится меню Юстировка.
	- Отмена. Затем нажмите **QUALA возврата к меню Юстировка.**

*Примечание. Инструмент не позволит выполнить проверку наклона горизонтальной оси вращения, если она выполняется на точке с углом менее 15 град (13,5 градуса) от точки выполнения поверки коллимации. Точность определения наклона горизонтальной оси улучшится с более острым углом по направлению к измеряемой точке. Минимальное расстояние для измерения наклона горизонтальной оси составляет 30 м (66 футов).*

*Примечание. Если значение поправки на наклон горизонтальной оси превышает 0,05 град (0,045 градуса), на дисплее отобразится сообщение* «Отказ. Измерить снова?»*. Нажмите «Да» и затем повторите процедуру измерения. Если значение больше 0,05 град (0,045 градуса) и вы выбираете «Нет» при сообщении о повторном измерении, в инструменте используется сохраненное ранее значение поправки. Если значение больше 0,05 град (0,045 градуса), то необходимо выполнить юстировку механической части инструмента в ближайшем авторизованном сервисном центре Trimble.*

#### **Коллимация Autolock**

Устройство слежения выполнено соосным с визирной осью инструмента. Если по какой-либо причине ось устройства слежения отклоняется от визирной оси, это приводит к ошибкам определения положения измеряемой точки. По этой причине необходимо регулярно выполнять проверку коллимации Autolock (в таких же условиях, что и проверку коллимации ГУ / ВУ), чтобы удостовериться в том, что любое незначительное несовмещение компенсировано.

Выполните поверку на таком же расстоянии, на котором вы будете работать, но не менее 100 м. Цель-призма должна быть неподвижна во время поверки (Trimble рекомендует использовать штатив или бипод для крепления цели) и должна находиться на линии прямой видимости без препятствий в виде движущихся транспортных средств. Инструмент калибруется точно по точке в центре цели по горизонтальной и вертикальной осям. Калибровка используется для коррекции координат любых точек, измеренных с помощью функции Autolock. Измеренные значения калибровки сохраняются и используются до тех пор, пока не будут определен новый набор значений калибровки.

*Примечание. Регулировка между двумя оптическими осями, т.е. зрительной трубой и устройством слежения, может различаться. См. [Наведение](#page-136-0) на стр. 117.*

**1.** Нажмите  $\downarrow$  для прокрутки к пункту Коллимация устройства слежения, затем нажмите $\Box$ .

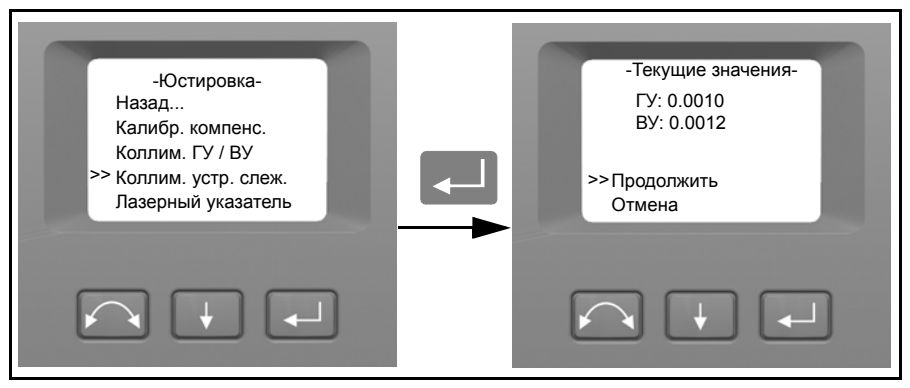

- **2.** Точно наведите инструмент на призму.
- **3.** Нажмите **A** для прокрутки к пункту Новое наблюдение, затем нажмите

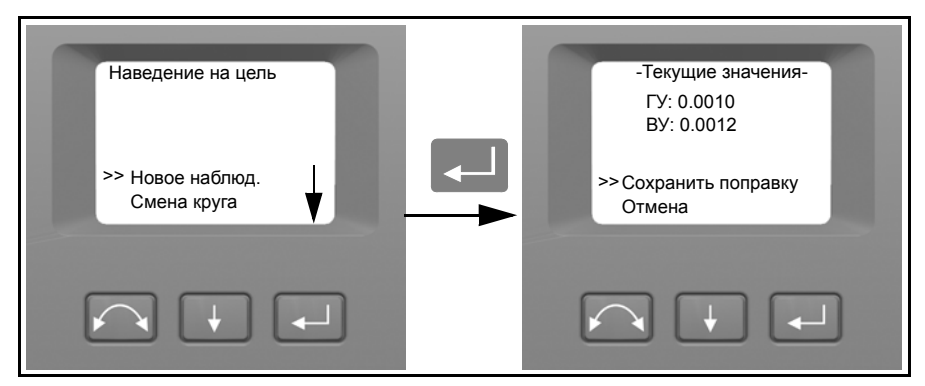

- **4.** Инструмент автоматически выполнит измерение до цели при двух кругах, а затем отобразит текущие значения.
- **5.** Нажмите  $\downarrow$  для прокрутки к одному из следующих пунктов:
	- Сохранить поправку. Затем нажмите  $\Box$  для сохранения значений поправок.
	- Отмена. Затем нажмите  $\Box$  для возврата к меню Юстировка.
- **6.** После сохранения значений поправок в инструменте отобразится меню Юстировка.

#### **Лазерный указатель**

Лазерный указатель – это видимый лазерный луч, который излучается из зрительной трубы вдоль линии визирования. Лазер используется для визуального указания точки измерения и особенно полезен при использовании электронного дальномера с функцией безотражательного измерения (DR) для измерения. Лазерный указатель четко виден в области тени, внутри сооружений и тоннелей, а также ночью, однако он трудно различим для человеческого глаза при ярком солнечном свете.

Приведенные ниже средства управления позволяют включить и выключить лазерный указатель.

*Примечание. Лазерный указатель механически совмещен с визирной осью зрительной трубы. Для лазерного указателя может потребоваться периодическая юстировка с целью поддержания надлежащего совмещения для проведения измерений. Для выполнения юстировки лазерный указатель необходимо включить, см. стр[. 4-73.](#page-92-0)*

**1.** Нажмите **A** для прокрутки к пункту Лазерный указатель, затем нажмите  $\Box$ 

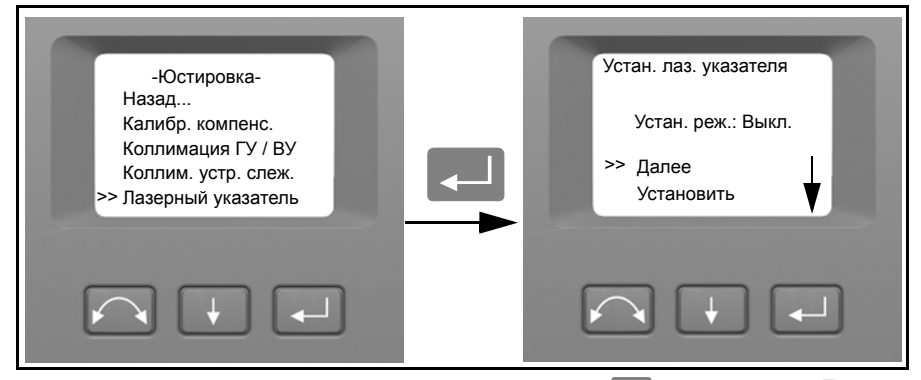

**2.** Для изменения настроек лазерного указателя нажмите  $\Box$ , чтобы выбрать Далее, затем нажмите  $\Box$ , чтобы выбрать Вкл. или Выкл.

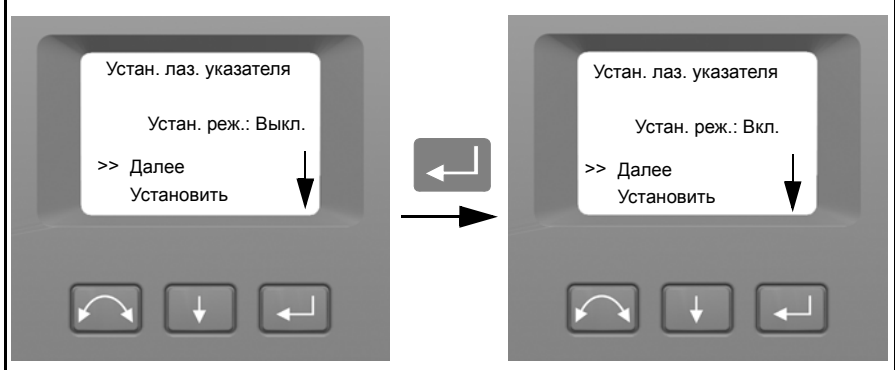

**3.** При нахождении необходимой настройки нажмите **A**, чтобы выбрать Установить, затем нажмите  $\Box$  для сохранения этой настройки. После этого вы вернетесь к меню Юстировка.

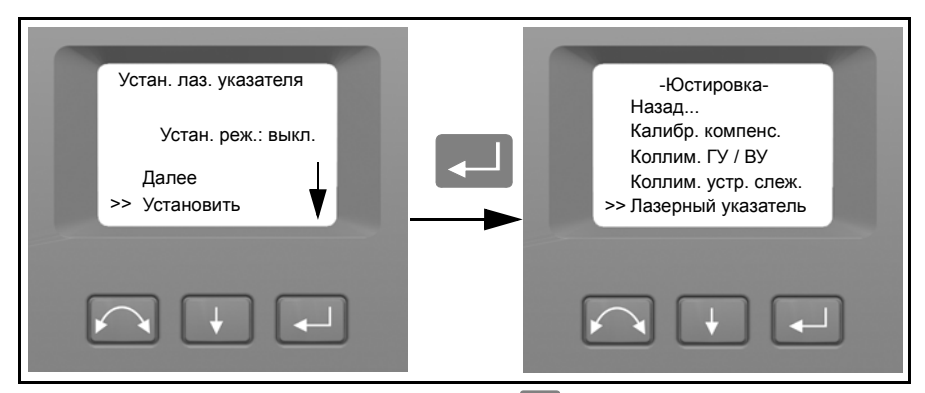

**4.** Если вы хотите отменить действие, нажмите **. чтобы выбрать Отмена**, затем нажмите  $\Box$  для возврата к меню Юстировка.

Можно выполнить юстировку луча указателя при включенном лазерном указателе, для получения дополнительной информации см. [Лазерный](#page-92-0) указатель, стр. 73.

**Калибровка автофокуса**Тахеометр Trimble S8 и пространственная станция Trimble VX оснащены функцией автофокуса. Перед использованием автофокуса необходимо откалибровать эту функцию.

Начало калибровки

- **1.** Снимите контроллер с инструмента.
- **2.** Выполните нивелирование инструмента. Перед началом калибровки инструмент автоматически проверит, находится ли компенсатор в допустимых пределах.
- **3.** Нажмите  $\downarrow$  для прокрутки к пункту Калибровка автофокуса, затем нажмите $\Box$

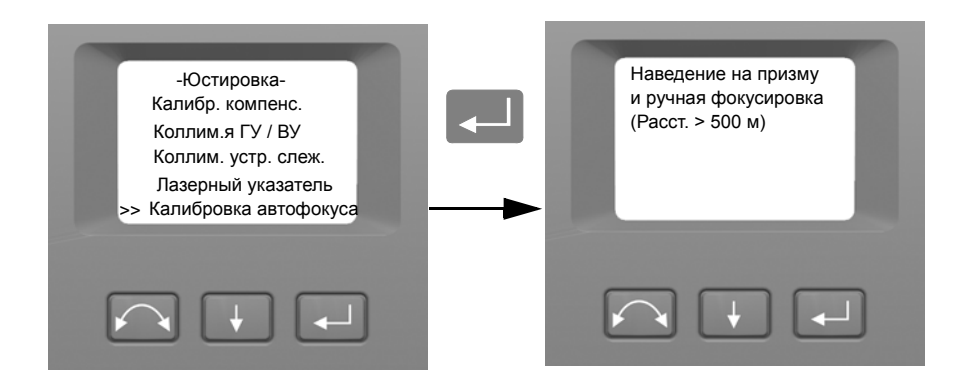

#### **4** Установка

**4.** Выполните наведение и вручную выполните фокусировку на цель на расстоянии не менее 500 метров. Затем нажмите $\Box$ .

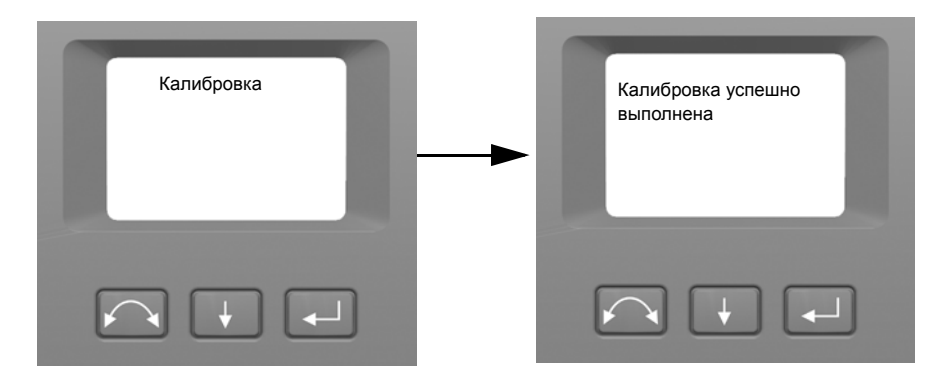

#### **Назад**

**1.** Чтобы вернуться к меню Настройка, нажмите **A** для прокрутки к пункту Назад..., затем нажмите $\Box$ .

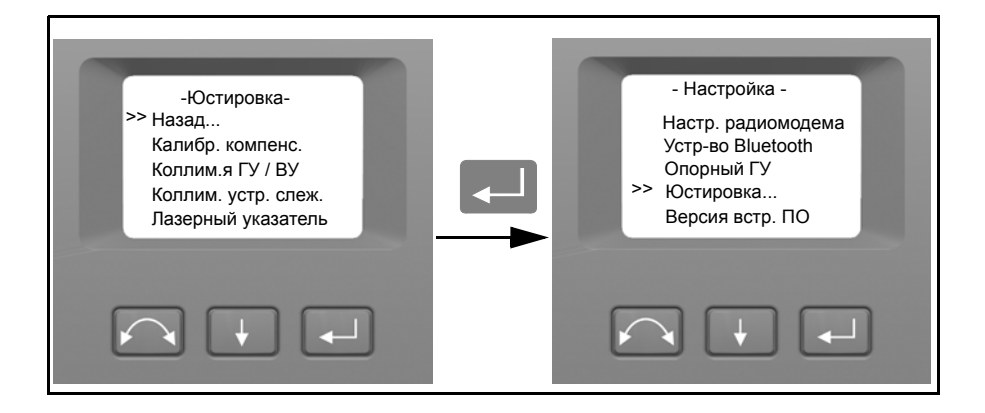

### **Сведения о версии встроенного ПО 40.1**

**1.** Нажмите  $\overline{\mathbf{A}}$ для прокрутки к пункту Версия встроенного ПО, затем нажмите C. На экране отобразится версия встроенного ПО инструмента. Программа автоматически возвратится к меню Настройка.

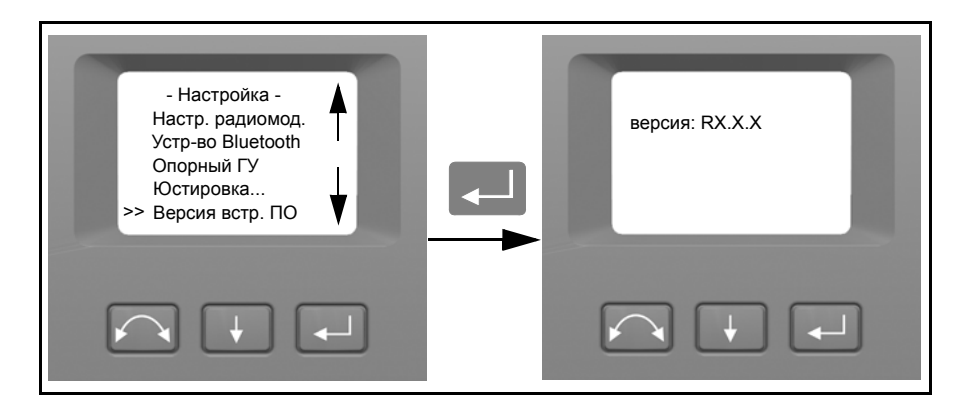

## $C$ ервисная информация

В меню Сервисная информация можно просмотреть дату следующего рекомендованного обслуживания и оставшееся время работы инструмента до рекомендованного обслуживания.

**1.** Нажмите ↓ для прокрутки к пункту Сервисная информация, затем нажмите  $\Box$ . На экране отобразится информация об обслуживании инструмента. Программа автоматически возвратится к меню Настройка.

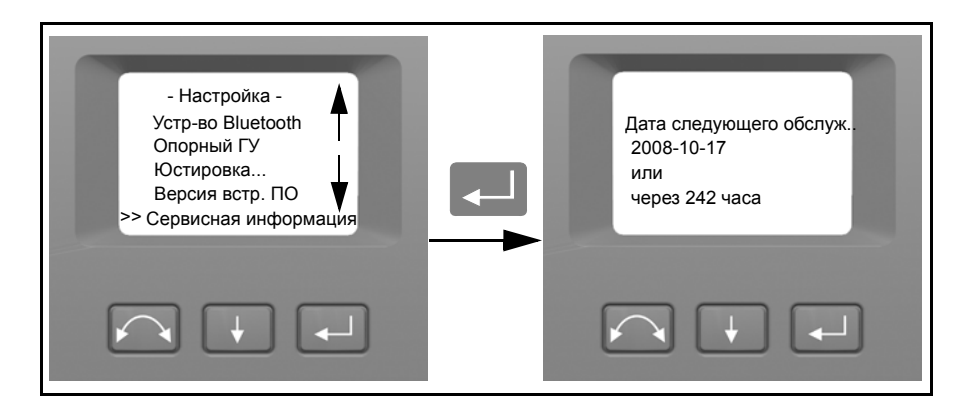

## $B<sub>bl</sub>$ бор языка

В меню Выбор языка можно выбрать язык для дисплея круга 2.

- **1.** Нажмите  $\blacksquare$ для прокрутки к пункту Выбор языка, затем нажмите
- **2.** Нажмите **H** для прокрутки списка доступных языков.
- **3.** Нажмите **D** для установки языка.

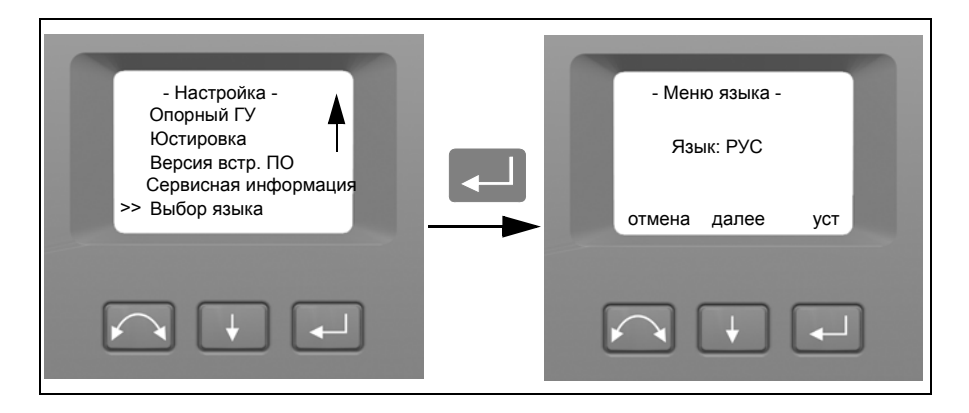

### **Выход из меню 40.1**

1. Для выхода из меню Настройка нажмите  $\Box$  для прокрутки к пункту Выход (к уровню) и затем нажмите  $\Box$ . Отобразится окно электронного уровня.

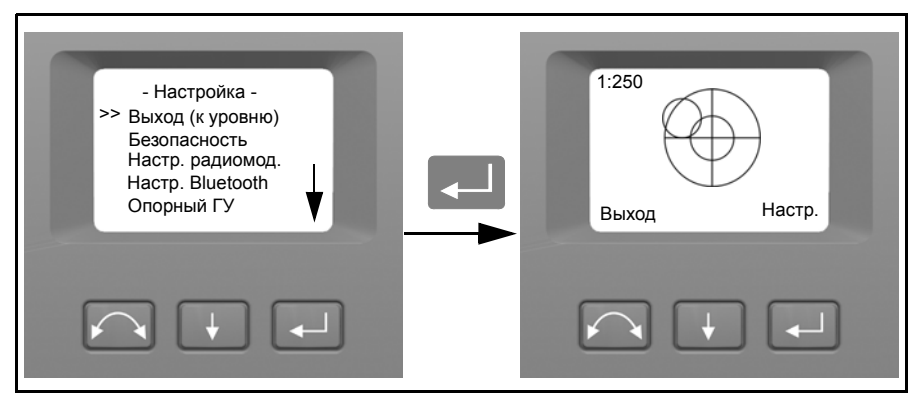

*Примечание. При простое более 300 с (5 мин) во время любой из приведенных выше процедур инструмент переходит в режим ожидания.*

# <span id="page-92-0"></span>**Лазерный указатель 4.1**

Впространственной станции Trimble VXкрасный лазерный луч используется только в качестве лазерного указателя. Лазерный указатель совмещен с визирной осью зрительной трубы.. При надлежащей юстировке инструмента красный лазерный луч указателя совпадает с линией визирования. Внешние воздействия, такие как удары или большие перепады температур, могут привести к смещению оси красного лазерного луча указателя относительно линии визирования.

## **Поверка лазерного указателя**

*Примечание. Дополнительный лазер высокой мощности на инструменте S8 не юстируется.*

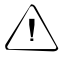

C **Внимание.** Наблюдение за лазерным пятном на юстировочной цели через зрительную трубу не причинит вреда здоровью. Не пытайтесь проводить юстировку с помощью призмы, поскольку отраженный от призмы свет может ослепить глаза.

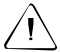

C **Внимание.** Не используйте лазерный указатель для помощи при поиске призм, поскольку отраженный свет может ослепить глаза. Отраженный свет не повредит зрение, но может вызвать неприятные ощущения.

Во избежание неправильных измерений при использовании лазерного указателя используйте входящую в комплект юстировочную цель для регулярной проверки совмещения лазера и перед выполнением высокоточных измерений расстояния.

- **1.** Установите юстировочную цель на расстоянии 25 50 м, направив ее на инструмент.
- **2.** Активируйте функцию лазерного указателя для включения красного лазерного луча.
- **3.** Наведите инструмент на центр пластины цели и проверьте положение красного лазерного пятна по отношению к перекрестию визирных нитей зрительной трубы.
- **4.** Если красное лазерное пятно лежит вне перекрестия визирных нитей, регулируйте направление луча до тех пор, пока он не совпадет с перекрестием визирных нитей, См. Рис[. 4.28.](#page-93-0)

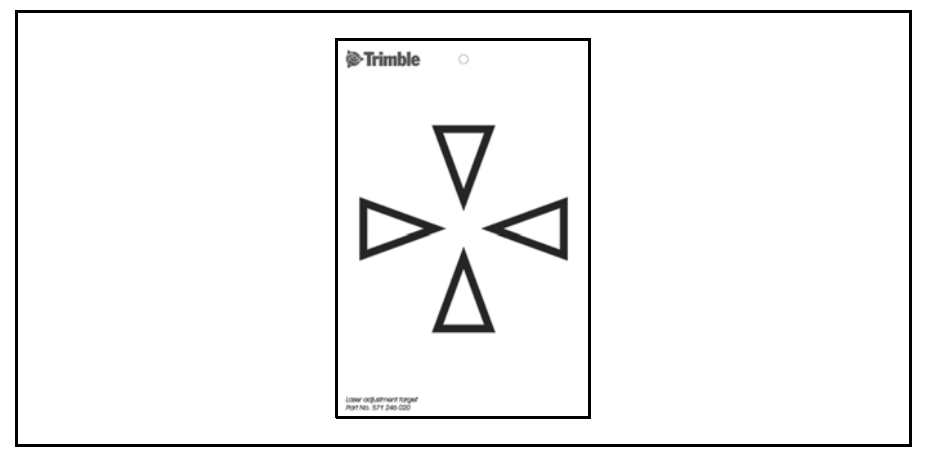

Рис. 4.28. Юстировочная цель для DR 300+

## <span id="page-93-0"></span>**Юстировка лазерного луча**

**1.** Извлеките две заглушки из юстировочных портов в верхней части корпуса зрительной трубы. Рис[. 4.29](#page-93-1)

<span id="page-93-1"></span>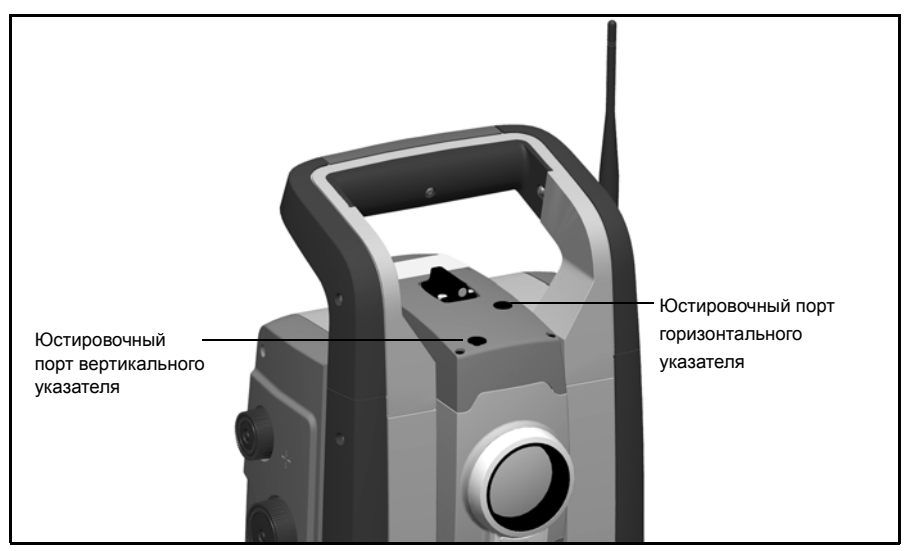

Рис. 4.29. Юстировочные порты лазерного указателя

**2.** Для корректировки вертикального положения лазерного пятна вставьте шестигранный ключ в юстировочный порт вертикального указателя и поверните, как показано на рис[. 4.30.](#page-94-0)

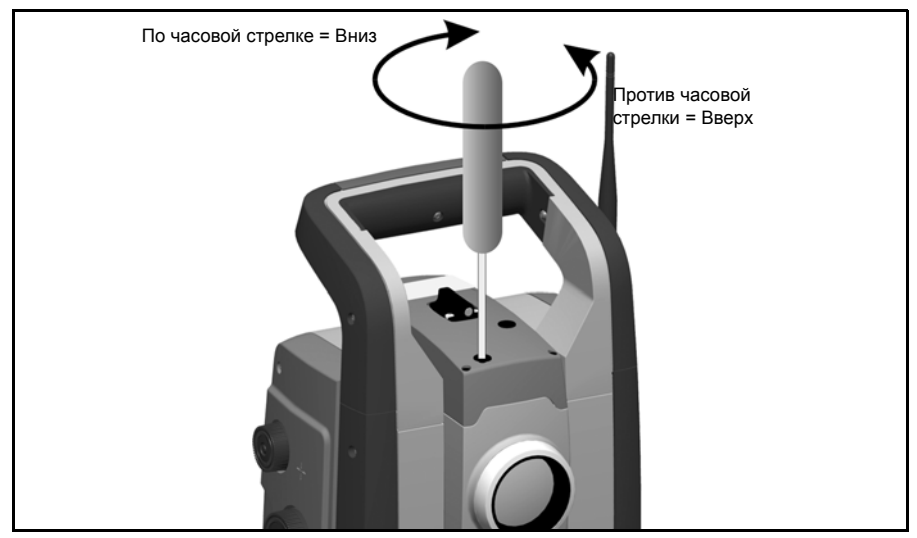

Рис. 4.30. Юстировка вертикального положения

<span id="page-94-0"></span>**3.** Для корректировки горизонтального положения лазерного пятна вставьте шестигранный ключ в юстировочный порт горизонтального указателя и поверните, как показано на Рис[. 4.31](#page-95-0).

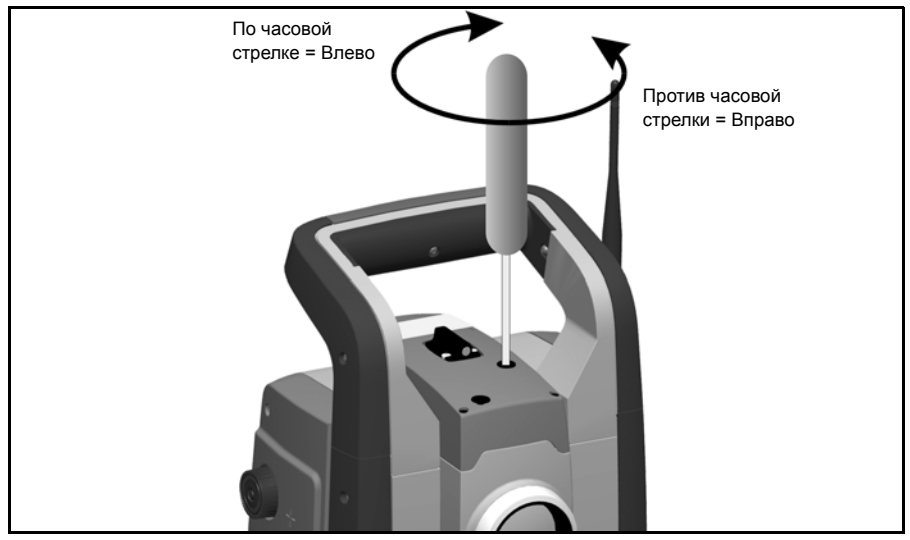

Рис. 4.31. Юстировка горизонтального положения

- <span id="page-95-0"></span>**4.** Проверьте совмещение лазерного пятна и перекрестия визирных нитей. Во время процедуры юстировки удерживайте зрительную трубу в направлении юстировочной цели. Юстировочные винты сильно затянуты, потому что они самоблокирующиеся. Винты затянутся автоматически после юстировки.
- **5.** Установите заглушки на место в отверстия юстировочных портов. Убедитесь, что заглушки установлены соответствующим образом для обеспечения надлежащей герметичности крышки.

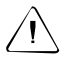

C **Внимание.** Для предохранения от влаги <sup>и</sup> пыли убедитесь <sup>в</sup> надлежащей установке заглушек в юстировочные порты.

# **Измерение высоты инструмента 4.1**

На боковой стороне инструмента есть две отметки для измерения. Верхняя отметка соответствует горизонтальной оси вращения инструмента. Нижняя отметка находится на 0,158 м (0,518 фута) ниже верхней отметки. Измеряйте нижнюю отметку до верхней кромки отметки. Рис[. 4.32](#page-96-0)

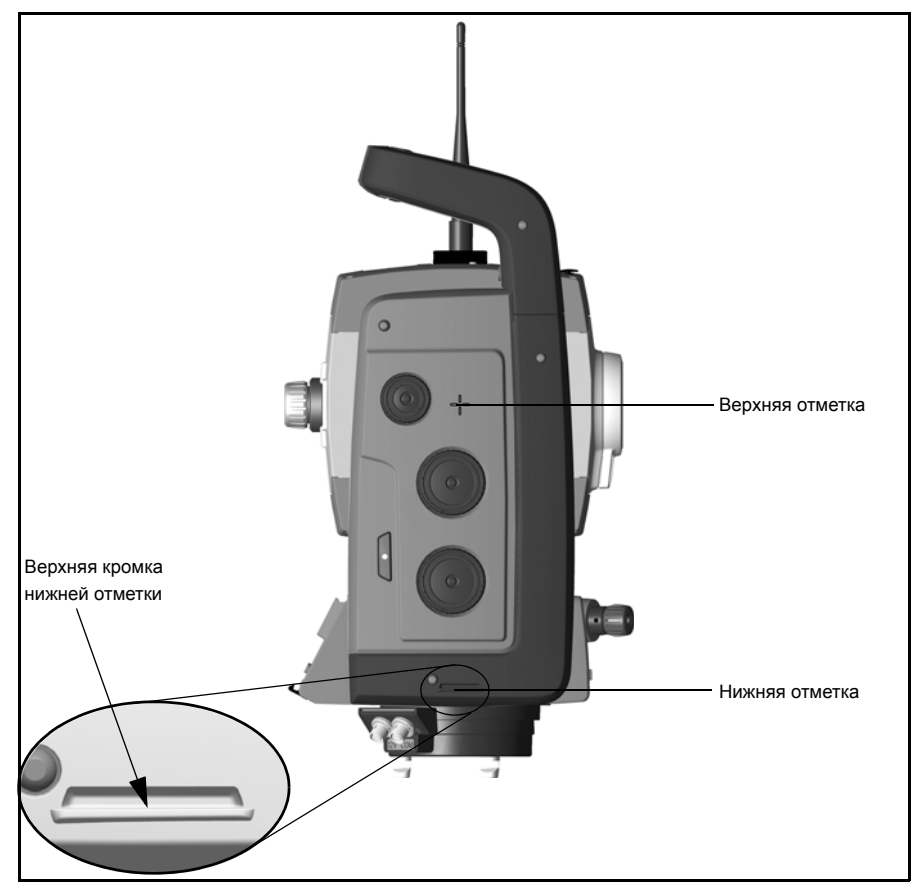

Рис. 4.32. Отметки высоты инструмента

<span id="page-96-0"></span>При подключении контроллера Trimble CU или TSC2 с работающей полевой прикладной программой в программе имеются дополнительные функции, которые сокращают измерение нижней отметки инструмента до требуемой вертикальной отметки высоты инструмента до горизонтальной оси вращения, См. Рис[. 4.33.](#page-97-0) и следующий параграф.

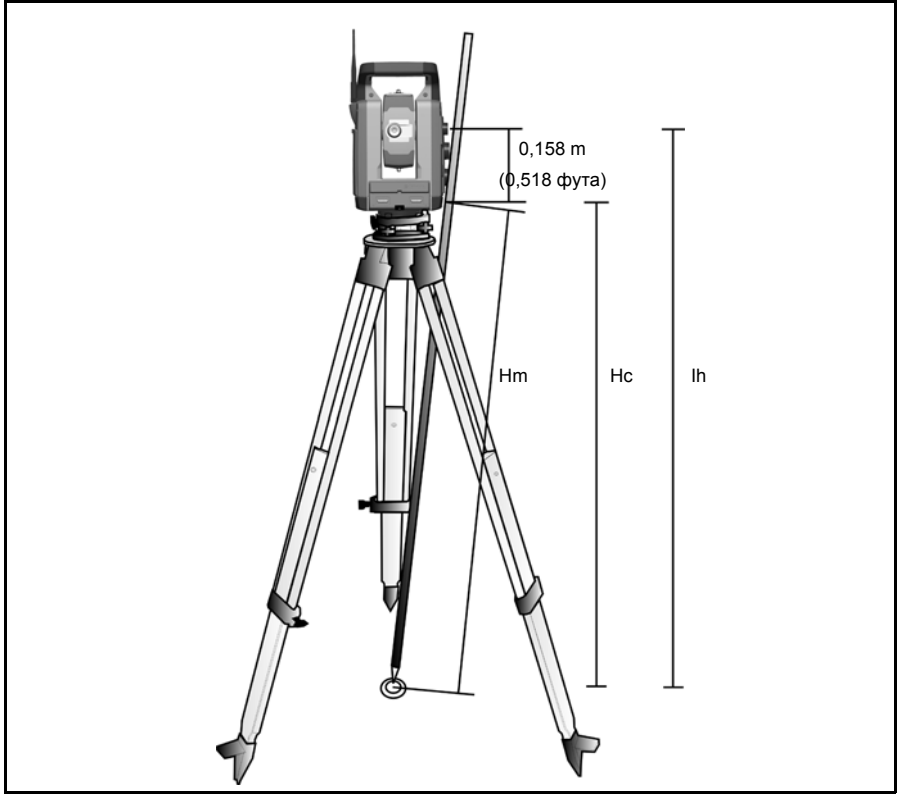

<span id="page-97-0"></span>Рис. 4.33. Измерение высоты инструмента

В значение измеренного расстояния (Hm) вносится поправка на наклон измерения для получения значения вертикального измерения до нижней отметки (Hc). Константа от нижней отметки до верхней отметки (0,158 м (0,518 фута)) добавляется к значению Hc для получения высоты инструмента по вертикали от точки стояния до горизонтальной оси (Ih). Для получения более подробной информации см. документацию полевой программы.

Или для получения точных измерений до верхней отметки (Ih) можно вручную измерить расстояние уклона от точки стояния до нижней отметки (Hm). Для вычисления итоговой высоты инструмента (Ih) подставьте значение измеренного расстояния уклона (Hm) в приведенную ниже формулу.

$$
Ih = 0, 158 + \sqrt{Hm^2 - 0, 091^2}
$$

# **Юстировка оптического центрира 4.2**

- **1.** Установите инструмент и выполните его нивелирование над точкой стояния так, чтобы высота штатива составляла 1,5 м ( $\pm$  0,1 м) (4,920 фута ( $\pm$  0,328 фута)). Рис[. 4.34](#page-99-0)
- **2.** Отметьте положение внутреннего круга оптического центрира по отношению к точке стояния.
- **3.** Поверните инструмент на 200 град (180 градусов).
- **4.** Отметьте положение внутреннего круга оптического центрира по отношению к точке стояния. Если внутренний круг визирных нитей оптического центрира перемещается по отношению к точке стояния, необходимо выполнить юстировку положения визирных нитей центрира.
- **5.** Отъюстируйте половину ошибки четырьмя регулировочными винтами на оптическом центрире.
- **6.** Поверните инструмент на 200 град (180 градусов).
- **7.** При отсутствии движения между внутренним кругом визирных нитей оптического центрира по отношению к точке стояния дальнейшая юстировка не требуется.

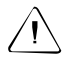

C **Внимание.** При юстировке оптического центрира четырьмя регулировочными винтами важно, чтобы винты были правильно отрегулированы. При регулировке одного винта противоположный винт должен регулироваться в равной степени в обратном направлении для поддержания надлежащего напряжения оптики. Не перетяните винты, это может вызвать повреждение оптики.

<span id="page-99-0"></span>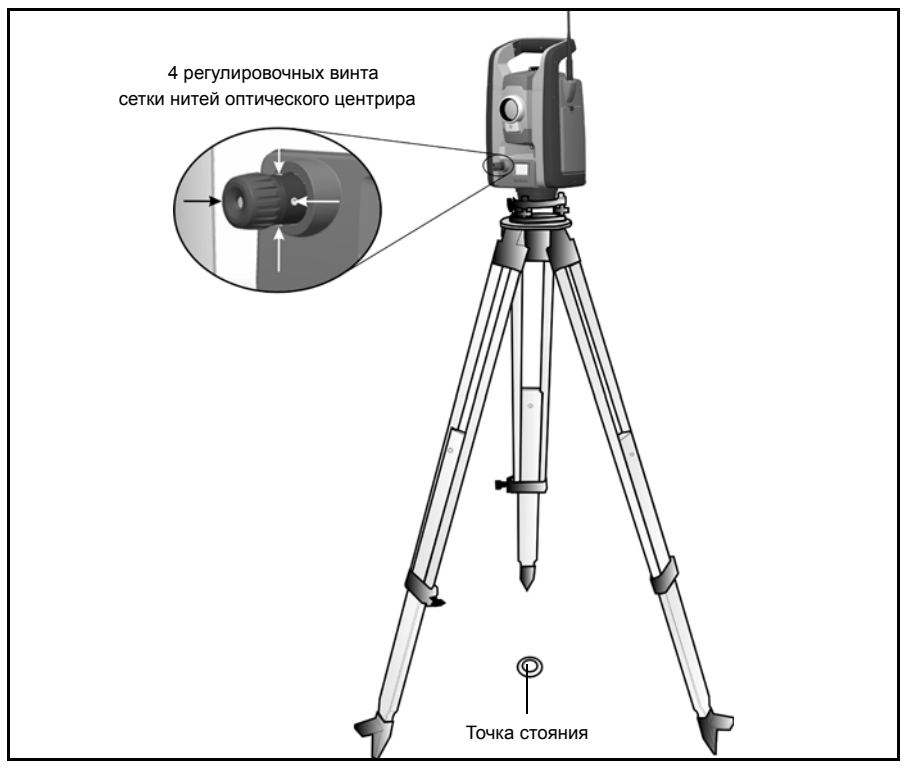

Рис. 4.34. Юстировка оптического центрира

# **Контрольный список перед началом измерений 4.1**

Перед началом измерения или разбивки проверьте следующие пункты:

- Чистота объектива
- Надлежащее нивелирование инструмента
- Коллимационные ошибки
- Коллимационная ошибка системы слежения.
- Наклон горизонтальной оси вращения
- Выбор надлежащего радиоканала (только для измерений в режиме Robotic)
- Совмещение луча лазерного указателя
- Измерение высоты инструмента
- Достаточное время для адаптации инструмента к температуре окружающей среды, см. стр[. 39](#page-58-0)

# **Крепление контроллера Trimble CU 4.2**

**1.** Прицепите верхнюю часть контроллера Trimble CU за верхний край панели крепления. Рис[. 4.35.](#page-101-0)

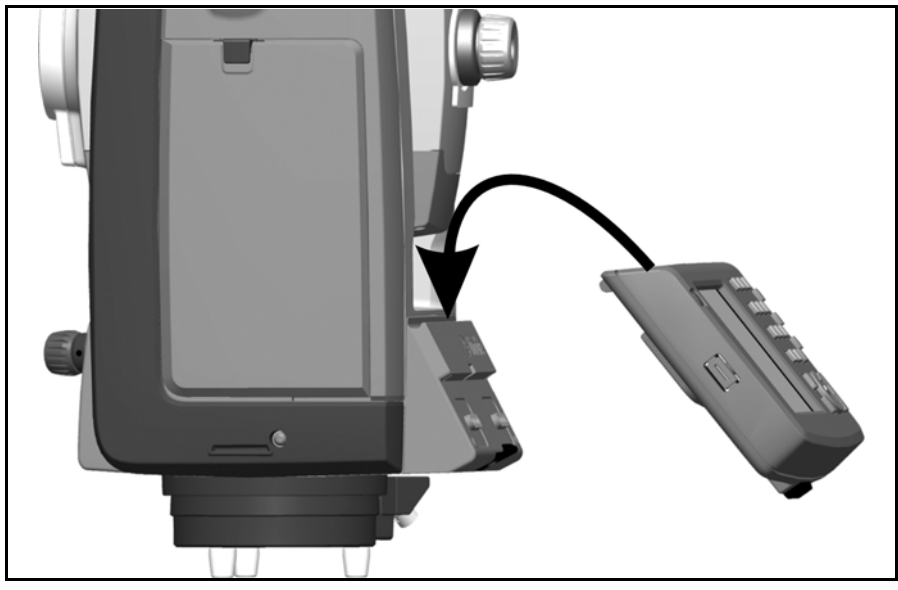

Рис. 4.35. Крепление контроллера Trimble CU к инструменту

<span id="page-101-0"></span>**2.** Прижимайте нижнюю часть контроллера Trimble CU к креплению контроллера, пока он не встанет на место со щелчком, Рис[. 4.36.](#page-102-0)

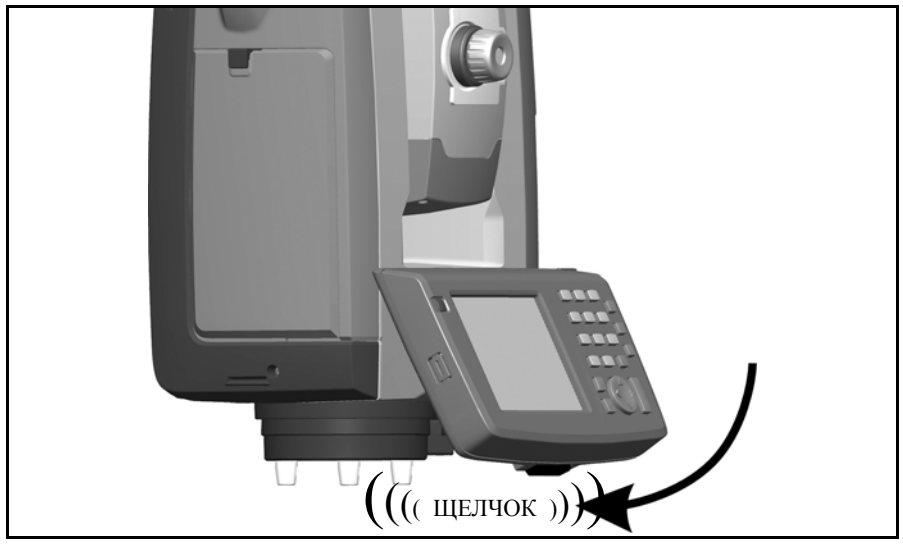

Рис. 4.36. Установка контроллера Trimble CU

# <span id="page-102-0"></span>**Отсоединение контроллера Trimble CU 4.1**

C **Внимание.** При отсоединении контроллера Trimble CU от инструмента рекомендуется переключить контроллер в режим ожидания. Отсоединение контроллера Trimble CU от инструмента в режиме работы не вызовет повреждения оборудования, но сохраняемые или записываемые файлы могут быть повреждены или потеряны при отсоединении контроллера.

- **1.** Нажмите кнопку блокировки в нижней части контроллера Trimble CU, Рис[. 4.37](#page-103-0) (1)
- **2.** Снимите нижнюю часть контроллера Trimble CU с инструмента, Рис[. 4.37](#page-103-0) (2)

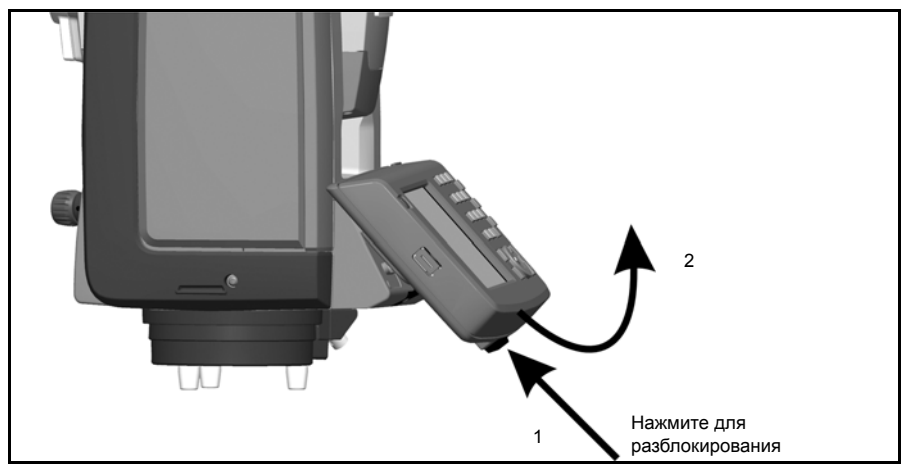

Рис. 4.37. Отсоединение контроллера Trimble CU

<span id="page-103-0"></span>**3.** Снимите верхнюю часть контроллера Trimble CU с верхней кромки крепления контроллера и снимите контроллер с инструмента, Рис[. 4.38](#page-103-1)

<span id="page-103-1"></span>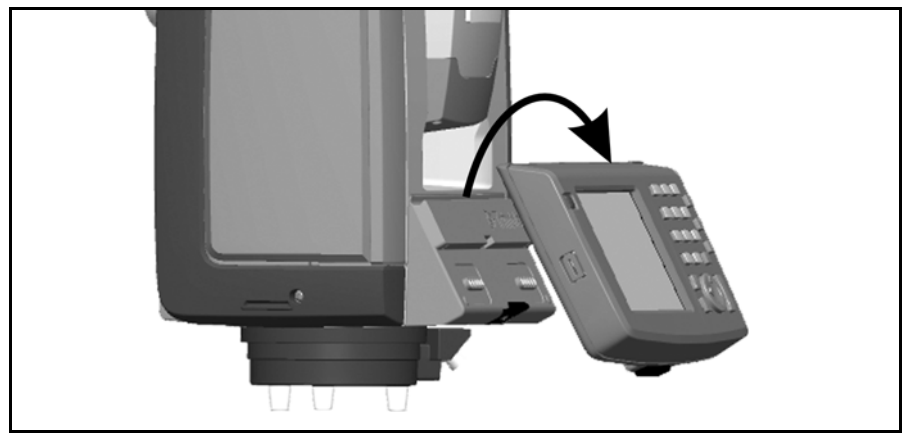

Рис. 4.38. Отсоединение контроллера Trimble CU

# **Подключение TSC2 4.1**

TSC2 может использоваться в качестве контроллера для пространственной станции Trimble VX.

## **Режимы Серво и Autolock**

Контроллер TSC2 можно подключать к пространственной станции Trimble VX с помощью кабеля или посредством беспроводного интерфейса Bluetooth®.

#### **Подключение посредством кабеля**

TSC2 подключается от COM-порта пространственной станции Trimble VX к разъему USB на контроллере TSC2 с помощью кабеля, артикул 73840001.

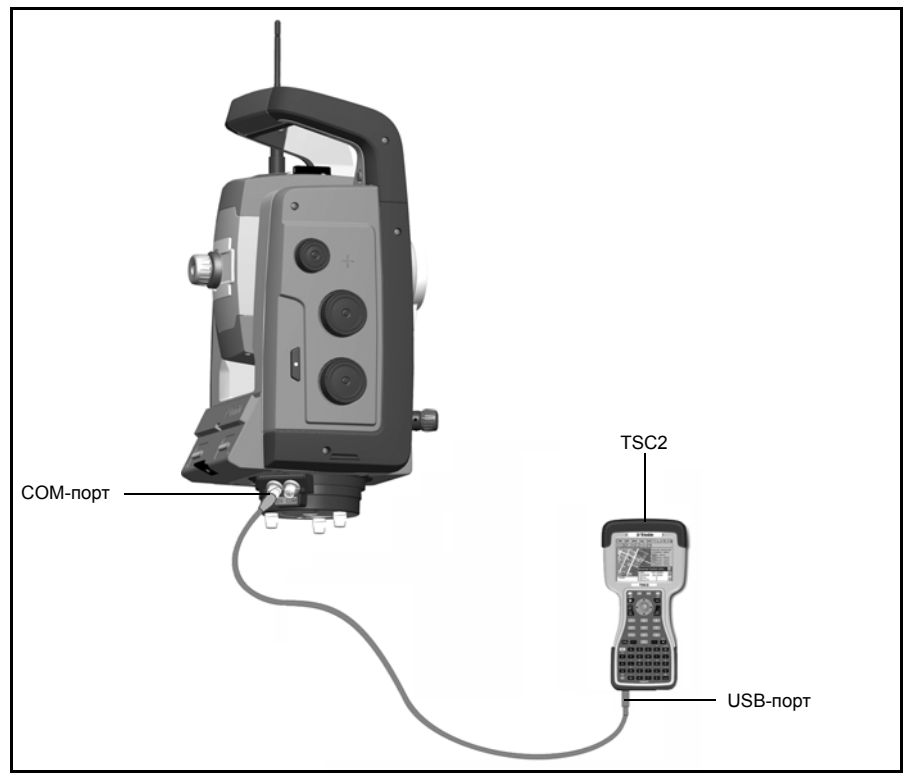

Рис. 4.39. TSC2 подключается к пространственной станции Trimble VX с помощью кабеля для измерений в режиме Servo и Autolock.

### **Подключение с помощью беспроводной технологии Bluetooth®**

C **Внимание.** Перед включением устройства Bluetooth убедитесь, что использование технологии беспроводной связи Bluetooth разрешено нормативными документами той страны, где производятся работы.

TSC2 оснащен встроенным интерфейсом беспроводной связи Bluetooth.

*Примечание. Интерфейс беспроводной связи Bluetooth невозможно использовать с функциями сканирования и видеозаписи пространственной станции Trimble VX.*

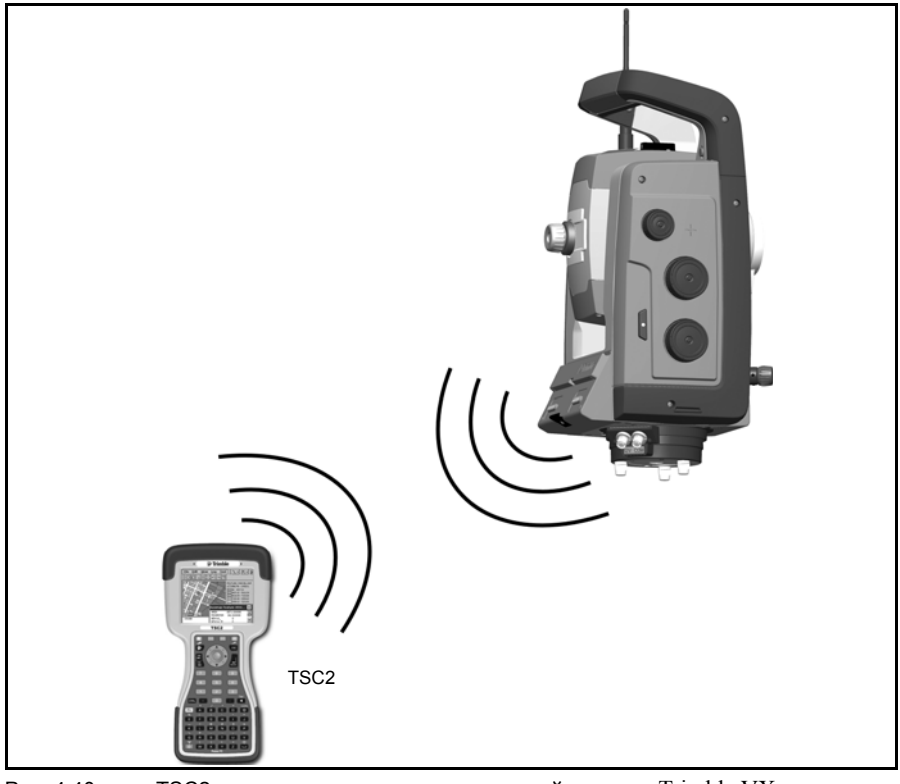

Рис. 4.40. TSC2 подключается к пространственной станции Trimble VX с помощью интерфейса беспроводной связи Bluetooth для измерений в режимах Servo и Autolock.

## **Режим Robotic**

TSC2 подключается к инструменту напрямую посредством встроенного радиомодема.

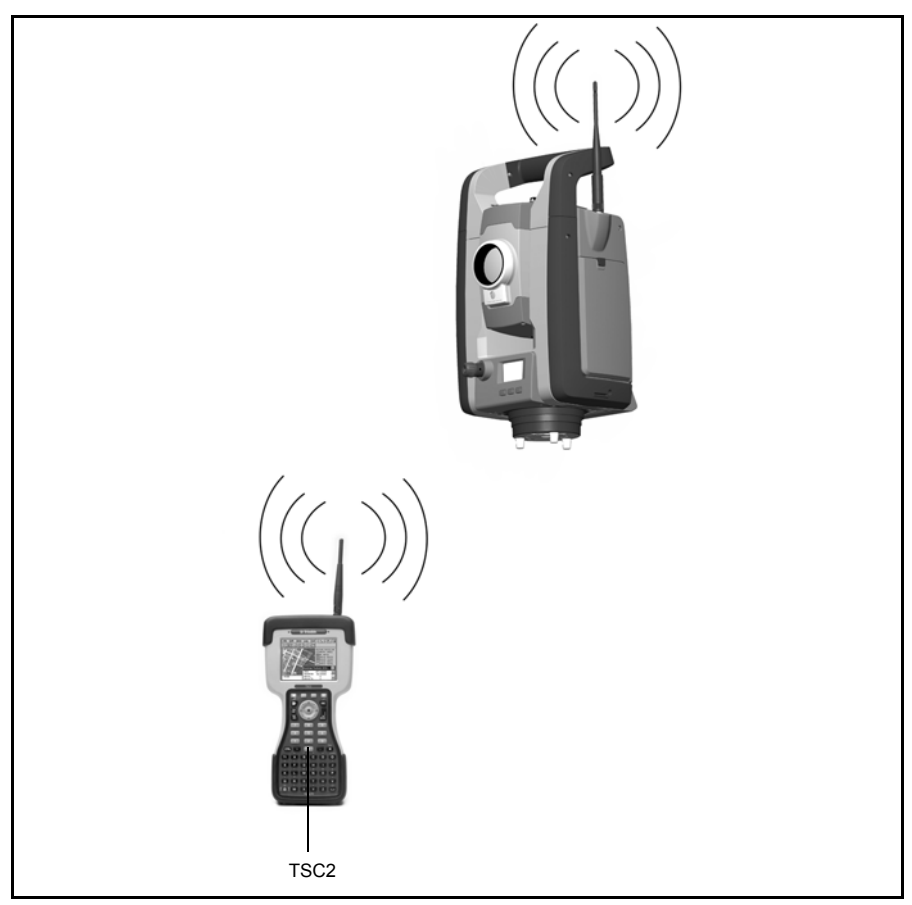

Рис. 4.41. TSC2 подключается к пространственной станции Trimble VX с помощью встроенного радиомодема для измерений в режиме Robotic.

# **Подъем инструмента 4.2**

Чтобы поднять инструмент, держите его, как показано на Рис[. 4.42](#page-107-0).

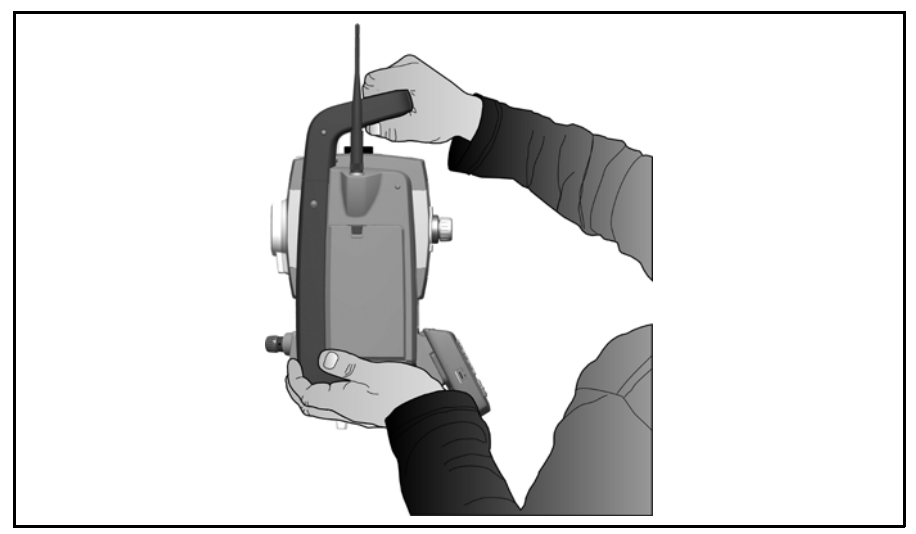

Рис. 4.42. Неправильный способ снятия инструмента

<span id="page-107-0"></span>Не держитесь за контроллер Trimble CU при подъеме инструмента, поскольку можно случайно нажать кнопку фиксатора, что приведет к падению контроллера Trimble CU, Рис[. 4.43](#page-108-0)
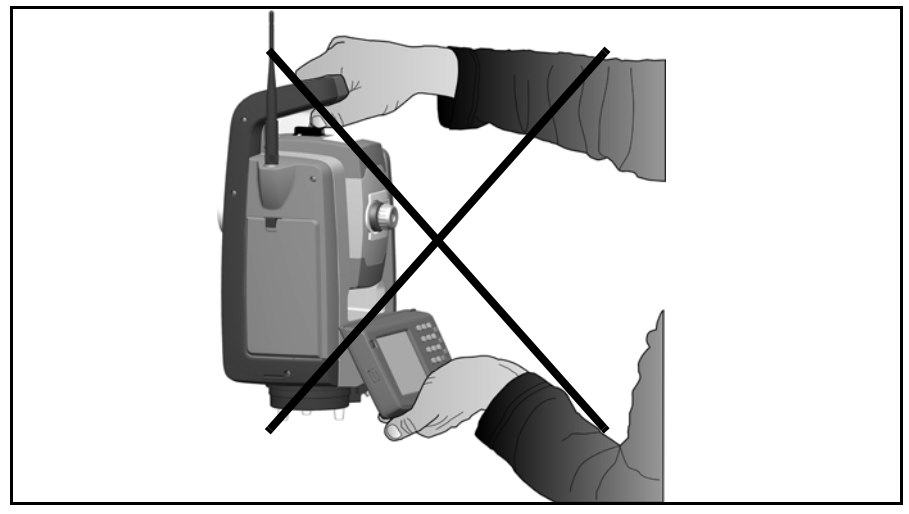

Рис. 4.43. Правильный способ подъема инструмента

#### **ГЛАВА**

# **5**

# **Способы работы инструмента <sup>5</sup>**

#### **Данная глава содержит следующие разделы**

- Q [Введение](#page-111-0)
- Q Обычные измерения с [использованием](#page-111-1) сервопривода
- **M** [Измерения](#page-112-0) в режиме Autolock
- $\blacksquare$  [Измерения](#page-112-1) в режиме Robotic
- **[Сканирование](#page-112-2)**

# <span id="page-111-0"></span>**Введение**

В данной главе приводится описание следующих способов работы с пространственной станцией Trimble VX:

- обычные измерения с использованием сервопривода;
- измерения в режиме Autolock;
- измерения в режиме Robotic;
- сканирование.

## <span id="page-111-1"></span>**Обычные измерения с использованием сервопривода 5.2**

Пространственная станция Trimble VX оснащена системой сервопривода, которая предоставляет следующие преимущества при проведении обычных измерений:

- В сочетании с прикладной программой:
	- При установке (разбивке) инструмент выполняет расчет и автоматически наводится на рассчитанное положение выбранной точки.
	- Инструмент автоматически наводится на выбранную контрольную цель для проверки перемещения инструмента во время измерения.
- Технология Surepoint™ вносит поправки в наведение инструмента за ошибки нивелирования, коллимационные ошибки (ошибки наклона горизонтальной оси) в реальном времени.
- Технология Surepoint™ восстанавливает наведение инструмента после случайных ударов, воздействия вибрации или ветра.
- Сервоприводы постоянно и непрерывно обеспечивают быстрое ручное наведение инструмента без конечных остановок.
- Сервоприводы автоматически поворачивают инструмент во время сканирования.

*Примечание. Для получения точных координат точки с помощью инструмента необходимо точно навестись на цель.*

# <span id="page-112-0"></span>**Измерения в режиме Autolock 5.3**

Сочетание функции сервопривода с системой слежения Autolock обеспечивает возможность выполнения измерений в режиме Autolock. Autolock предоставляет возможность автоматического захвата призмы инструментом и точного отслеживания при ее перемещении. Это означает, что инструмент обеспечивает наведение, и это положение может непрерывно обновляться при перемещении цели по участку работ. Режим Autolock особенно полезен при выполнении быстрых измерений для топографической съемки на участке работ и во время разбивки с помощью обычной бригады из 2 человек. Он также исключительно полезен для работы в условиях плохой видимости, в темноте и для автоматической проверки расстояния до контрольных целей во время измерений.

# <span id="page-112-1"></span>**Измерения в режиме Robotic 5.4**

Сочетание функций сервопривода, системы слежения и радиомодема дает инструменту возможность автоматизированного выполнения измерений. Это дает возможность одному оператору управлять инструментом и выполнять сканирование поверхности, измерения одной точки или разбивку с вехи.

# <span id="page-112-2"></span> $C$ канирование

Пространственная станция Trimble VX разработана для сканирования поверхности, что дает этому инструменту возможность измерения формы поверхности с целью моделирования поверхности, вычисления объема и т.п. Сканирование можно выполнить с использованием сервопривода, в режиме Autolock или Robotic для таких задач как топографическая съемка, горные работы, строительство туннелей и отвалов грунта.

Встроенная камера пространственной станции Trimble VX позволяет пользователю определить границы участка сканирования и сделать снимки для целей документирования. См. [Технология](#page-122-0) камеры на стр. 103.

# **6**

# **Технология инструмента <sup>6</sup>**

#### **Данная глава содержит следующие разделы**

- **[Технология](#page-115-0) угловых измерений**
- **Технология измерения [расстояний](#page-119-0)**
- **[Технология](#page-122-1) камеры**
- Q [Сервотехнология](#page-123-0)
- Q [Управление](#page-127-0) питанием
- **[Источник](#page-129-0) питания**
- **В** [Внешний](#page-132-0) порт обмена данными

# <span id="page-115-0"></span>**Технология угловых измерений 6.1**

Принципы угловых измерений основаны на считывании интегрированного сигнала над двумя противоположными участками углового датчика и вычисления среднего углового значения. Это устраняет погрешности, вызванные эксцентриситетом и градуировкой.

Кроме того, система угловых измерений автоматически компенсирует следующие ошибки:

- неточное нивелирование инструмента (отклонение от вертикальной оси);
- горизонтальные и вертикальные коллимационные ошибки;
- наклон горизонтальной оси вращения трубы. См. стр[. 98](#page-117-0).

#### **Коррекция неточного нивелирования 61.1**

Пространственная станция Trimble VX автоматически компенсирует неточности нивелирования до  $\pm$  6  $\degree$ . Инструмент немедленно предупреждает оператора о любых неточностях нивелирования, превышающих  $\pm 6$  '( $\pm 0.11$  град).

В пространственной станции Trimble VX также используется технология Surepoint™ для автоматической коррекции наведения зрительной трубы при всех неточностях нивелирования и ошибках горизонтальной оси вращения в реальном времени во время работы.

Значения поправок для горизонтального угла, вертикального угла и расстояния уклона вычисляются в полевой прикладной программе и применяются ко всем измерениям.

#### $K$ оррекция коллимационных ошибок

Горизонтальная коллимационная ошибка – это отклонение оси визирования от требуемого положения при правильных углах к горизонтальной оси вращения трубы.

Вертикальная коллимационная ошибка – это разница между нулем вертикального круга и вертикальной осью инструмента.

Обычно коллимационные ошибки устраняются посредством наблюдения углов при двух кругах инструмента. В пространственной станции Trimble VX перед выполнением измерения проводится поверка коллимации для определения коллимационных ошибок. Угловые измерения наблюдаются при двух кругах инструмента, вычисляются коллимационные ошибки и сохраняются в памяти инструмента в виде соответствующих поправок. Значения поправок на коллимацию затем применяются ко всем последующим угловым измерениям. В значения измеренных углов при одном круге вносится поправка на коллимационные ошибки, что устраняет необходимость измерения при двух кругах.

Выполняйте поверку коллимации в следующих случаях:

- после небрежной транспортировки инструмента;
- если температура окружающей среды отличается на 10°C от температуры при предыдущей поверке коллимации;
- перед проведением высокоточных угловых измерений при одном круге.

#### **Пространственная станция Trimble VX Autolock**

Пространственная станция Trimble VX содержит технологию Autolock, которая позволяет автоматически захватывать и отслеживать цели-призмы. Ошибки наведения, вызванные незначительным несовмещением систем слежения инструментов, оказывают похожее влияние на коллимационные ошибки ГУ и ВУ, приведенные выше.

Для коррекции коллимационных ошибок системы слежения, выполните поверку коллимации Autolock. При поверке коллимации Autolock выполняется автоматическое наблюдение угловых измерений до цели при двух положениях круга, вычисляются коллимационные ошибки системы слежения и соответствующие значения поправок на коллимацию записываются в инструмент. Значения поправок на коллимацию Autolock затем применяются ко всем последующим угловым измерениям выполненным при включенной функции Autolock. Выполните поверку коллимации Autolock при следующих обстоятельствах:

- После небрежной транспортировки инструмента.
- Если температура окружающей среды отличается на 10°C от температуры при предыдущей поверке коллимации.
- Перед проведением высокоточных угловых измерений с использованием Autolock при одном круге.

#### <span id="page-117-0"></span>**Коррекция наклона горизонтальной оси вращения 61.3**

Ошибка наклона горизонтальной оси вращения – это отклонение оси вращения зрительной трубы от требуемого положения при правильных углах к вертикальной оси инструмента. См. рис[. 6.44](#page-117-1).

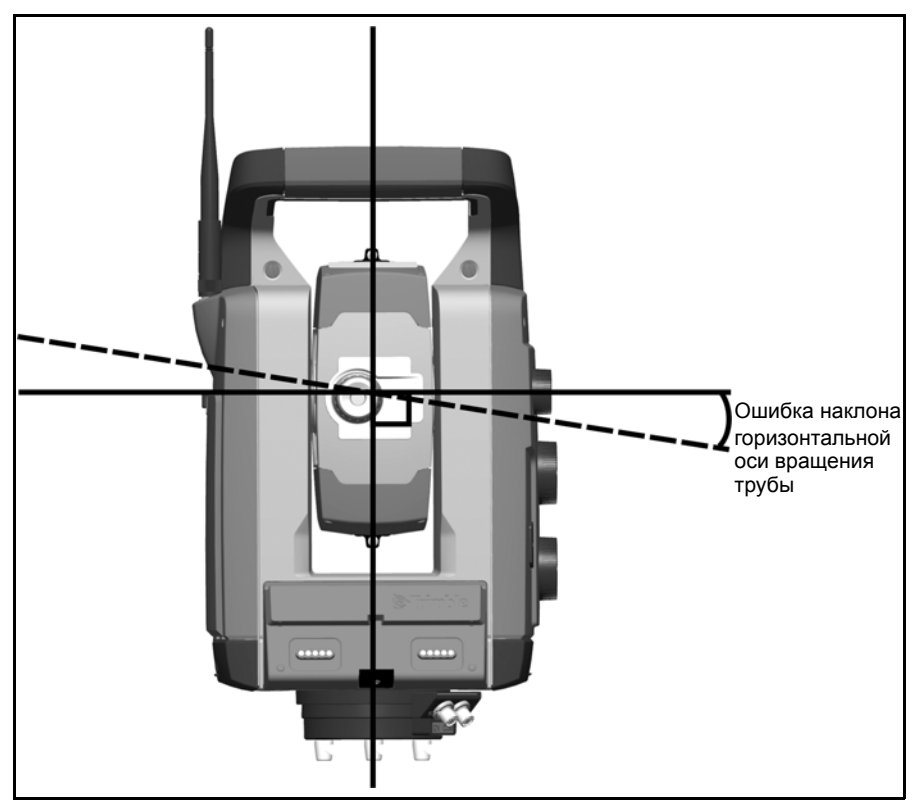

Рис. 6.44. Ошибка наклона горизонтальной оси вращения трубы

<span id="page-117-1"></span>В пространственной станции Trimble VX перед измерением выполняется поверка наклона горизонтальной оси вращения трубы для определения ошибки наклона оси вращения. Угловые измерения выполняются при двух положениях круга инструмента, вычисляется ошибка наклона горизонтальной оси вращения, а в инструмент записываются соответствующие значения поправок. Затем эти значения поправок за наклон оси вращения трубы применяются к поправке значения горизонтального угла и автоматического повторного наведения зрительной трубы с помощью технологии Surepoint™.

Выполняйте поверку наклона горизонтальной оси вращения в следующих случаях:

- после небрежной транспортировки инструмента;
- если температура окружающей среды отличается на 10°C от температуры при предыдущей поверке коллимации;
- непосредственно перед выполнением высокоточных угловых измерений при одном круге, особенно когда значения вертикальных углов значительно отклоняются от горизонтальной плоскости.

#### **Усреднение измерений для сокращения ошибок визирования**

Пространственная станция Trimble VX автоматически сокращает ошибки визирования, вызванные несовмещением инструмента с целью или перемещением вехи в ходе измерения. Можно применять следующие методы:

- Использование Autolock. При включении функции Autolock инструмент автоматически захватывает и отслеживает цель. Сокращается число ошибок ручного визирования.
- Автоматическое усреднение углов во время измерения расстояний. При измерении расстояния в стандартном режиме инструмент выполняет измерение примерно за 1,2 с. Значения угла, возвращенные на инструмент при 1000 Гц, усредняются в течение 1,2 с для получения усредненных угловых измерений. Результирующее угловое измерение является усреднением более 1200 наблюдений.
- Использование методов усреднения измерений в полевом ПО.

## <span id="page-119-0"></span>**Технология измерения расстояний 6.2**

Пространственные станции Trimble VX оснащены комбинированным дальномером. Это означает, что инструмент может измерять расстояние до призмы или до обычных поверхностей (безотражательный режим, DR). Доступны инструменты с дальномером DR 300+.

### **DR 300+ 62.1**

DR 300+ – это импульсный дальномер, который определяет расстояние посредством точного измерения времени прохождения переданного светового импульса до цели и обратно. Дальномер генерирует множество коротких лазерных импульсов, которые передаются через зрительную трубу к цели. Импульсы отражаются от поверхности цели и возвращаются к инструменту, где устройство определяет разницу во времени между переданными импульсами и полученными импульсами. В устройстве полученная разница во времени используется для вычисления расстояния до цели.

Дальномер DR 300+ оснащен дополнительными функциями, которые позволяют контролировать точность и погрешность безотражательного измерения DR посредством полевого прикладного ПО.

Состав функций полевого прикладного ПО

- Среднеквадратическое отклонение. Эта функция позволяет настроить требуемую точность измерения в режиме DR перед тем, как принять значение расстояния. Процесс измерения расстояния будет выполняться инструментом до тех пор, пока не будет достигнуто предустановленное значение отклонения. Значение среднеквадратического отклонения по умолчанию составляет 0,003 м. Установка большего значения ведет к сокращению времени измерения, но также и к снижению точности, особенно при измерении расстояния до поверхностей на большем расстоянии или под косым углом к линии визирования.
- Слабый сигнал. Эта функция позволяет принять измерение в режиме DR ниже, указанного в спецификации обычного инструмента. Это удобно при измерении расстояния до слабо отражающих поверхностей или при попытке достигнуть максимальной дальности инструмента.
- Минимальная максимальная дальность Эта функция позволяет указать интервал измерения в режиме DR. Например, при измерении расстояния до небольшого объекта на расстоянии 50 м с объектом на заднем плане, находящемся на расстоянии 200 м, установите значение минимальной – максимальной дальности от 2 до 100 м. Дальномер затем настраивается для предоставления значения дальности в пределах указанного диапазона и игнорирует сигналы вне указанного диапазона. По умолчанию значение минимальной – максимальной дальности составляет от 2 до 300 м.

#### $P$ асходимость луча

Все измерительные лучи дальномеров расходятся по мере увеличения расстояния от инструмента. Расходимость луча дальномера относится к увеличению размера области измерения, а не к снижению точности измерения. См. рис[. 6.45.](#page-120-0)

<span id="page-120-0"></span>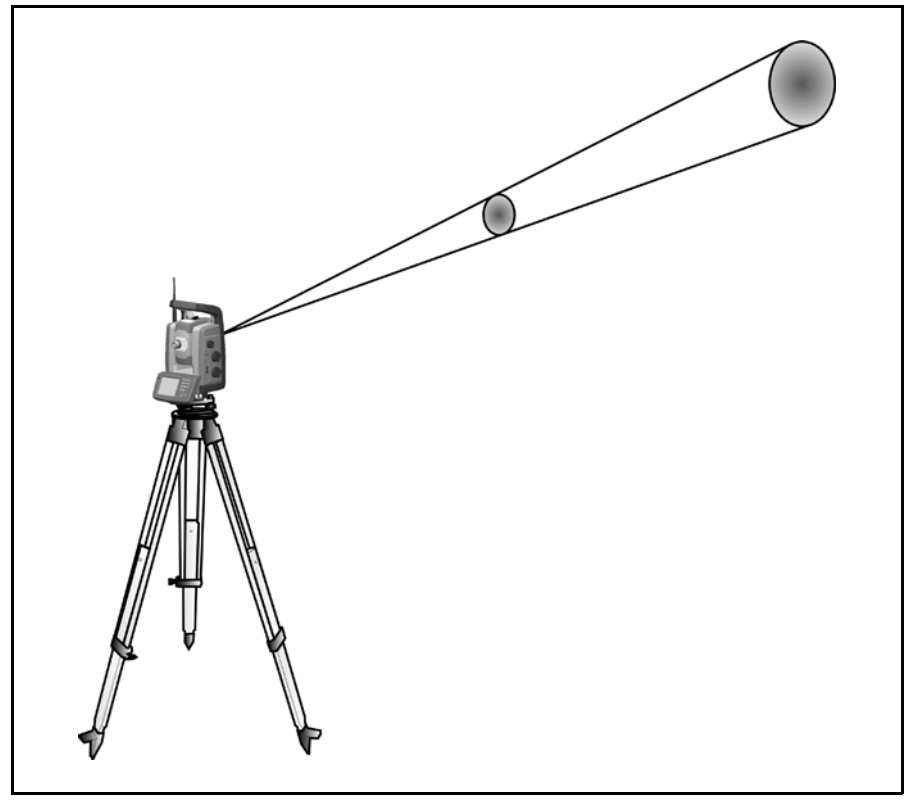

Рис. 6.45. Расходимость луча

Область измерения большего размера на более далеком расстоянии обычно лучше, потому что она дает возможность определить и точно измерить расстояние до меньших объектов, например, ЛЭП и антенн. При меньшей области измерения эти небольшие объекты можно легко пропустить. Область измерения меньшей площади имеет преимущества при измерении острых углов и вершин на небольшом расстоянии. При проведении измерений до острого угла, расходимость пучка дальномера представляет ошибку дальности, вызванную размером площади измерения. См. рис[. 6.46](#page-121-0).

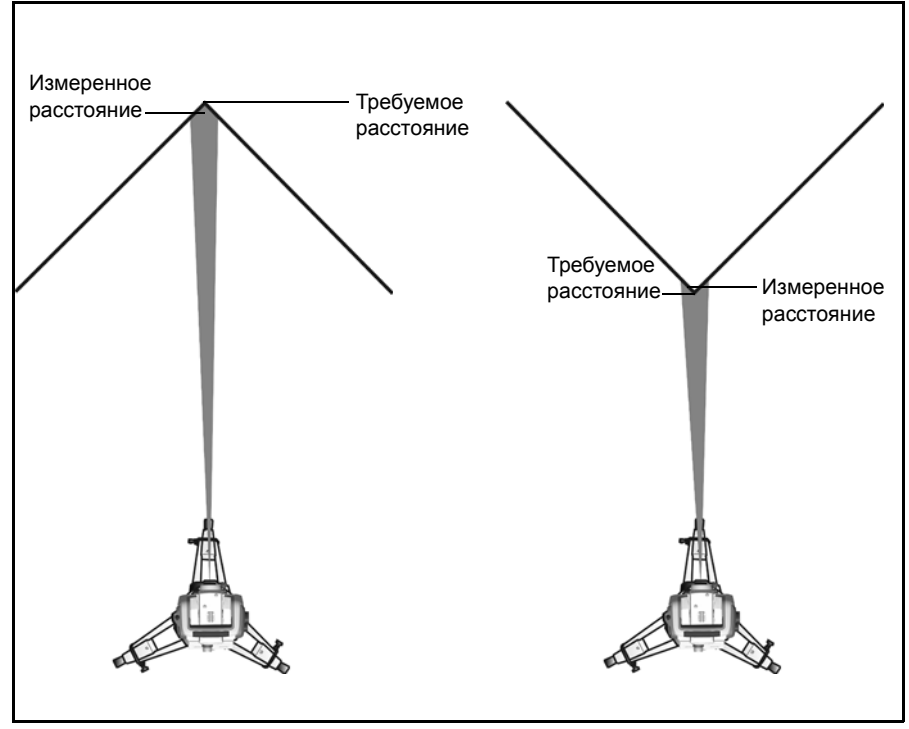

<span id="page-121-0"></span>Рис. 6.46. Измерение расстояния до внутренних и внешних углов

Несмотря на уменьшение проблемы при использовании луча с меньшей областью измерения, ошибку невозможно устранить полностью. Наиболее точным решением для измерения расстояния до острых углов и устранения ошибок, вызванных расходимостью луча, является использование метода измерения со смещением, например, использующегося в полевом прикладном ПО.

- **1.** Измерьте две точки на стене здания.
- **2.** Наведите инструмент на угол, чтобы записать правильный горизонтальный и вертикальный угол. См. рис[. 6.47.](#page-122-2)

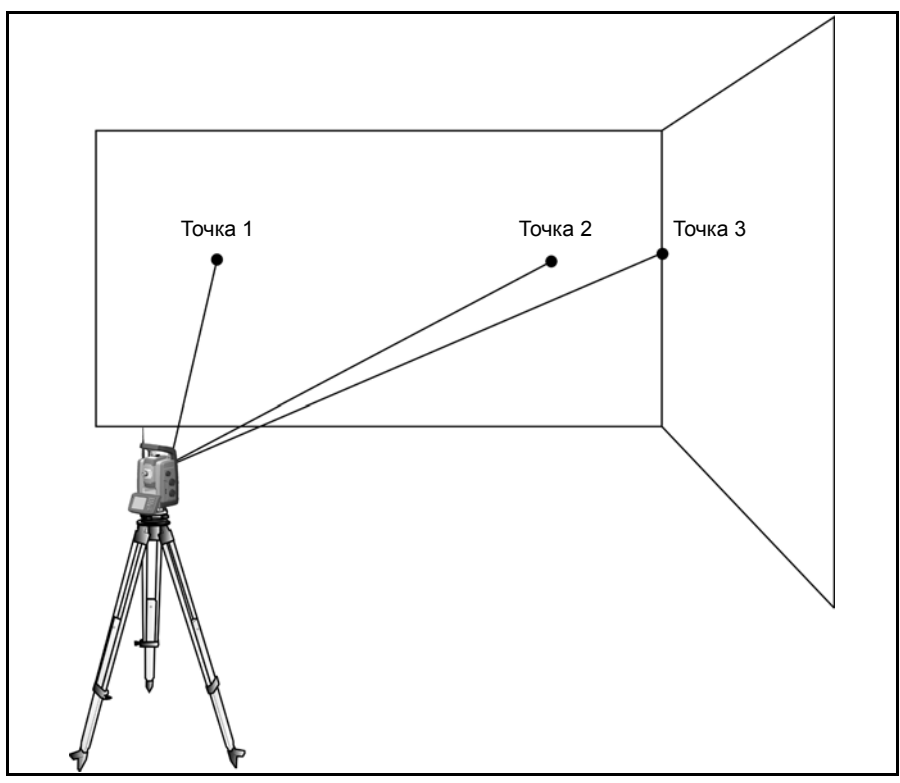

<span id="page-122-2"></span>Рис. 6.47. Смещенное измерение

При измерении со смещением можно точно выполнять измерения в труднодоступных местах с помощью инструментов с функцией безотражательного измерения и устранить ошибку расходимости луча. Для получения более подробной информации см. документацию полевого прикладного ПО.

# <span id="page-122-1"></span><span id="page-122-0"></span>**Технология камеры 6.1**

Пространственная станция Trimble VX оснащена камерой. Камеру можно использовать для получения снимков с целью документирования, разграничения площади сканирования или предоставления пользователю вида с инструмента в реальном времени на дисплее контроллера Trimble CU.

Пользователь сможет увидеть измеренные точки на дисплее контроллера Trimble CU.

Пользователь также может использовать камеру для управления инструментом с сенсорного экрана контроллера Trimble CU. Щелкните точку на отображаемом изображении, и инструмент наведет зрительную трубу в направлении точки.

Для получения более подробной информации см. документацию полевого прикладного ПО.

C **Внимание.** Не выполняйте наблюдения при прямых солнечных лучах без пленки солнечного фильтра камеры, поскольку это может вызвать повреждение камеры. Солнцезащитная пленка для объектива камеры доступна в качестве принадлежности, артикул 71001011.

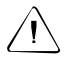

C **Внимание.** Соблюдайте осторожность при выполнении наблюдений под острым углом, чтобы случайно не навести инструмент на солнце. Это может вызвать повреждение камеры.

# <span id="page-123-0"></span>**Сервотехнология 6.2**

Пространственная станция VX оснащена серводвигателями для позиционирования инструмента и фокусировки зрительной трубы.

В связи с применением в пространственной станции VX высокоскоростного сервопривода для позиционирования и технологии SurePoint® важно использовать высококачественный штатив и трегер. Также важно надежно установить штатив для обеспечения наилучшей устойчивости, см. рис. Рис[. 6.48.](#page-124-0) При неустойчивой установке, неустойчивом штативе и (или) трегере сервопривод инструмента может слегка вибрировать, пытаясь компенсировать данную неустойчивость. Неустойчивая установка может отрицательно повлиять на точность результирующего измерения. См. [Установка](#page-57-0) на стр. 38.

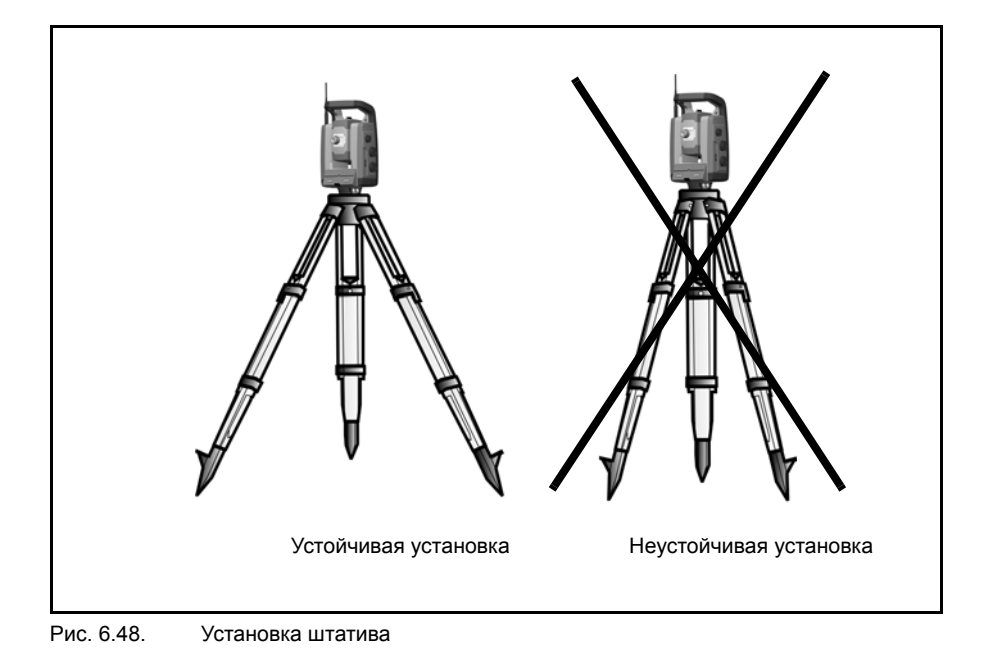

#### <span id="page-124-0"></span> $C$ ервопривод позиционирования

В системе сервопривода применяется электромагнитная технология Magdrive™, система прямого привода, которая обеспечивает высокую скорость вращения и точность. Движение без трения устраняет шум от серводвигателя и снижает износ инструмента. Система обеспечивает непрерывное горизонтальное и вертикальное вращение, включая непрерывную точную настройку. В инструменте используется сервопривод при выполнении ряда различных операций, например, повороте ручек горизонтального и вертикального перемещения, для автоматической поверки и калибровки или при использовании технологии Autolock для автоматизированной съемки. См. рис[. 6.49](#page-125-0).

*Примечание. В связи с использованием высокоскоростного сервопривода важно использовать высококачественные штатив и трегер.*

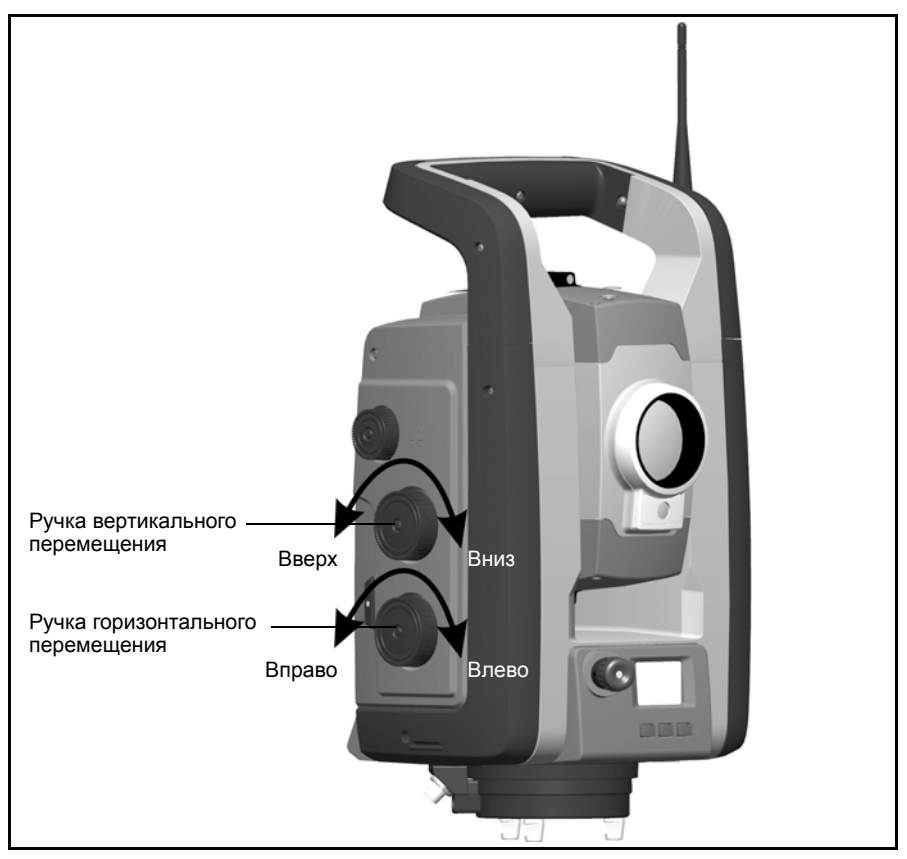

<span id="page-125-0"></span>Рис. 6.49. Сервопривод позиционирования

#### $C$ ервопривод фокусировки

Инструмент оснащен сервоприводом фокусировки. Ручка фокусировки расположена с боковой стороны инструмента для облегчения доступа.

Ручка фокусировки соединена с серводвигателем, который встроен в зрительную трубу. При повороте ручки фокусировки, серводвигатель регулирует положение фокусирующего объектива. См. рис[. 6.50.](#page-126-0)

<span id="page-126-0"></span>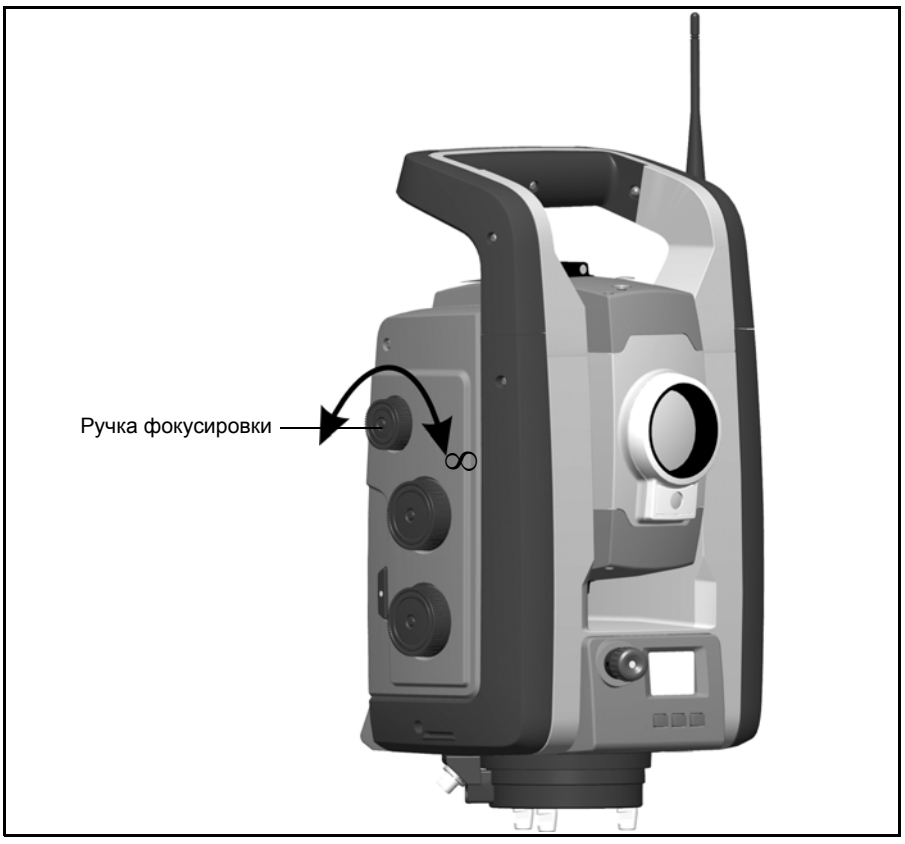

Рис. 6.50. Сервопривод фокусировки

## <span id="page-127-0"></span>**Управление питанием 6.3**

Система управления питанием позволяет переключить пространственную станциюTrimble VX в один из трех режимов работы.

- Режим отключения
- Режим работы
- Режим ожидания

#### **Автономный режим 63.1**

Только инструмент, без подключения контроллера Trimble CU.

#### **Режим отключения**

В режиме отключения индикатор кнопки запуска и дисплей круга 2 выключены.

Нажмите и удерживайте кнопку запуска в течение 1 с для включения инструмента. Инструмент также включится при подключении источника питания напряжения 12 В или кабеля обмена данными к разъему в нижней части инструмента.

*Примечание. Во время запуска индикатор кнопки запуска будет мигать каждую секунду.*

#### **Режим работы**

В режиме работы индикатор кнопки запуска будет светиться и дисплей круга 2 будет включен.

Для выключения инструмента нажимайте на кнопку запуска в течение 3 с.

Инструмент перейдет в режим отключения при очень низком заряде батареи (емкость батареи менее 2%).

При простое в течение 300 с (5 мин) инструмент переходит в режим ожидания.

#### **Режим ожидания**

В режиме ожидания индикатор кнопки запуска будет мигать с интервалом 2 с и дисплей круга 2 будет выключен.

Для включения инструмента нажмите и удерживайте кнопку запуска в течение 1 с или включите инструмент при помощи удаленного приложения.

Для выключения инструмента нажимайте кнопку запуска в течение 3 с.

В режиме ожидания инструмент выключится автоматически по истечении времени ожидания. Время ожидания устанавливается в операционной системе контроллера Trimble CU.

#### **Инструмент с подключенным контроллером Trimble CU 63.2**

#### **Режим отключения**

В режиме отключения индикатор кнопки запуска и дисплей измерения круга 2 выключены. Контроллер Trimble CU выключен или в режиме ожидания.

Для включения инструмента нажмите и удерживайте кнопку запуска в течение 1 с или нажмите кнопку питания на контроллере Trimble CU. Инструмент также включится при подключении источника питания напряжением 12 В или кабеля обмена данными к разъему в нижней части инструмента.

*Примечание. Во время запуска индикатор кнопки запуска будет мигать каждую секунду.*

#### **Режим работы**

В режиме работы индикатор кнопки запуска будет светиться и дисплей круга 2 будет включен. Дисплей круга 2 будет управляться прикладной программой контроллера Trimble CU. Присоединенный контроллер Trimle CU будет включен и резервная батарея режима ожидания в контроллере Trimble CU будет заряжаться.

Для выключения инструмента нажмите и удерживайте кнопку запуска в течение 3 с или нажмите кнопку питания на контроллере Trimble CU. В зависимости от настроек в операционной системе контроллера Trimble CU инструмент отключится или перейдет в режим ожидания.

Инструмент перейдет в режим ожидания при очень низком заряде батареи (емкость батареи менее 2%).

#### **Режим ожидания**

В режиме ожидания индикатор кнопки запуска будет мигать с интервалом 2 с и дисплей круга 2 будет выключен. Подключенный контроллер Trimble CU будет в режиме ожидания, и резервная батарея режима ожидания в контроллере Trimble CU будет заряжаться.

Для включения инструмента нажмите и удерживайте кнопку запуска в течение 1 с или нажмите кнопку питания на контроллере Trimble CU.

Для выключения инструмента нажимайте на кнопку запуска в течение 3 с.

Это приведет к выключению только инструмента. Контроллер Trimble CU будет в режиме ожидания, пока не истечет время ожидания.

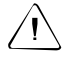

C **Внимание.** При отключении контроллера Trimble CU от инструмента рекомендуется переключить контроллер Trimble CU в режим ожидания. Отключение контроллера Trimble CU от инструмента в режиме работы не вызовет повреждения оборудования, но сохраняемые или записываемые файлы при отключении контроллера Trimble CU могут быть повреждены или потеряны.

## <span id="page-129-0"></span>**Источник питания 6.4**

Управление питанием пространственной станции Trimble VX предназначено для обеспечения наибольшего времени работы в полевых условиях. В систему управления питанием входит внутренняя батарея, дополнительная внешняя аккумуляторная батарея и зарядное устройство Trimble.

#### **Внутренний источник питания 64.1**

Основным источником питания для пространственной станции Trimble VX является аккумуляторная съемная литиево-ионная батарея. Поставляемая батарея предназначена для использования в пространственной станции Trimble VX и имеет следующие особенности:

- индикатор заряда для удобной проверки источника питания;
- прочная конструкция;
- один тип батареи для пространственной станции Trimble VX и принадлежностей.

Батарея пространственной станции Trimble VX расположена с боковой стороны инструмента и легко извлекается и заменяется. См. рис[. 6.51.](#page-129-1)

<span id="page-129-1"></span>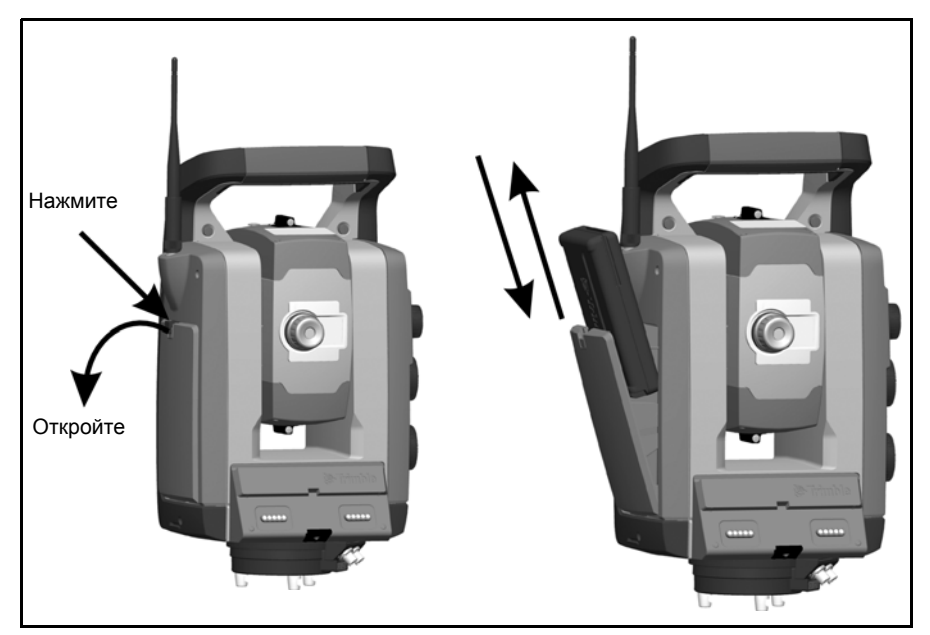

Рис. 6.51. Извлечение и замена внутренней батареи

Для проверки заряда батареи пространственной станции Trimble VX с помощью встроенного индикатора заряда нажмите кнопку на боковой стороне батареи. См. рис[. 6.52.](#page-130-0)

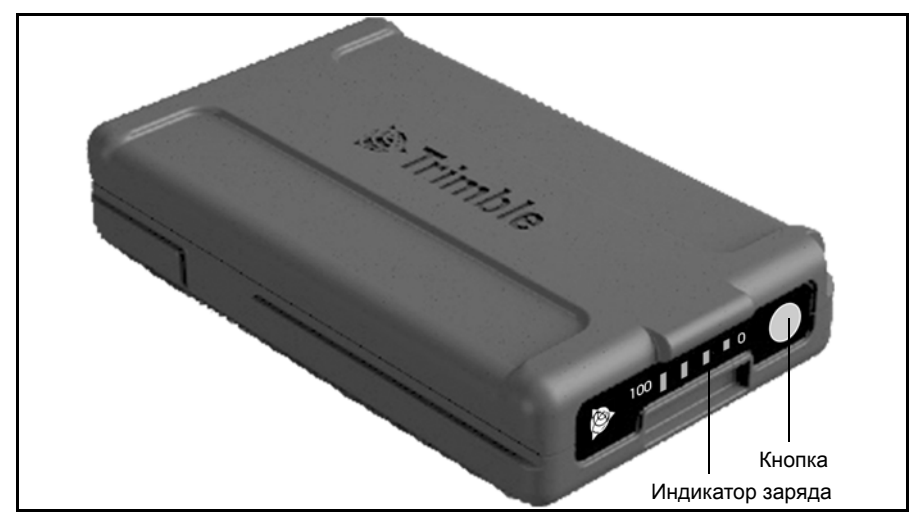

Рис. 6.52. Индикатор заряда внутренней батареи и кнопка

<span id="page-130-0"></span>При нажатии кнопки четыре индикатора на батарее пространственной станции Trimble VX показывают уровень заряда. Каждый индикатор соответствует уровню заряда 25%, поэтому при уровне заряда в 100% светятся все четыре индикатора. При полной разрядке батареи все индикаторы выключены.

Если при нажатии кнопки мигают все индикаторы, батарею необходимо повторно калибровать в зарядном устройстве, См. [Калибровка](#page-39-0) батареи на стр. 20.

При емкости батареи между 0 и 10% мигает один индикатор. Батарея с мигающим индикатором может не включить инструмент или контроллер Trimble CU. При запуске с использованием батареи, на которой мигает индикатор, время работы составит от 5 до 15 мин.

Емкость батареи составляет 4,4 А-ч.

#### **Внешний источник питания**

В пространственной станции Trimble VX есть два внешних порта в основании инструмента: один для обмена данными и один для подключения внешнего источника питания. Питание от внешнего источника может быть обеспечено посредством одного из приведенных ниже источников.

- Адаптер для нескольких батарей
- Автомобильный аккумулятор

• Прикуриватель

К адаптеру для нескольких батарей пространственной станции Trimble VX можно подключить до трех батарей пространственной станции Trimble VX. Подключите адаптер для нескольких батарей к порту внешнего источника питания на пространственной станции Trimble VX с помощью серого кабеля Trimble с 6 контактным разъемом Hirose.

Адаптер для нескольких батарей пространственной станции Trimble VX можно прикрепить к штативу или положить на землю, а также он оснащен ручкой для транспортировки.

Используйте один из следующих вариантов в качестве замены адаптера для нескольких батарей:

• Внешний автомобильный аккумулятор напряжением 12 В. Используйте провод автомобильного аккумулятора для подключения батареи напряжением 12 В к порту внешнего источника питания на пространственной станции Trimble VX.

C **Внимание.** Используйте только серые кабели Trimble с 6-контактными разъемами Hirose при подключении кабеля к инструменту и адаптеру для нескольких батарей.

#### $3a$ рядка батареи

Пространственная станцияTrimble VX поставляется с зарядным устройством, в котором можно заряжать пять батарей пространственной станции Trimble VX последовательно. Подключите зарядное устройство к сетевому блоку питания. Подключите сетевой блок питания к источнику питания 100 – 250 В, 50 – 60 Гц. См. рис[. 6.53.](#page-131-0)

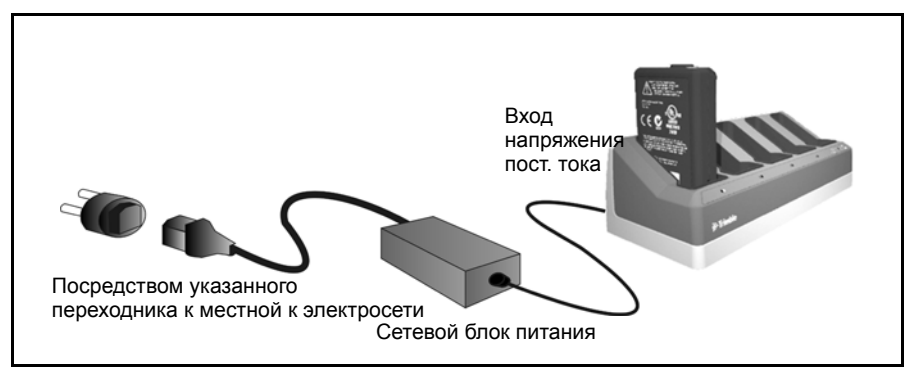

<span id="page-131-0"></span>Рис. 6.53. Зарядное устройство и батарея

B **Совет.** Зарядное устройство для батарей также можно использовать для зарядки литиево-ионных батарей Trimble 7,4 В, см. рис. Рис[. 6.54.](#page-132-1)

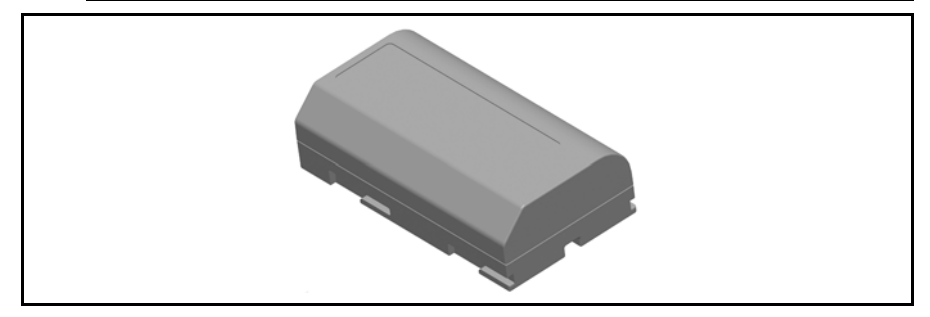

Рис. 6.54. Литиево-ионные батареи Trimble 7,4 В

#### <span id="page-132-1"></span>**Сообщение о низком уровне заряда батареи**

Если емкость батареи падает слишком низко, в окне дисплея контроллера Trimble CU отображается сообщение «Bat Low» (Низкий заряд батареи) и инструмент выключается. После этого необходимо заменить батарею в течение двух часов, чтобы предотвратить потерю параметров и функций инструмента, таких как высота инструмента, высота цели, координаты, пеленг и компенсация двойной оси. После этого система сбрасывает все параметры и функции до значений по умолчанию.

*Примечание. Это безопасное резервирование параметров и функций инструмента будет работать только при отображении на дисплее сообщения* «Вat low» (Низкий заряд батареи)*: оно не будет работать при извлечении батареи во время работы.*

# <span id="page-132-0"></span>**Внешний порт обмена данными 6.5**

Коммуникационный порт пространственной станции Trimble VX можно использовать для обмена данными с внешним компьютером или накопителем данных.

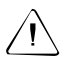

C **Внимание.** Используйте только серые кабели Trimble с 6-контактными разъемами Hirose при подключении кабеля к инструменту.

#### **ГЛАВА**

# **7**

# **Принадлежности и аксессуары <sup>7</sup>**

#### **Данная глава содержит следующие разделы**

- **Texhonorie Autolock**
- $\blacksquare$  [Стандартная](#page-138-0) веха Trimble
- Отражатель [Trimble MultiTrack](#page-142-0)
- Q Комплект отражателя для [полигонометрии](#page-146-0)
- Держатель [Trimble Robotic](#page-149-0)
- Q [Радиомодем](#page-157-0)
- Q Комплект удлинителя антенны [радиомодема](#page-158-0)
- **[Съемная](#page-159-0) ручка**

# <span id="page-135-0"></span>**Технология**<br> **Autolock**

Пространственная станция Trimble VX оснащена Autolock, технологией, которая используется для автоматизированного или обычного измерения с использованием Autolock.

Технология Autolock управляет сервоприводами инструмента и точно наводит инструмент на цель. См. рис[. 7.55](#page-135-1)

B **Совет.** Для обеспечения максимальной производительности при использовании технологии Autolock содержите объектив в сухом и чистом состоянии.

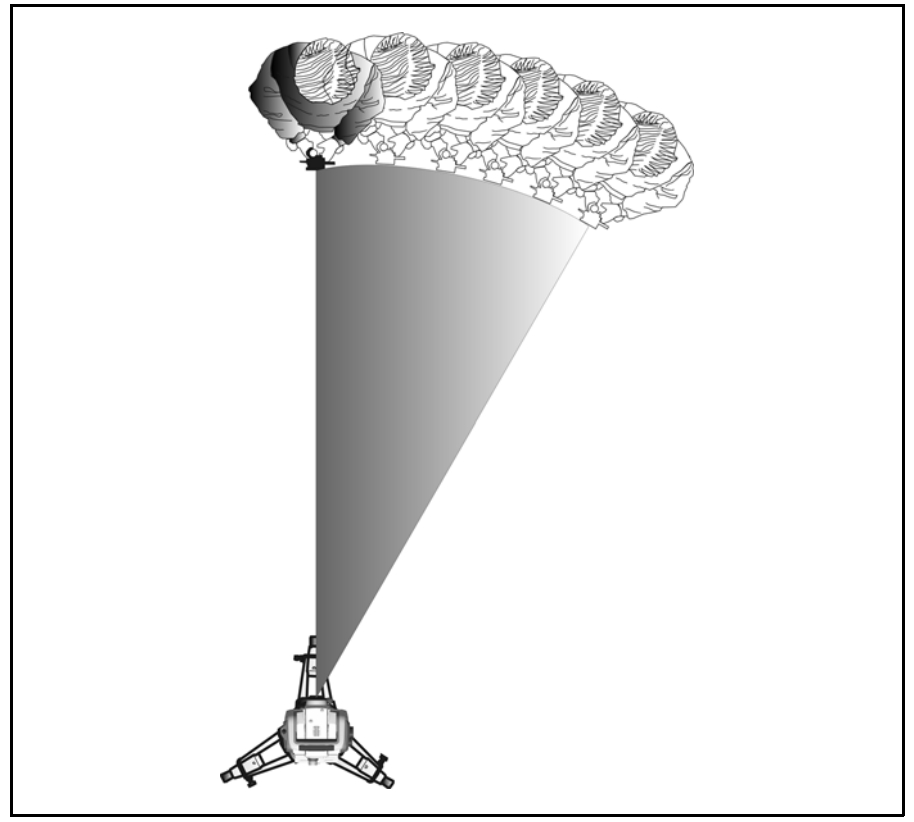

Рис. 7.55. Функция Autolock пространственной станции Trimble VX.

<span id="page-135-1"></span>Пространственная станцияTrimble VX может захватывать и отслеживать цель в двух различных режимах в зависимости от типа цели.

Пассивный режим:

В пассивном режиме инструмент может захватывать и отслеживать призму.

Режим SplitVision

При добавлении к призме идентификатора цели инструмент будет захватывать и отслеживать активный идентификатор цели горизонтально, а пассивную призму вертикально.

Соответствующий режим можно выбрать посредством интерфейса полевого ПО при выборе отражателя с углом обзора 360° с призмой с идентификатором цели.

*Примечание. Убедитесь, что в полевом ПО выбран правильный отражатель, чтобы обеспечить надлежащий захват и отслеживание цели.*

C **Внимание.** Для выполнения точных измерений при использовании круговой призмы с углом обзора 360° важно повернуть призму таким образом, чтобы одна из призм была направлена на инструмент. В верхней части корпуса призмы есть отметка, с помощью которой можно совместить призму с линией визирования инструмента.

#### $H$ аведение

Юстировка между двумя оптическими осями, зрительной трубой и системой слежения может различаться. Различие выглядит так, что кажется, будто инструмент не наведен на центр призмы при использовании Autolock рис[. 7.56](#page-136-0). Это не является проблемой поскольку у двух осей есть отдельные данные коллимации. Тем не менее важно выполнить поверку коллимации для обоих осей.

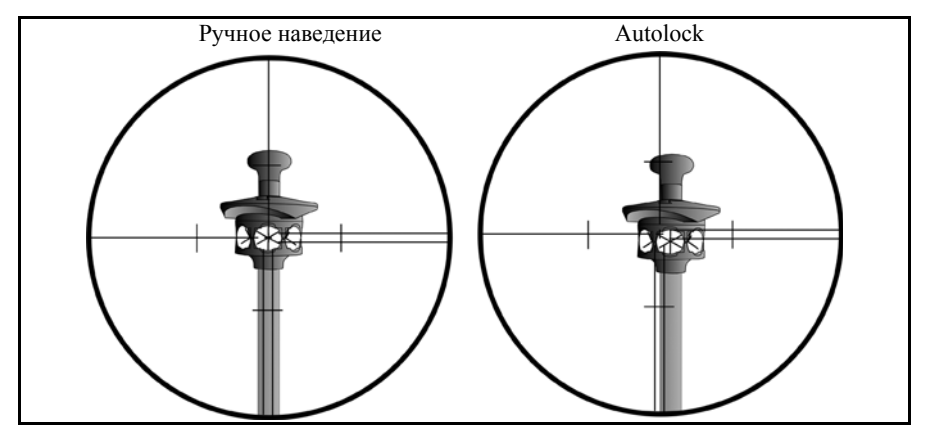

<span id="page-136-0"></span>Рис. 7.56. Разница между ручным наведением и Autolock

#### **Проверка наведения**

Можно проверить калибровку инструмента, выполнив измерение до призмы с помощью Autolock и без этого режима, и затем сравнить значения измеренных углов.

- **1.** Наведите инструмент вручную на призму и считайте показания горизонтального и вертикального углов.
- **2.** Включите Autolock и дайте возможность инструменту захватить ту же самую призму автоматически и затем считайте показания вертикального и горизонтального углов.
- **3.** Сравните значения углов, полученные при ручном наведении и с помощью Autolock.

При значительной разнице между показаниями углов необходимо провести регулировку коллимации горизонтального и вертикального углов и регулировку коллимации системы слежения.

# <span id="page-138-0"></span>**Стандартная веха Trimble**

Стандартная веха Trimble доступна с пространственной станцией Trimble VX. Веха имеет следующие особенности:

- градуированная шкала в метрах и футах;
- фиксированные положения высоты цели;
- призма с углом обзора 360 °, состоящая из призм 7х25 мм, константа призмы 2 мм;
- круглый уровень;
- возможность установки идентификатора цели на удлинитель вехи (дополнительно);

Встроенный удлинитель вехи можно легко подсоединить к стандартной вехе или обычной вехе с помощью адаптера для удлинителя вехи.

Высота цели от верхушки удлинителя вехи до центра призмы составляет 0,115 м (0,377 фута).

# **Идентификатор цели Trimble 7.2**

Идентификатор цели – это дополнительное устройство, которое подключается к стандартной вехе Trimble для преобразования призмы из пассивной цели в активную. См. рис[. 7.57](#page-138-1)

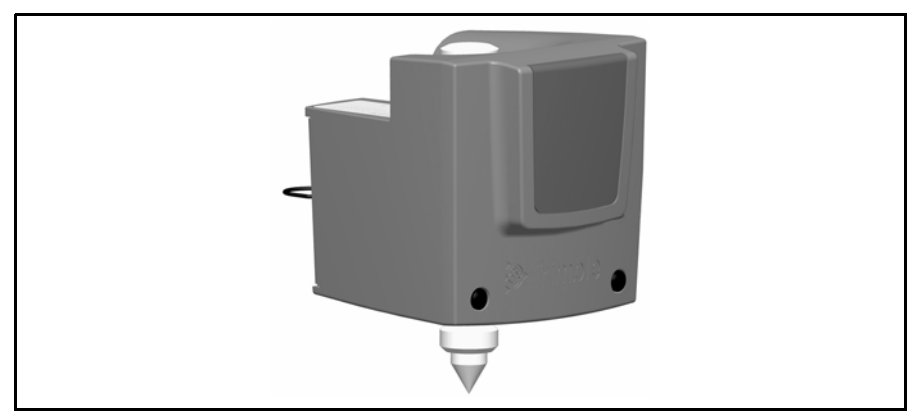

<span id="page-138-1"></span>Рис. 7.57. Идентификатор цели Trimble

Можно установить для идентификатора цели один из восьми различных идентификаторов, которые затем используются пространственной станцией Trimble VX для захвата и только отражателя с соответствующим идентификатором цели. Настройте идентификатор цели с помощью светодиодного дисплея. См. рис[. 7.58](#page-139-0)

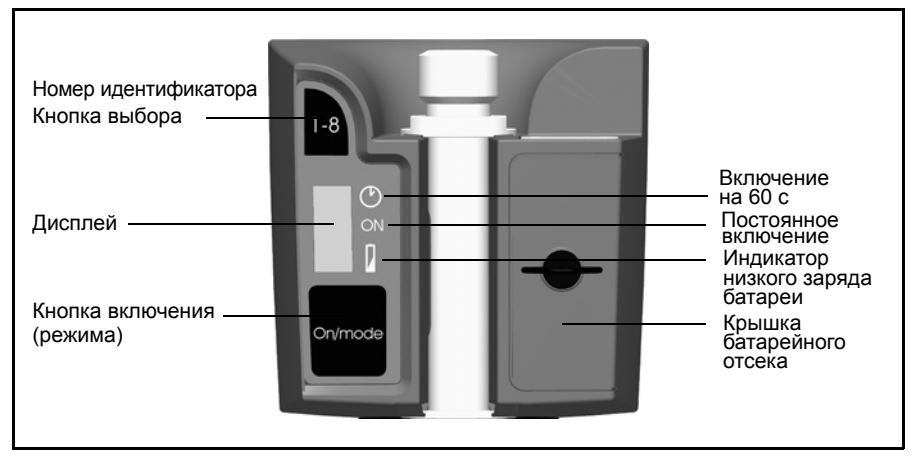

<span id="page-139-0"></span>Рис. 7.58. Органы управления идентификатора цели

Нажмите кнопку питания один или несколько раз для доступа к следующим режимам:

- включение на 60 с;
- постоянное включение:
- выключено.

Рядом с активным режимом отображается полоска.

При включенном идентификаторе цели отображается текущий идентификатор цели. Нажмите кнопку выбора номера идентификатора для изменения текущего номера идентификатора цели.

Питание идентификатора цели осуществляется от двух батарей типа АА, которые обеспечивают непрерывную работу устройства в течение примерно 12 часов. При низком заряде рядом со значком батареи появляется точка.

#### **Установка и демонтаж идентификатора цели**

- **1.** Приверните адаптер и удлинитель вехи к верхушке вехи и затяните.
- **2.** Надевайте идентификатор цели на удлинитель вехи, пока он не встанет на место. Пружинный замок зафиксирует идентификатор цели на месте.

Чтобы снять идентификатор цели необходимо выполнить все действия в обратной последовательности.

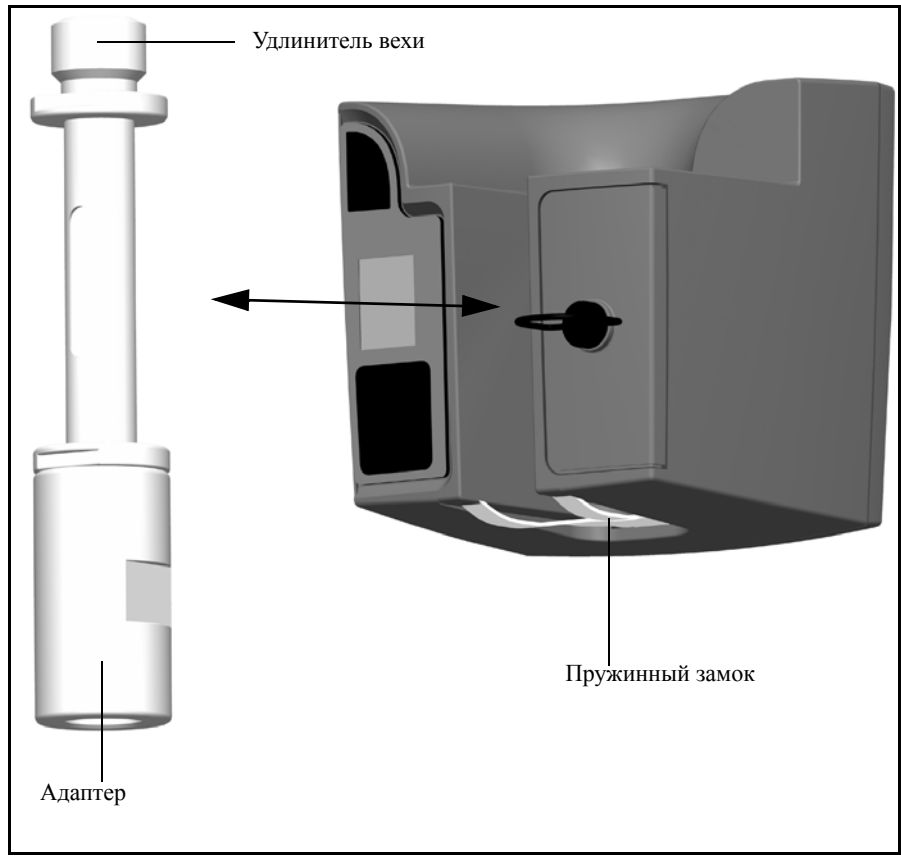

Рис. 7.59. Установка и демонтаж идентификатора цели.

#### **Информация о светодиоде лазера**

Идентификатор цели был проверен и соответствует требованиям к устройствам с лазерными светодиодами Класса 1. См. рис[. 7.58](#page-139-0). См. [Безопасность](#page-4-0) при работе с лазерными [устройствами](#page-4-0), стр. v.

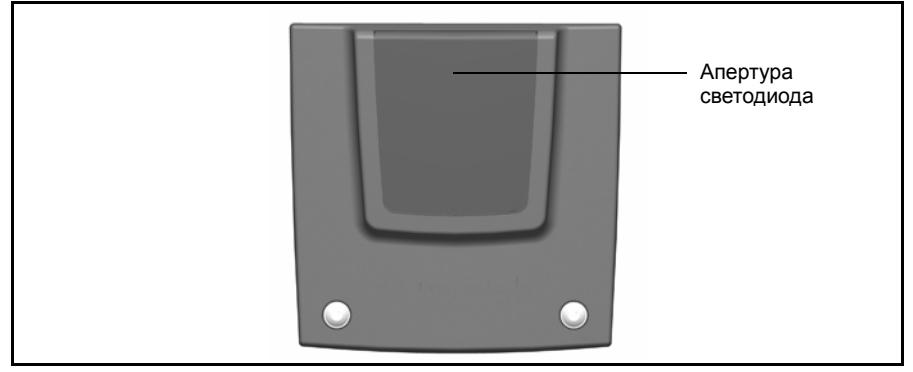

Рис. 7.60. Апертура светодиода идентификатора цели

#### **Замена батарей в идентификаторе цели**

- **1.** Поверните винт, крепящий крышку батарейного отсека на четверть оборота против часовой стрелки, затем снимите крышку.
- **2.** Удерживайте идентификатор цели под углом, и две использованные батареи выскользнут.
- **3.** Вставьте две новые батареи типа AA.
- **4.** Установите на место крышку батарейного отсека и закрепите ее, повернув винт на четверть оборота по часовой стрелке. См. рис[. 7.61](#page-141-0)

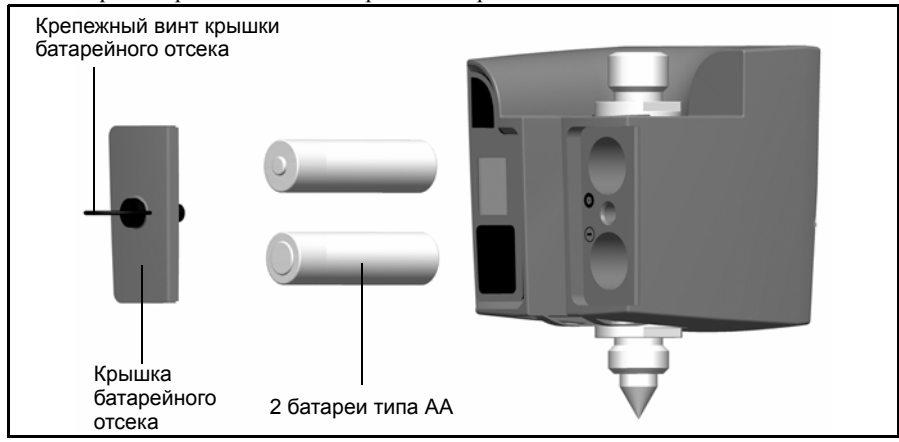

<span id="page-141-0"></span>Рис. 7.61. Замена батареи идентификатора цели

# <span id="page-142-0"></span>**Отражатель Trimble MultiTrack 7.1**

Отражатель Trimble MultiTrack обеспечивает полностью соосное пассивное и активное отслеживание посредством встроенного кольца призм с углом обзора 360° и двух активных колец светодиодов с углом обзора 360°. Активные светодиодные кольца поддерживают выбор уникального идентификатора, чтобы обеспечить работу 8 различных отражателей на одном объекте с полной уверенностью в том, что всегда используется правильный отражатель.

### $O$ собенности

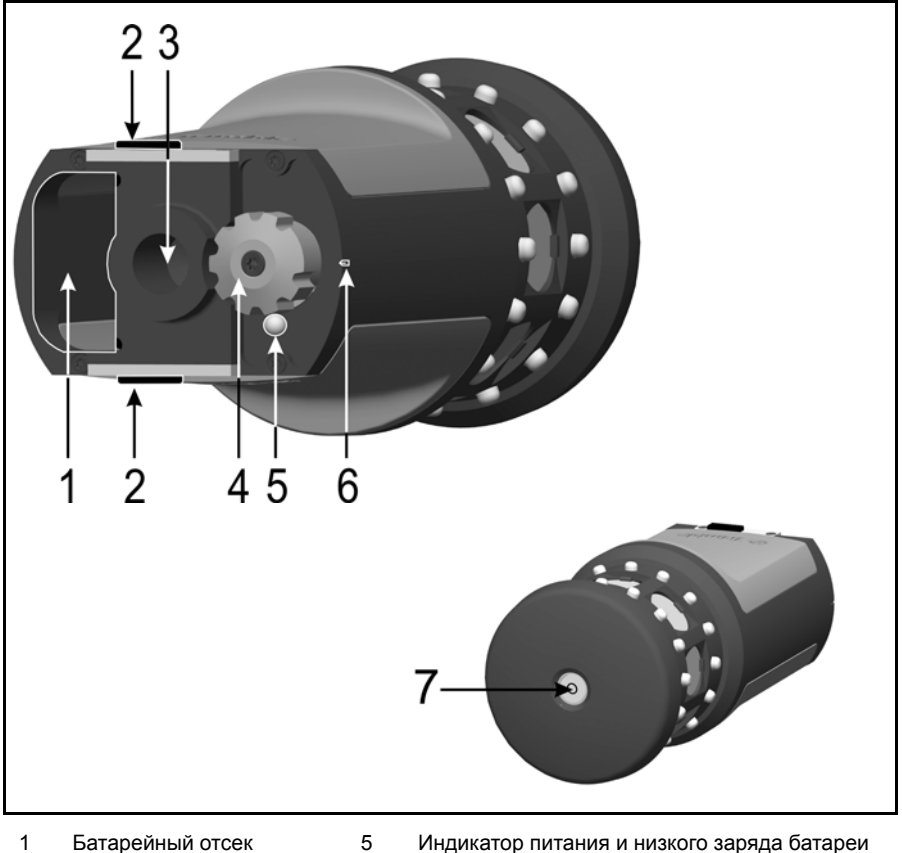

- 2 Фиксаторы батареи 6 Индикатор положения
- 
- 4 Выбор канала (переключатель питания)
- 
- 
- 3 Резьба 5/8" 7 Круглый уровень

#### $P$ азмеры

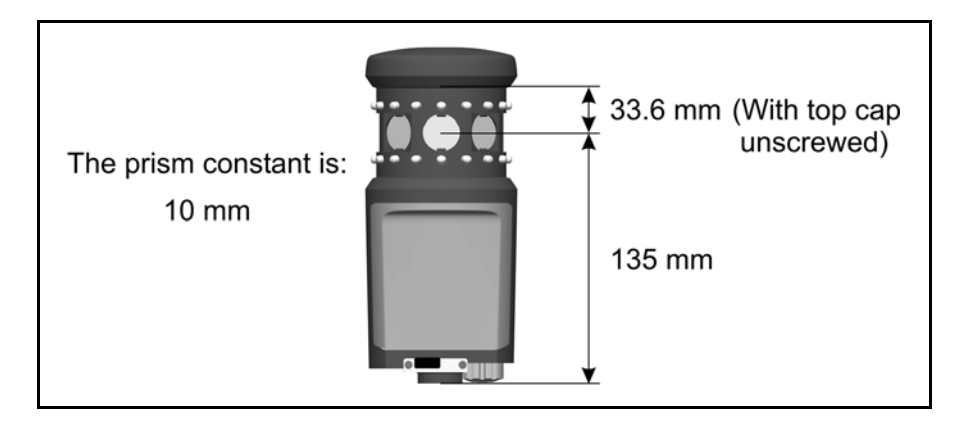

#### $Y$ становка и извлечение батареи

Для установки батареи задвигайте батарею в батарейный отсек (1), расположив батарею контактами (2) вверх и внутрь, пока батарея не встанет (3) на место со щелчком.

Для извлечения батареи сдвиньте фиксаторы батареи (4). Теперь батарею можно выдвинуть из батарейного отсека (5).

Батарея – это литиево-ионная батарея Trimble напряжением 7,4 В.

Отражатель Trimble MultiTrack обеспечивает до 8 часов активного отслеживания от одной полностью заряженной батареи. Мигание светодиода индикатора питания и индикатора низкого заряда батареи означает, что заряда батареи хватит приблизительно на 40 минут работы.
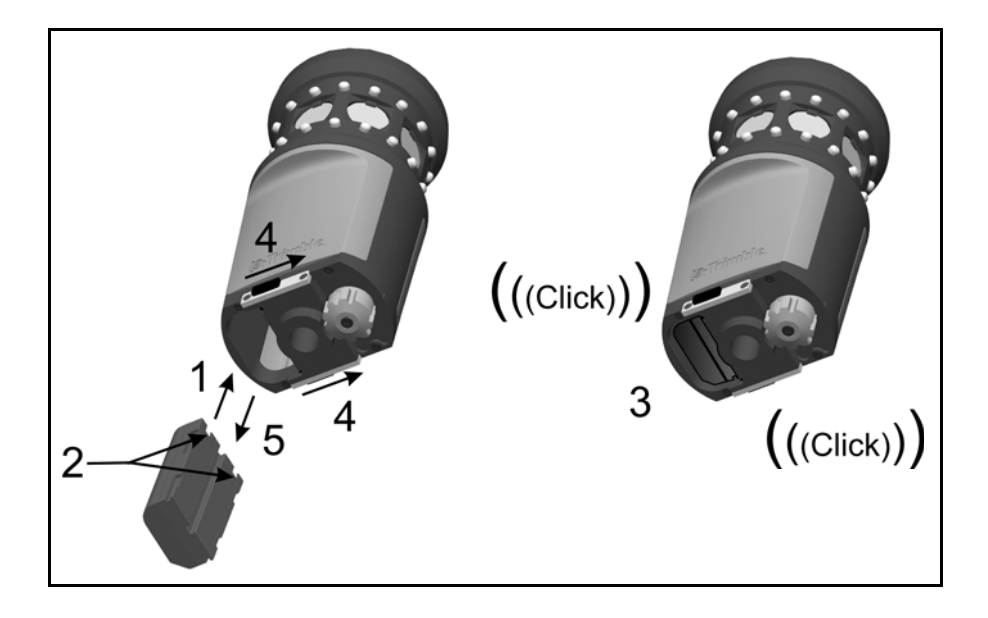

# **Наклейка со спецификацией**

Для прочтения наклейки со спецификацией отверните верхнюю крышку отражателя (1).

*Примечание. Спецификация точности для активного режима действует в пределах 15° от горизонтали. Для вертикальных углов вне данного диапазона рекомендуется использовать пассивный режим или использовать наклонный отражатель для обеспечения наиболее точных результатов.*

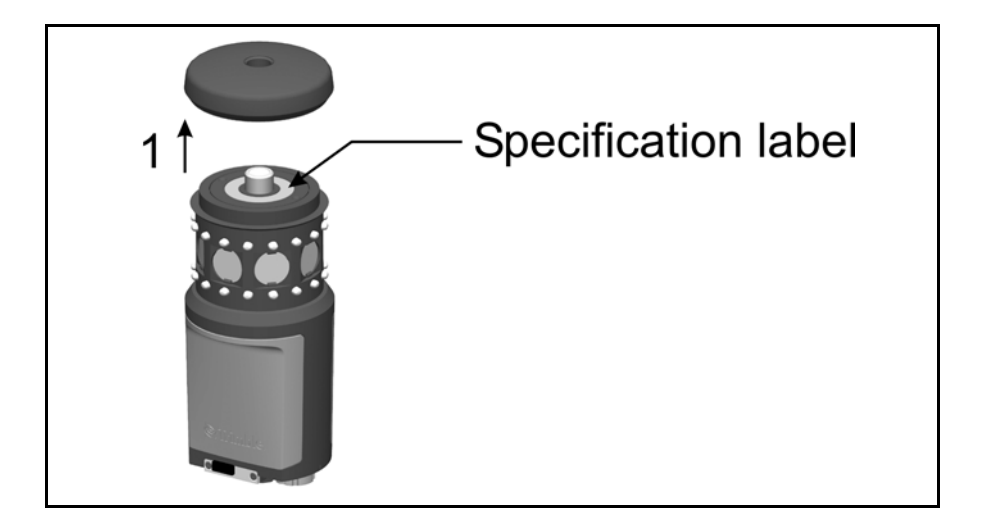

## **Комплект отражателя для полигонометрии 7.2**

#### **Комплект для полигонометрии 1 72.1**

При установке ражателя из комплекта для полигонометрии 1 на основание призмы важно прикрепить входящий в комплект адаптер для обеспечения правильности сборки.

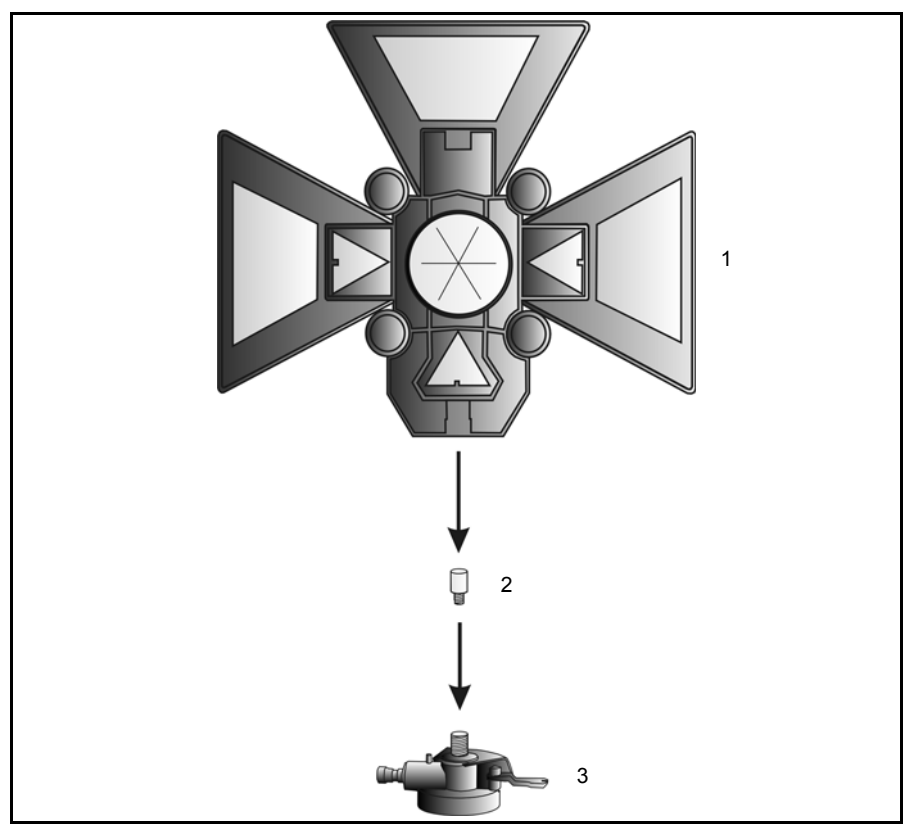

Рис. 7.62. Сборка отражателя для полигонометрии

- **1.** Приверните адаптер (2) к основанию призмы (3) и затяните.
- **2.** Приверните отражатель (1) к основанию призмы (3)

#### **Измерение высоты отражателя 70.1**

На боковой стороне основания призмы есть отметка измерения высоты, которую можно развернуть для облегчения считывания показаний высоты. Отметка измерения высоты расположена на 0,158 м (0,518 фута) ниже высоты цели (сигнала). Выполняйте измерения до верхней кромки отметки. См. рис[. 7.63.](#page-147-0)

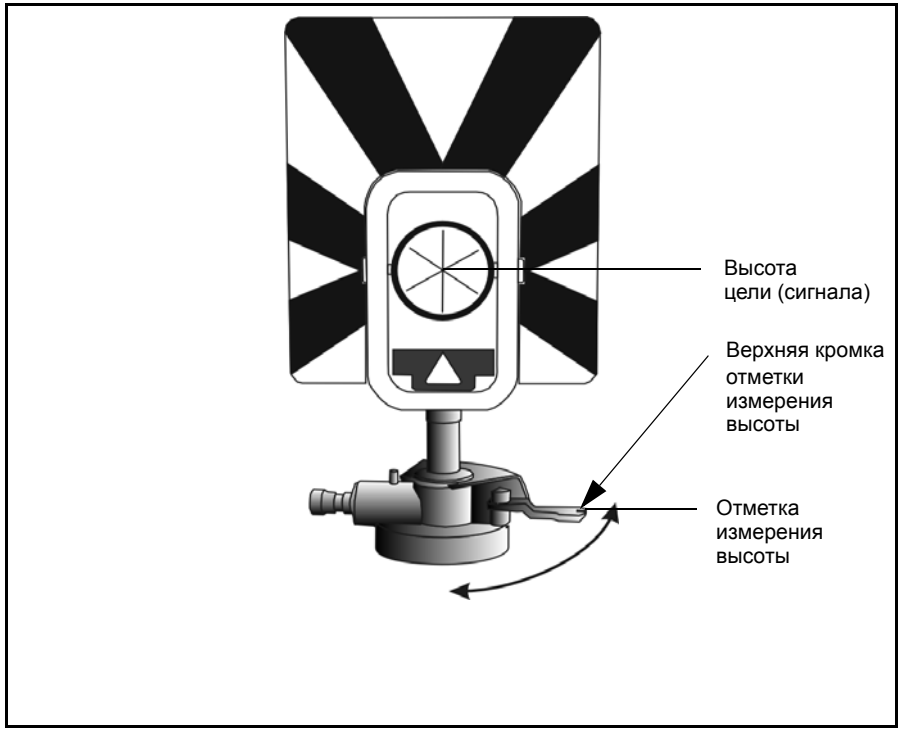

<span id="page-147-0"></span>Рис. 7.63. Отметки высоты отражателя

При подключении контроллера Trimble CU с работающей в программе поддерживаются дополнительные функции, которые сокращают измерение нижней отметки до требуемой высоты вертикальной цели (сигнала). См. рис[. 7.64](#page-148-0) и следующий параграф.

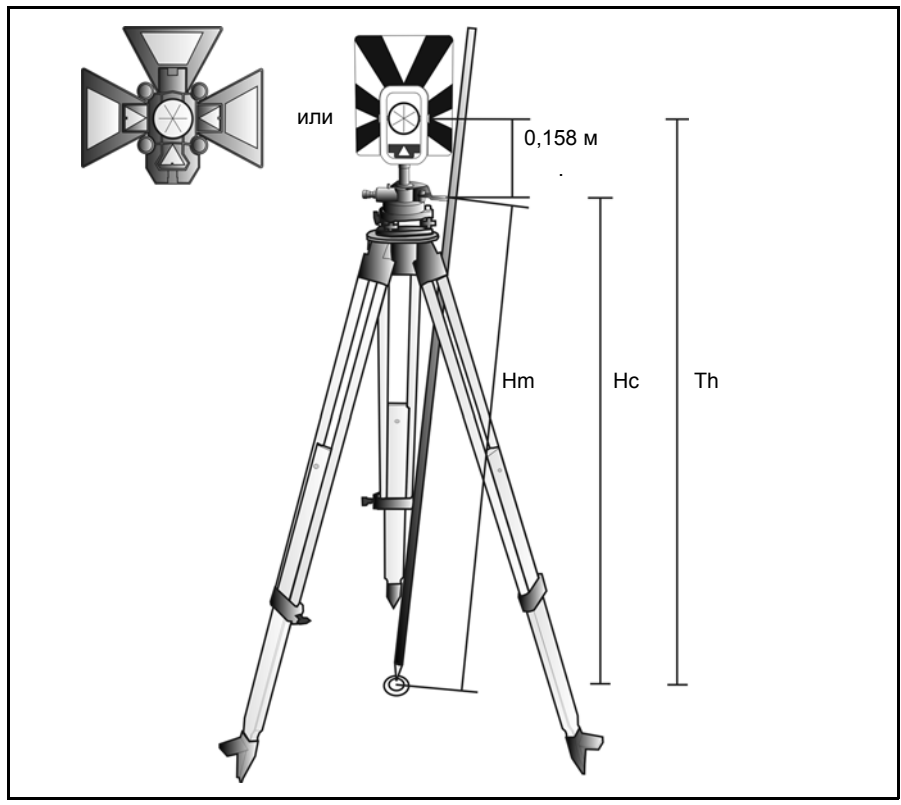

<span id="page-148-0"></span>Рис. 7.64. Измерение высоты отражателя

В значение измеренного расстояния (Hm) вносится поправка за наклон измерения для получения значения вертикального измерения до нижней отметки (Hc). Константа от маркера высоты отражателя до высоты цели (сигнала) (0,158 м (0,518 фута)) добавляется к значению Hc для получения высоты вертикальной цели от точки стояния до высоты цели (сигнала) (Th). Для получения более подробной информации см. документацию полевого ПО.

Или для получения точных измерений до высоты цели (сигнала) (Th) можно вручную измерить расстояние уклона от земли до нижней отметки (Hm). Для вычисления итоговой высоты цели (Th), подставьте значение измеренного расстояния уклона (Hm) в приведенную ниже формулу.

$$
Th = 0, 158 + \sqrt{Hm^2 - 0, 091^2}
$$

# **Держатель Trimble Robotic**

Держатель Trimble Robotic используется для крепления контроллера Trimble CU при работе инструмента в режиме Robotic. См. рис[. 7.65](#page-149-0)

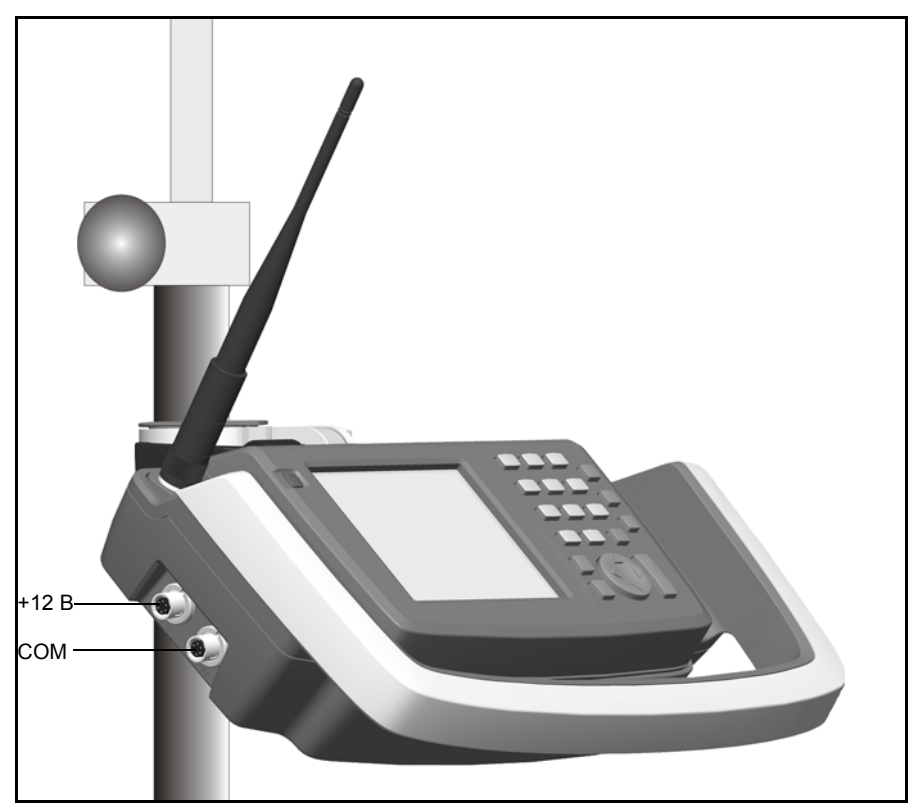

<span id="page-149-0"></span>Рис. 7.65. Держатель Trimble Robotic с контроллером Trimble CU и радиомодемом

Держатель Trimble Robotic имеет следующие особенности:

- надежное подключение контроллера Trimble CU с возможностью быстрого отсоединения;
- надежное подключение батареи пространственной станции Trimble VX с возможностью быстрого отсоединения;
- встроенный модем 2,4 ГГц;
- прочная удобная конструкция с защитной накладкой для защиты контроллера Trimble CU;
- быстрое отсоединение от разъема на вехе;
- порт для подключения внешнего источника питания и внешний коммуникационный порт (USB).

Батарея пространственной станции Trimble VX обеспечивает питание контроллера Trimble CU и радиомодема во время работы в режиме Robotic.

С держателем Robotic можно использовать USB-накопитель для передачи данных между офисным и полевым ПО или между двумя полевыми устройствами. Подключите USB-накопитель посредством кабеля USB к внешнему коммуникационному порту на держателе Trimble Robotic. Используйте Проводник Microsoft Windows для передачи файлов с контроллера Trimble CU на накопитель.

C **Внимание.** Используйте только серые кабели Trimble с 6-контактными разъемами Hirose при подключении кабеля к держателю Trimble Robotic.

#### **Управление питанием 71.1**

#### **Режим отключения**

В режиме отключения держатель Robotic выключается. Контроллер Trimble CU выключается или находится в режиме ожидания.

Для включения держателя Robotic и контроллера Trimble CU нажмите кнопку питания на контроллере. Держатель Robotic и контроллер Trimble CU также включатся при подключении источника питания напряжением +12 В или кабеля для передачи данных к боковому разъему.

#### **Режим работы**

В режиме работы держатель Robotic включается. Подключенный контроллер Trimle CU будет включен, а резервная батарея режима ожидания в контроллера будет заряжаться.

Для выключения держателя Robotic и контроллера Trimble CU нажмите кнопку питания на контроллера. В зависимости от настроек в операционной системе контроллера Trimble CU инструмент выключится или перейдет в режим ожидания.

Держатель Robotic и контроллер Trimble CU перейдут в режим ожидания при очень низком заряде батареи (емкость батареи менее 2%).

#### **Режим ожидания**

В режиме ожидания держатель Robotic и подсоединенный контроллер Trimble CU будут находиться в режиме ожидания, а резервная батарея режима ожидания контроллера будет заряжаться.

Для включения держателя Robotic и контроллера Trimble CU нажмите кнопку питания на контроллере.

Держатель Robotic и контроллер Trimble CU будут находиться в режиме ожидания, пока не истечет время ожидания.

C **Внимание.** При отсоединении контроллера Trimble CU от держателя Robotic рекомендуется переключить контроллер в режим ожидания. Отсоединение контроллера Trimble CU от инструмента в режиме работы не вызовет повреждения оборудования, но сохраняемые или записываемые файлы могут быть повреждены или потеряны при отключении контроллера Trimble CU.

### $Y$ становка батареи

- **1.** Установите батарею на крючки в держателе (1).
- **2.** Задвигайте батарею на держатель, пока она не встанет на место (2). См. рис[. 7.66](#page-151-0)

<span id="page-151-0"></span>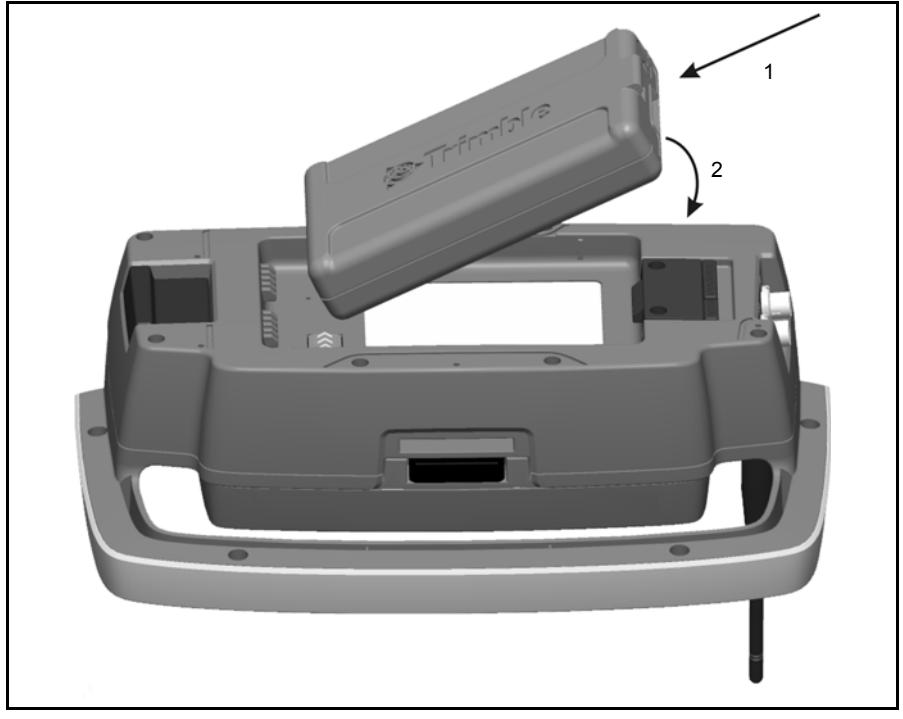

Рис. 7.66. Установка батареи в держатель Trimble Robotic

## **Извлечение батареи 70.1**

- **1.** Потяните механизм фиксатора батареи на себя (1).
- **2.** Поднимите эту сторону батареи (2).
- **3.** Извлеките батарею из держателя (3). См. рис[. 7.67](#page-152-0).

<span id="page-152-0"></span>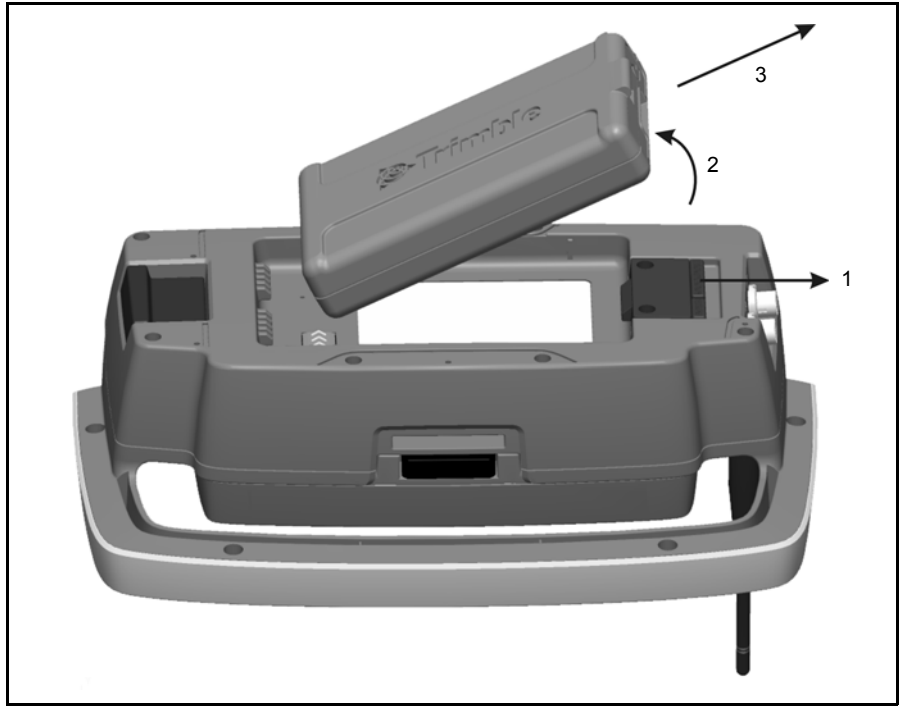

Рис. 7.67. Извлечение батареи из держателя Trimble Robotic

## Подключение контроллера Trimble CU

- **1.** Пропустите верхнюю часть контроллера Trimble CU через верхнюю кромку держателя (1).
- **2.** Установите нижнюю часть контроллера Trimble CU в держатель, пока он не встанет на место со щелчком (2), рис[. 7.68](#page-153-0).

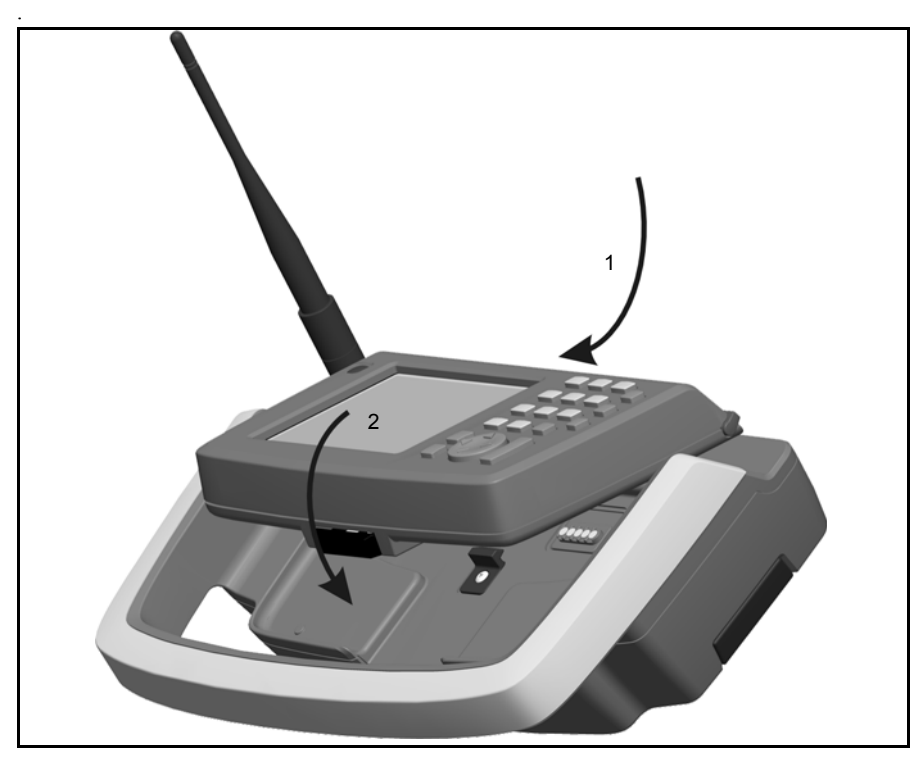

<span id="page-153-0"></span>Рис. 7.68. Подсоединение контроллера Trimble CU к держателю Trimble Robotic

### **Отключение контроллера Trimble CU 70.1**

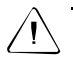

Внимание. Перед отключением контроллера от инструмента убедитесь, что он выключен.

- **1.** Нажмите кнопку фиксатора в нижней части контрллера Trimble CU (1) и извлеките нижнюю часть контроллера из держателя (2).
- **2.** Снимите верхнюю часть контроллера Trimble CU с верхней кромки крепления контроллера и извлеките контроллер из держателя (3), рис[. 7.69](#page-154-0).

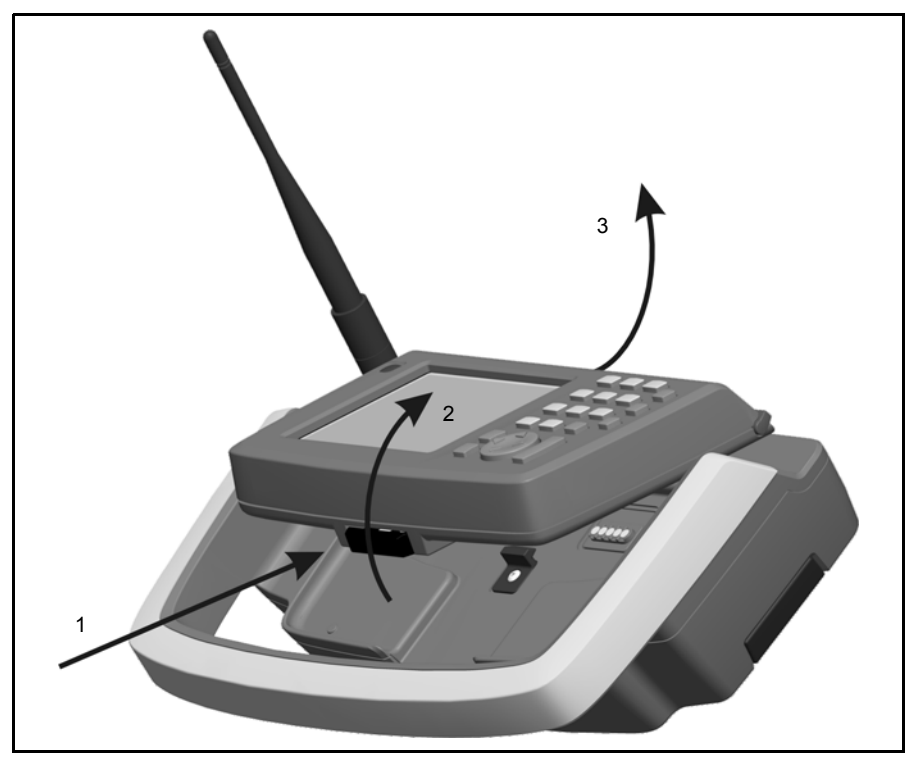

<span id="page-154-0"></span>Рис. 7.69. Отсоединение контроллера Trimble CU от держателя Trimble Robotic

## **Установка держателя Trimble Robotic на веху 70.1**

Для установки держателя Trimble Robotic надевайте держатель на адаптер стандартной вехи, пока держатель не встанет на место со щелчком, рис[. 7.70](#page-155-0).

<span id="page-155-0"></span>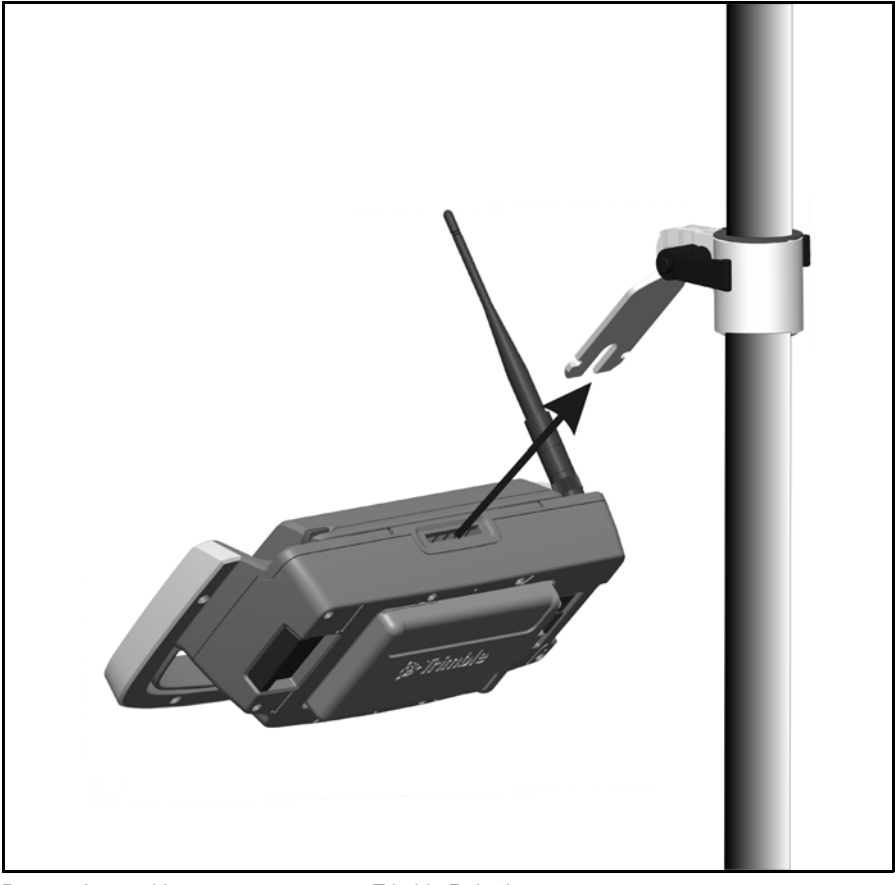

Рис. 7.70. Установка держателя Trimble Robotic на адаптер стандартной вехи

## **Отсоединение держателя Trimble Robotic от вехи 70.2**

- **1.** Для отсоединения держателя Trimble Robotic от вехи, потяните механизм открепления (1)
- **2.** Снимите держатель с кронштейна вехи (2).

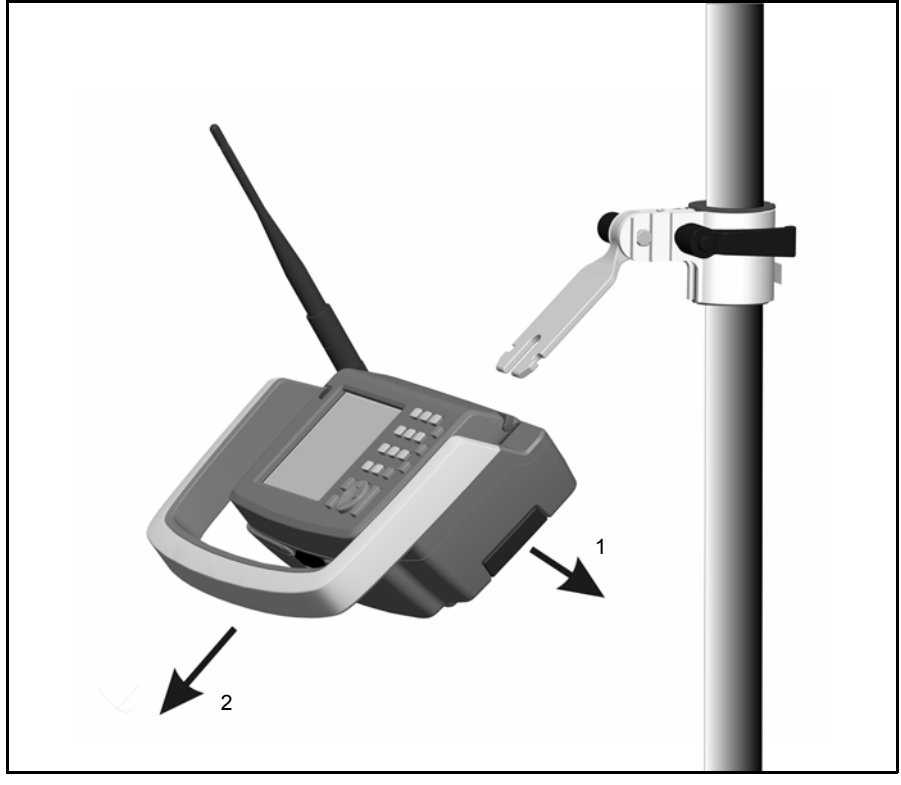

Рис. 7.71. Отсоединение держателя Trimble Robotic от адаптера стандартной вехи

C **Внимание.** Контроллер Trimble CU <sup>и</sup> держатель Robotic не предназначены для установки на транспортном средстве. Для транспортных средств или вездеходов всегда используйте контроллер TSC2, конструкция которого способна выдержать тряску и вибрацию, связанную с подобным типом использования. Не рекомендуется устанавливать контроллер Trimble CU и держатель Robotic в подобной ситуации и подвергать оборудование риску повреждения, которое не покрывается гарантией.

# $P$ адиомодем

## **Встроенный радиомодем**

Пространственная станцияTrimble VX оснащена встроенным радиомодемом для поддержки работы в режиме Robotic.

Встроенный радиомодем – это радиомодем мощностью 100 мВт, работающий на свободной от гражданских сигналов частоте 2,4 ГГц. В радиомодеме используется технология скачкообразной перестройки частоты для снижения радиопомех и поддержания радиосвязи даже в самых тяжелых условиях приема и передачи радиосигнала.

Скорость передачи данных радиомодемом пространственной станции Trimble VX составляет 115200 бит/с. Такая высокая скорость передачи данных сокращает задержку измерений, что обеспечивает получение отображаемых на вехе данных измерения через 100 мс после отправки команды на измерение с инструмента.

Для поддержания радиосвязи с пространственной станцией Trimble VX контроллер Trimble CU на вехе также должен быть подключен к внешнему радиомодему с частотой 2,4 ГГц. Радиомодем для контроллера Trimble CU доступен в качестве дополнительного встроенного модуля держателя Trimble Robotic. Радиомодем для контроллера TSC2 также доступен в качестве дополнительного встроенного модуля радиомодема с частотой 2,4 ГГц.

# **Комплект удлинителя антенны радиомодема 7.2**

Для расширения радиуса действия радиомодема можно установить комплект удлинителя антенны для установки антенны радиомодема в более высокое положение на вехе, где отсутствуют препятствия, создаваемые пользователем и самой вехой. При работе с максимальным радиусом действия радиомодема это может оказать значительное влияние на результаты измерений.

Комплект удлинителя антенны состоит из перечисленных ниже компонентов.

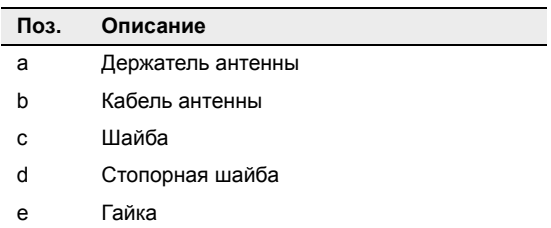

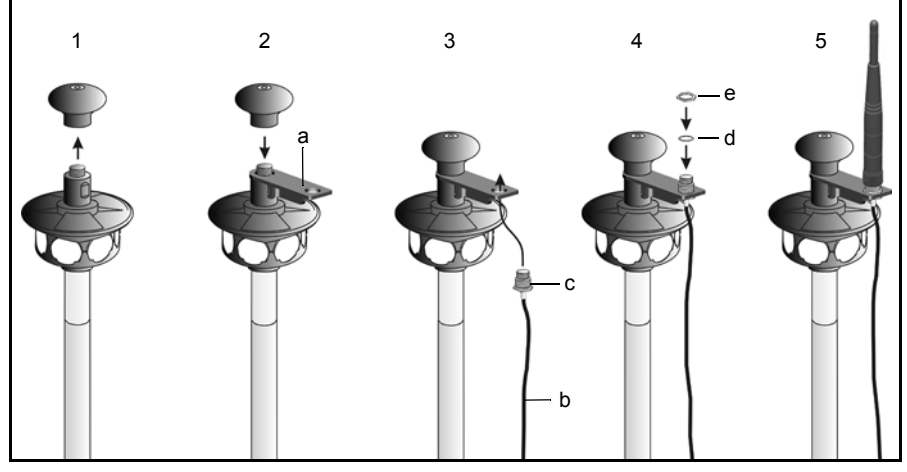

Рис. 7.72. Установка комплекта удлинителя антенны.

- **1.** Отверните и снимите верхнюю часть призмы с углом обзора 360°.
- **2.** Заверните держатель антенны (а) по резьбе и заново установите верхнюю часть призмы с углом обзора 360°.
- **3.** Наденьте шайбу (с) на кабель антенны (b) и прикрепите кабель антенны (b) снизу к держателю антенны.
- **4.** Наденьте стопорную шайбу (d) и гайку (е).
- **5.** Установите антенну сверху и подсоедините кабель антенны к разъему антенны на держателе Trimble Robotic.

# **Съемная ручка 7.1**

Если ручку инструмента приходится часто снимать, имеется дополнительная принадлежность, которая устраняет потребность в инструменте для отвинчивания ручки.

Комплект съемной ручки состоит из следующих компонентов.

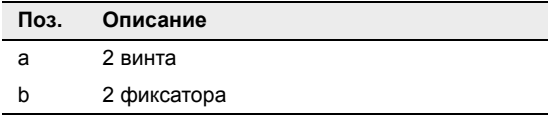

Порядок удаления винтов под шестигранный ключ

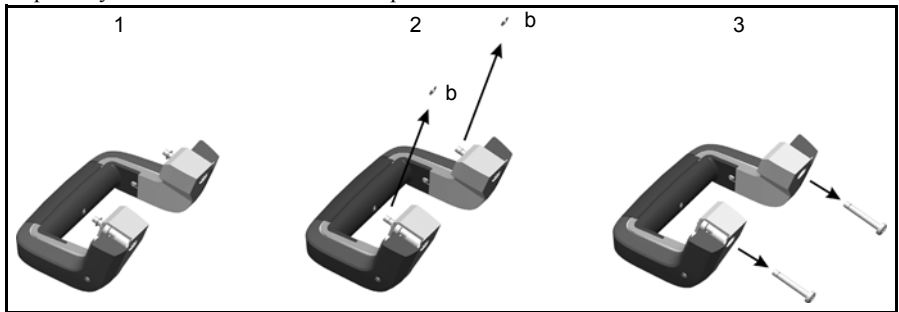

Рис. 7.73. Удаление винтов под шестигранный ключ

**1.** Отсоедините ручку от инструмента. Для получения инструкций см. [Ручка](#page-51-0), стр. 32.

- **2.** Отверните фиксаторы винтов (b) маленькой отверткой.
- **3.** Отверните винты под шестигранный ключ

Порядок установки новых винтов :

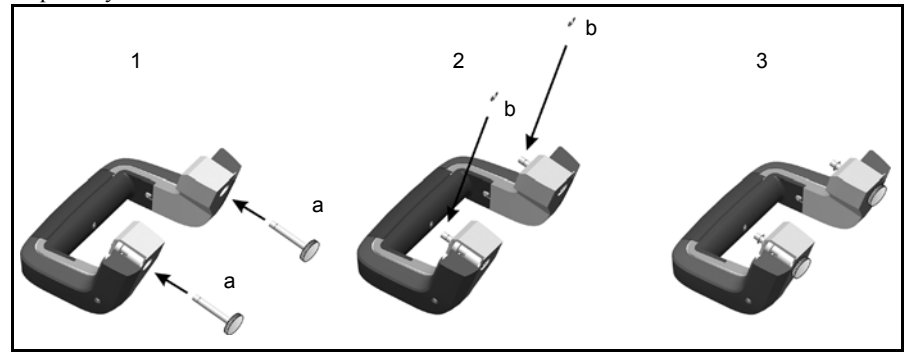

Рис. 7.74. Установка новых винтов

- **1.** Установите новые винты (а) в ручку.
- **2.** Установите фиксаторы винтов (b).
- **3.** Прикрепите ручку к инструменту.

Установка ручки на инструмент

- **1.** Задвиньте ручку инструмента горизонтально на инструмент.
- **2.** Закрепите ручку новыми винтами.

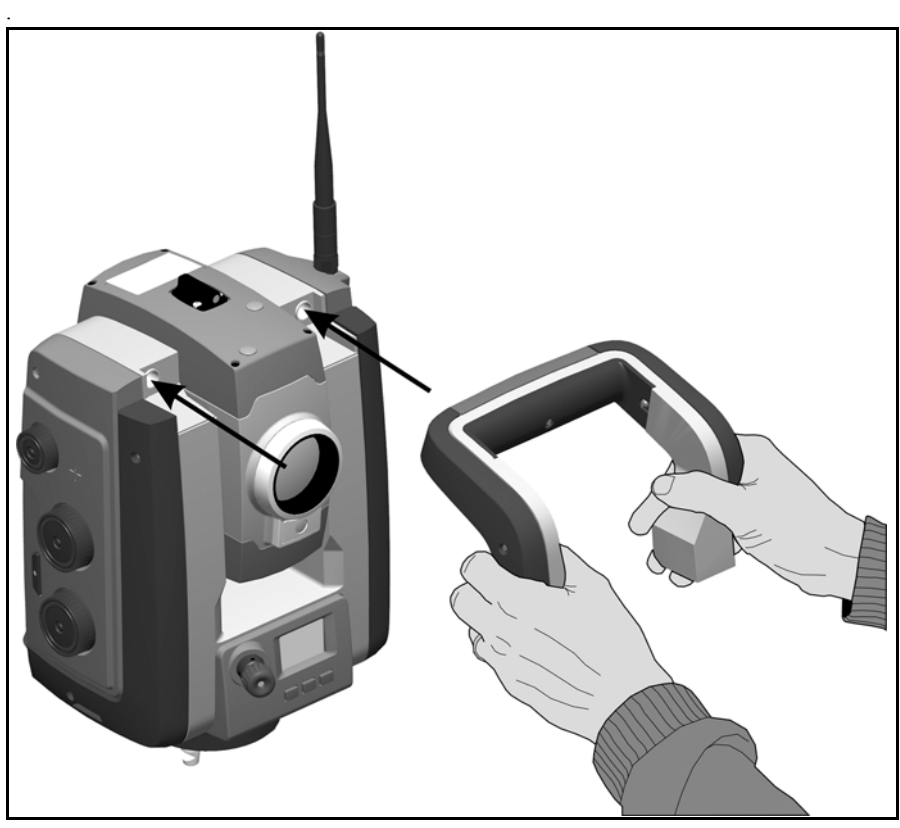

Рис. 7.75. Установка ручки

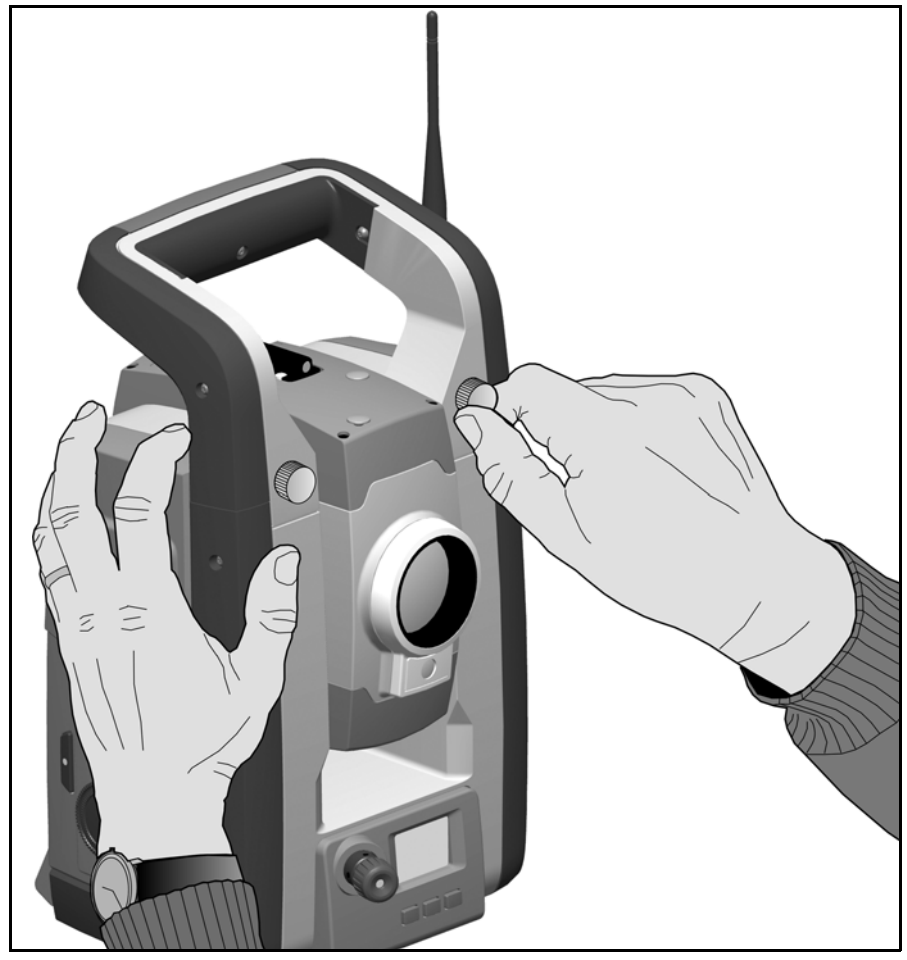

Рис. 7.76. Закрепление ручки

#### Отсоединение ручки

Для отсоединения ручки выполните приведенные выше действия в обратной последовательности.

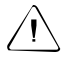

C **Внимание.** Перед тем как поднимать инструмент убедитесь, что ручка надежно прикреплена.